# <span id="page-0-0"></span>**Dell™ Vostro™ 1014/1015** サービスマニュアル

[コンピュータ内部の作業](file:///C:/data/systems/vos1015/ja/SM/work.htm) [部品の追加および交換](file:///C:/data/systems/vos1015/ja/SM/parts.htm) [仕様](file:///C:/data/systems/vos1015/ja/SM/specs.htm) [Diagnostics](file:///C:/data/systems/vos1015/ja/SM/diags.htm)(診断) [セットアップユーティリティ](file:///C:/data/systems/vos1015/ja/SM/bios.htm)

## メモ、注意、警告

メモ:コンピュータを使いやすくするための重要な情報を説明しています。

注意: 手順に従わない場合は、ハードウェアの損傷やデータの損失の可能性があることを示しています。

△ 警告: 物的損害、けが、または死亡の原因となる可能性があることを示しています。

Dell n シリーズコンピュータをご購入いただいた場合、本書の Microsoft® Windows® OS についての説明は適用されません。

#### 本書の内容は予告なく変更されることがあります。 **© 2009** すべての著作権は **Dell Inc.** にあります。

Dell Inc. の書面による許可のない複製は、いかなる形態においても厳重に禁じられています。

本書に使用されている商標:Dell, DELL ロゴ、および Vostro は Dell Inc. の商標です。Intel, Celeron および Core は Intel Corporation の商標または登録商標です。Bluetooth は Bluetooth SIG, Inc. が所有する<br>登録商標であり、ライセンスに基づき Dell が使用しています。Microsoft, Windows Windows Vista のスター

本書では、上記記載以外の商標および会社名が使用されている場合があります。それらの商標や会社名は、一切 Dell Inc. に帰属するものではありません。

**2009** 年 **11** 月  **Rev.A00**

### <span id="page-1-0"></span>アクセスパネル **Dell™ Vostro™ 1014/1015** サービスマニュアル

警告: コンピュータ内部の作業を始める前に、お使いのコンピュータに付属しているガイドの安全にお使いいただくための注意事項をお読みください。安全にお使いいただくため のベストプラクティスの追加情報に関しては、規制順守ホームページ **www.dell.com/regulatory\_compliance** をご覧ください。

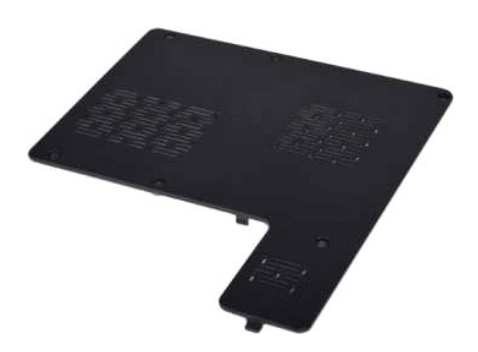

## アクセスパネルの取り外し

- 1. 「<u>コンピュータ内部の作業を始める前に</u>」の手順に従います。<br>2. <u>[バッテリー](file:///C:/data/systems/vos1015/ja/SM/AD_Battery.htm)</u>をコンピュータから取り外します。
- 

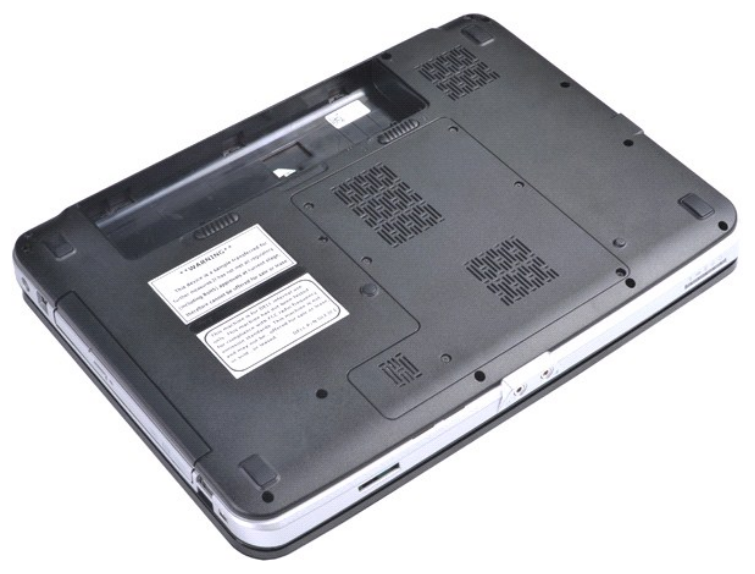

3. アクセスパネルをコンピュータに固定している 6 本のネジを外します。

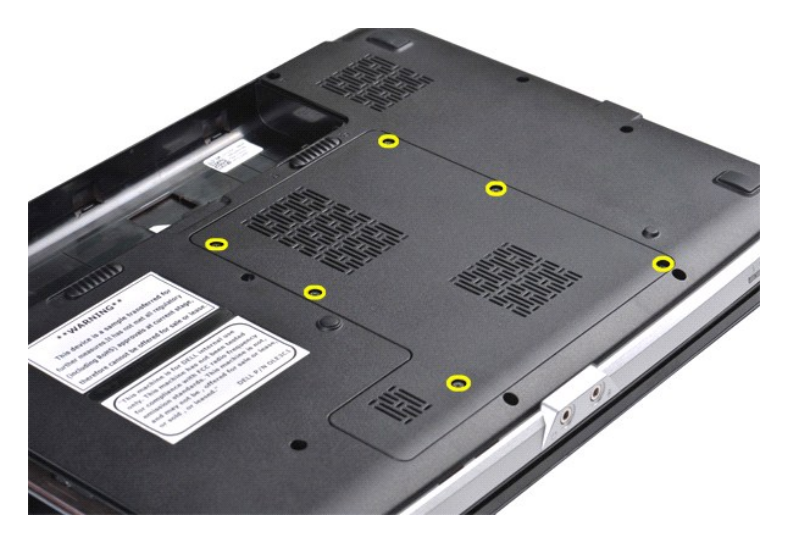

4. アクセスパネルをコンピュータから取り外します。

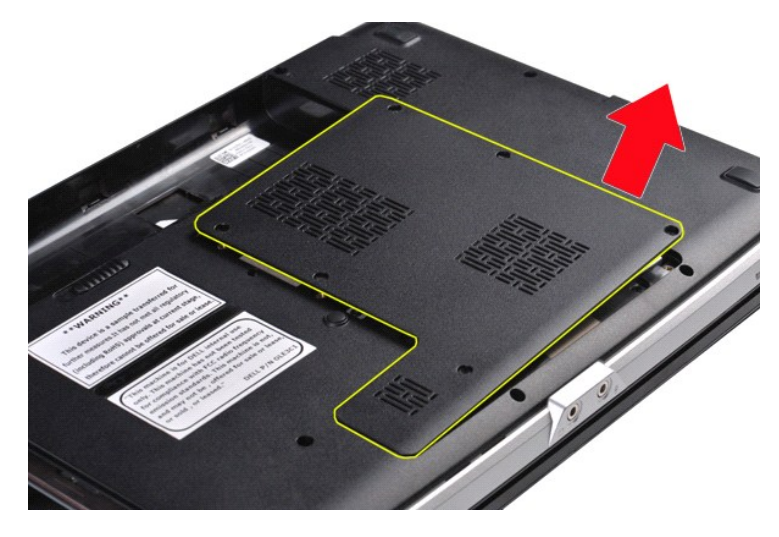

# アクセスパネルの取り付け

上記の手順を逆の順序で行い、アクセスパネルを取り付けます。

### <span id="page-3-0"></span>バッテリー **Dell™ Vostro™ 1014/1015** サービスマニュアル

警告: コンピュータ内部の作業を始める前に、お使いのコンピュータに付属しているガイドの安全にお使いいただくための注意事項をお読みください。安全にお使いいただくため のベストプラクティスの追加情報に関しては、規制順守ホームページ **www.dell.com/regulatory\_compliance** をご覧ください。

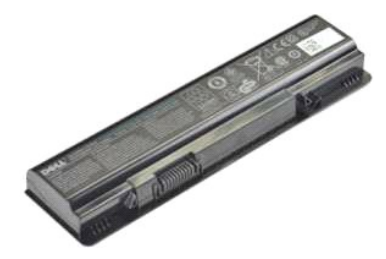

### バッテリーの取り外し

1. 「[コンピュータ内部の作業を始める前に」](file:///C:/data/systems/vos1015/ja/SM/work.htm#before)の手順に従います。

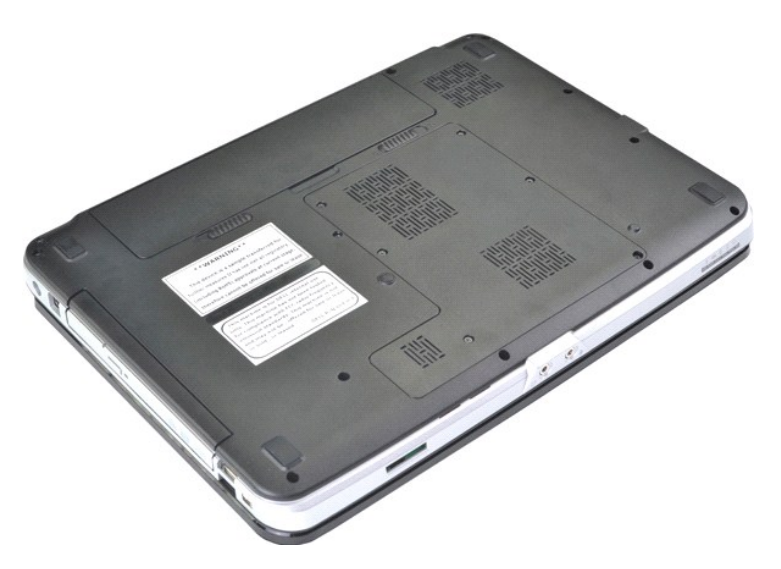

2. コンピュータの背面を手前にして、コンピュータを裏返して置きます。 3. バッテリーラッチをアンロックの位置にスライドさせます。

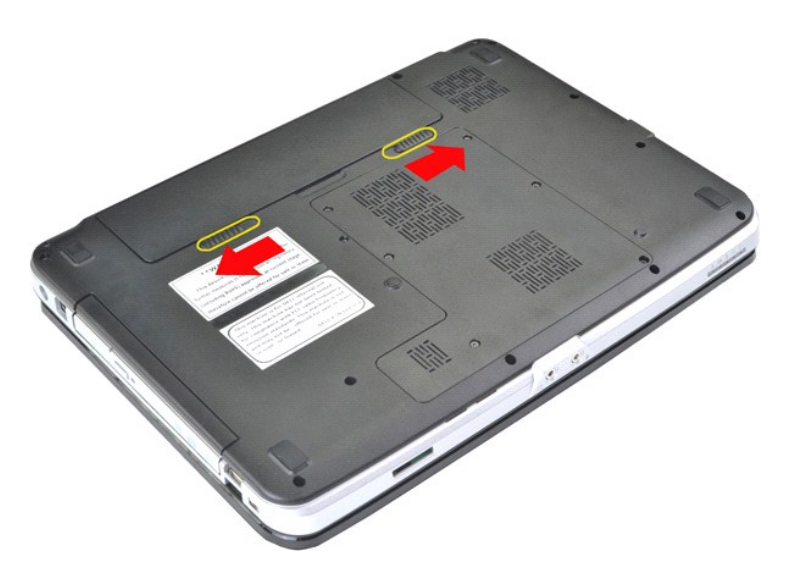

4. バッテリーを持ち上げてコンピュータから取り外します。

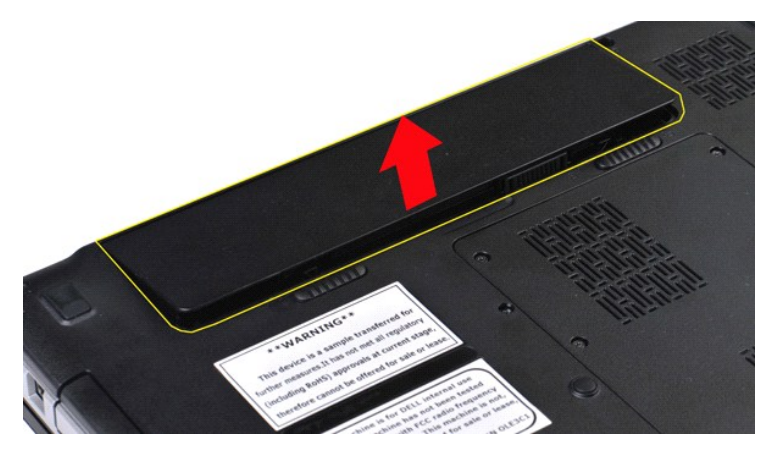

バッテリーの取り付け 上記の手順を逆の順序で行い、バッテリーを取り付けます。 [目次に戻る](file:///C:/data/systems/vos1015/ja/SM/index.htm)

### <span id="page-5-0"></span>**Bluetooth®** ワイヤレステクノロジ搭載の内蔵カード **Dell™ Vostro™ 1014/1015** サービスマニュアル

警告: コンピュータ内部の作業を始める前に、お使いのコンピュータに付属しているガイドの安全にお使いいただくための注意事項をお読みください。安全にお使いいただくため のベストプラクティスの追加情報に関しては、規制順守ホームページ **www.dell.com/regulatory\_compliance** をご覧ください。

## **Bluetooth** ワイヤレスカードの取り外し

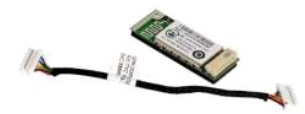

- 1. 「<u>コンピュータ内部の作業を始める前に</u>」の手順に従います。<br>2. <u>[バッテリー](file:///C:/data/systems/vos1015/ja/SM/AD_Battery.htm)を</u>取り外します。<br>3. <u>[アクセスパネル](file:///C:/data/systems/vos1015/ja/SM/AD_Access_Panel.htm)を</u>取り外します。<br>4. <u>[ハードドライブ](file:///C:/data/systems/vos1015/ja/SM/AD_HDD.htm)</u>を取り外します。<br>5. <u>[WLAN](file:///C:/data/systems/vos1015/ja/SM/AD_WLAN_Card.htm) カードを取り外します。<br>7. <u>キーボード</u>を取り外します。<br>8. <u>ディスプレイアセンブリ</u>を取り外します。<br>9. <u>パームレスト</u>を取り外します。<br>10. <u>I/O ボード</u>を取り外します。</u>
- 
- 
- 
- 
- 
- 
- 

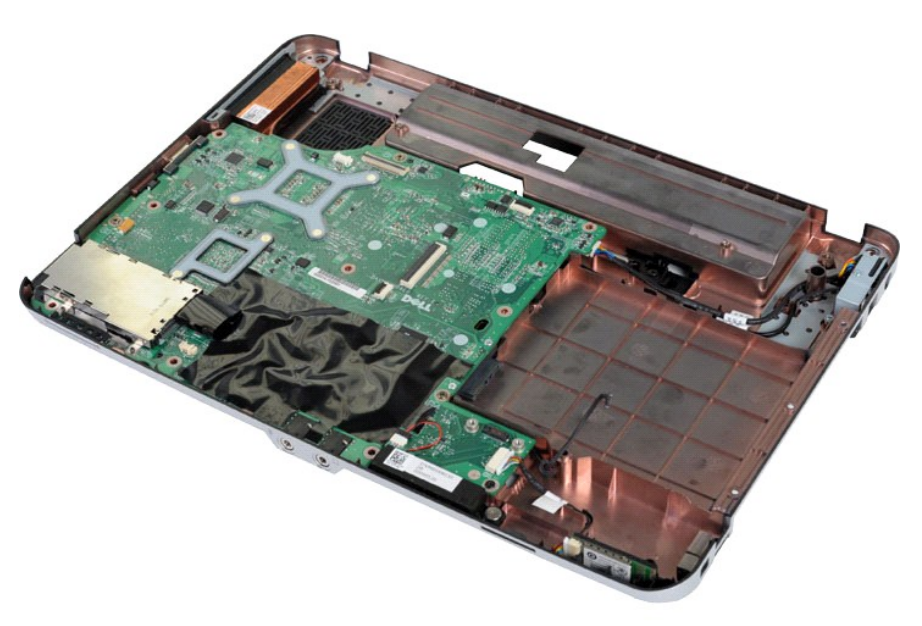

11. Bluetooth カードケーブルをシステム基板上のコネクタから外します。

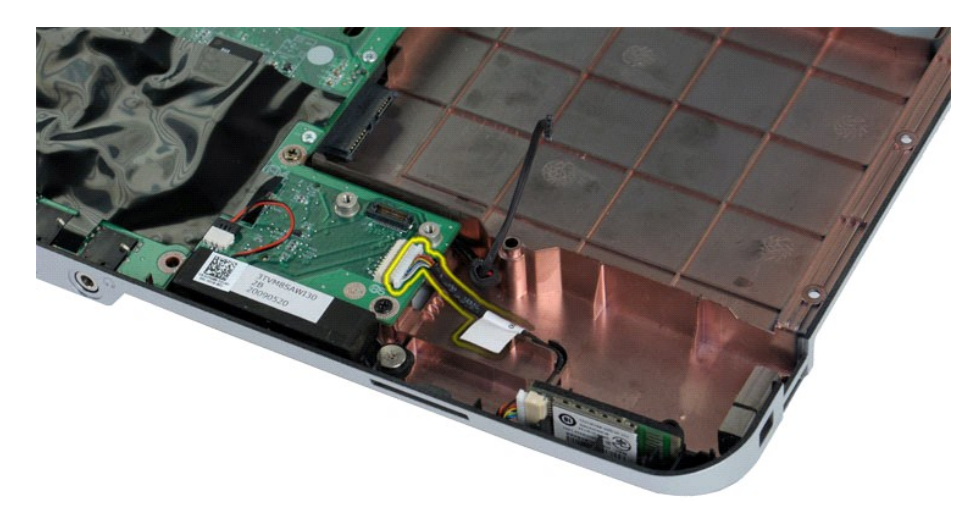

12. Bluetooth カードケーブルを配線溝から外し、Bluetooth カードを持ち上げてコンピュータから取り外します。

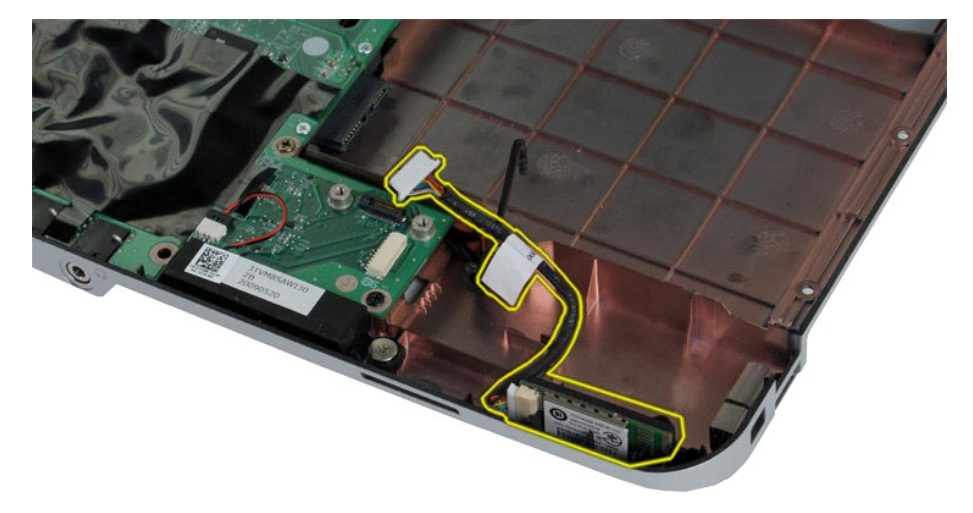

## **Bluetooth** カードの取り付け

上記の手順を逆の順序で行い、Bluetooth カードを取り付けます。 [目次に戻る](file:///C:/data/systems/vos1015/ja/SM/index.htm)

### コイン型バッテリー **Dell™ Vostro™ 1014/1015** サービスマニュアル

警告: コンピュータ内部の作業を始める前に、お使いのコンピュータに付属しているガイドの安全にお使いいただくための注意事項をお読みください。安全にお使いいただくため のベストプラクティスの追加情報に関しては、規制順守ホームページ **www.dell.com/regulatory\_compliance** をご覧ください。

### コイン型バッテリーの取り外し

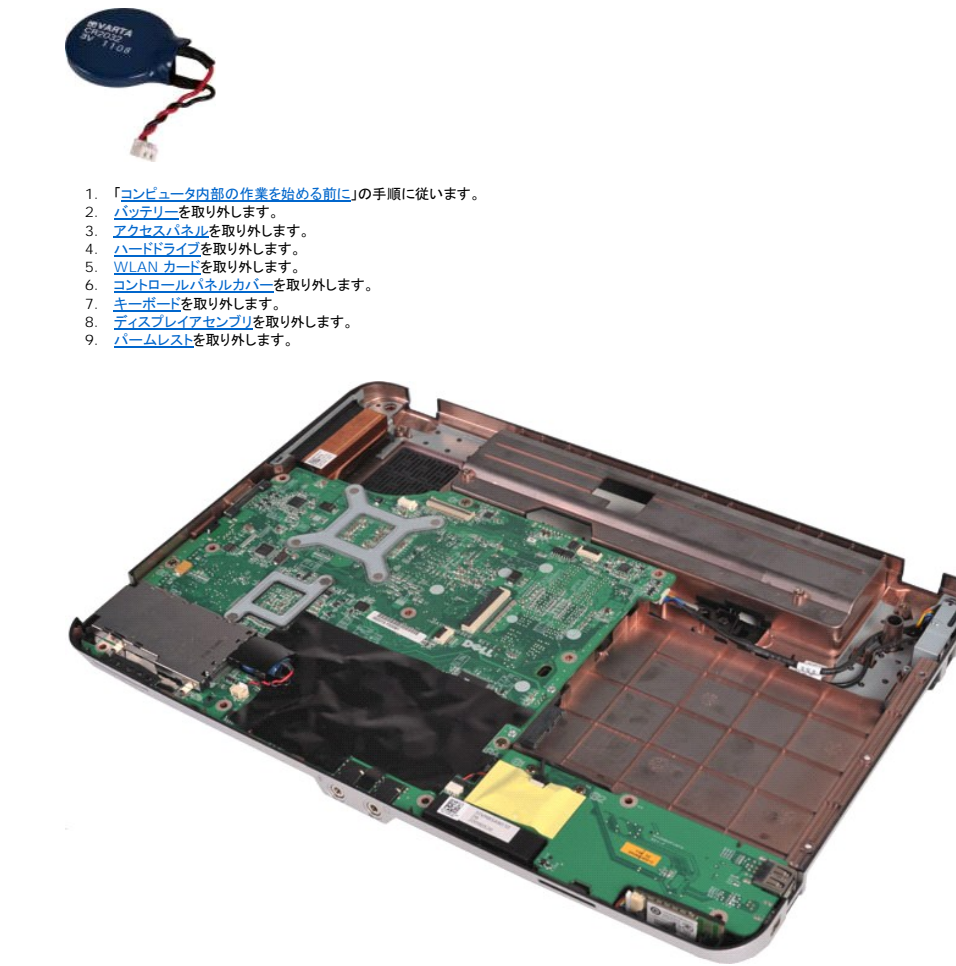

10. コイン型バッテリーをプラスチックスリーブから引き出します。

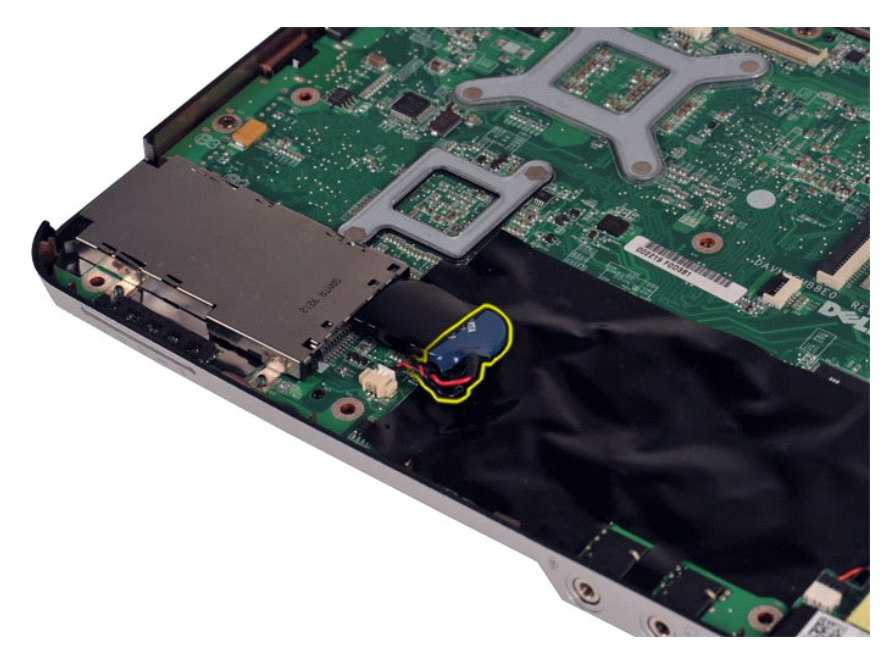

11. コイン型バッテリーケーブルをシステム基板上のコネクタから外し、コイン型バッテリーを持ち上げてコンピュータから取り外します。

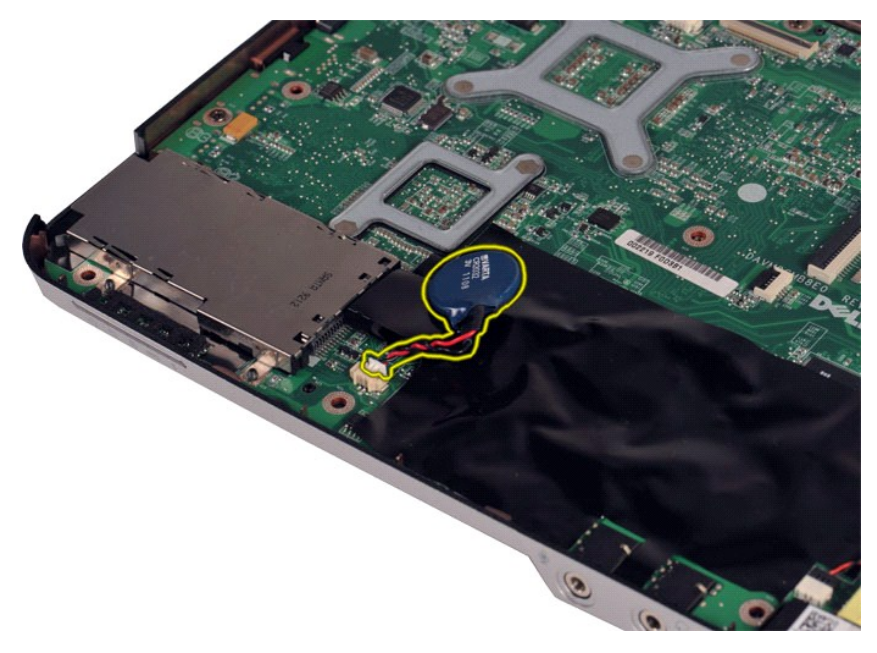

## コイン型バッテリーの取り付け

上記の手順を逆の順序で行い、コイン型バッテリーを取り付けます。

### <span id="page-9-0"></span>コントロールパネルカバー **Dell™ Vostro™ 1014/1015** サービスマニュアル

警告: コンピュータ内部の作業を始める前に、お使いのコンピュータに付属しているガイドの安全にお使いいただくための注意事項をお読みください。安全にお使いいただくため のベストプラクティスの追加情報に関しては、規制順守ホームページ **www.dell.com/regulatory\_compliance** をご覧ください。

● <u>[Vostro 1014](#page-9-1)</u> ● <u>[Vostro 1015](#page-10-0)</u>

#### <span id="page-9-1"></span>**Vostro 1014**

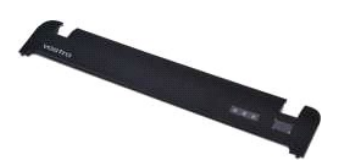

### コントロールパネルカバーの取り外し

1. 「<u>コンピュータ内部の作業を始める前に</u>」の手順に従います。<br>2. <u>[バッテリー](file:///C:/data/systems/vos1015/ja/SM/AD_Battery.htm)</u>を取り外します。

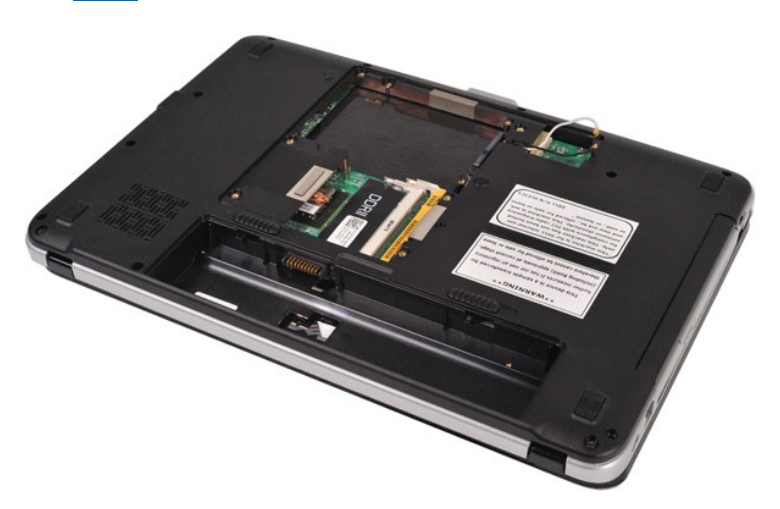

3. コントロールパネルカバーの 3 本のネジをコンピュータの底面から外します。

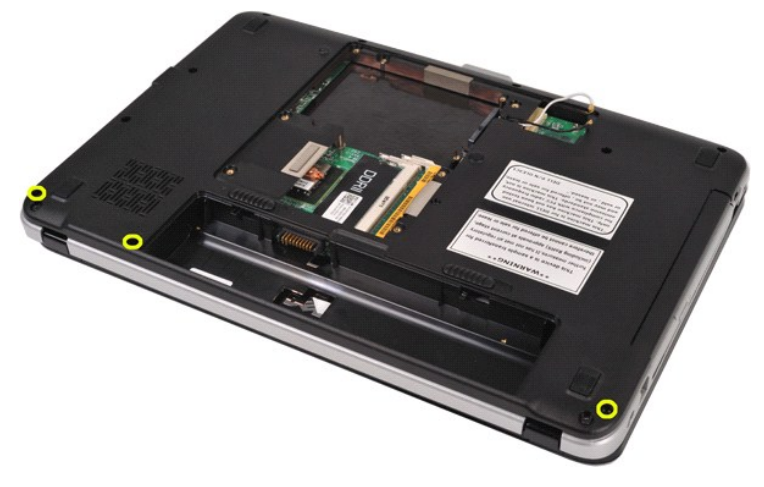

4. プラスチックスクライブを挿入して、バッテリーベイ内にある 4 つのコントロールパネルカバークリップを外します。

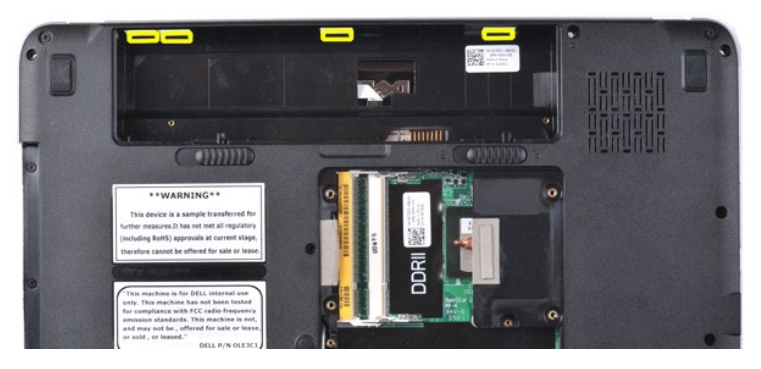

- 
- 5. コンピュータを表向きに返し、ディスプレイを開きます。 6. コントロールパネルカバーをコンピュータから取り外します。

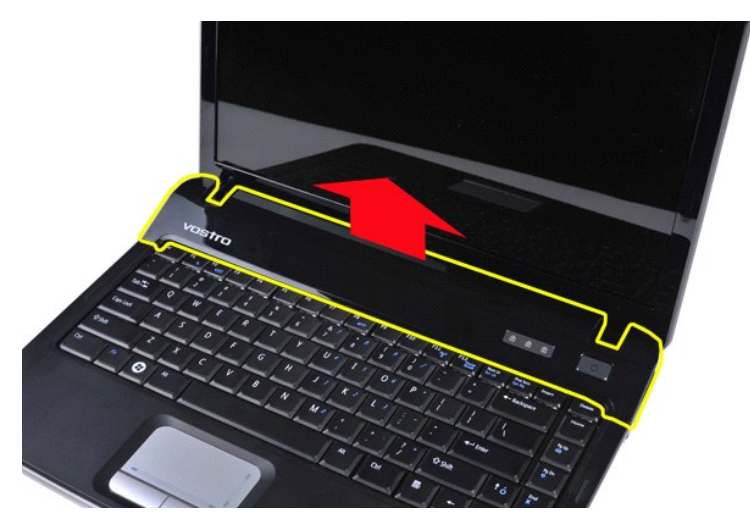

### コントロールパネルカバーの取り付け

上記の手順を逆の順序で行い、コントロールパネルカバーを取り付けます。

### <span id="page-10-0"></span>**Vostro 1015**

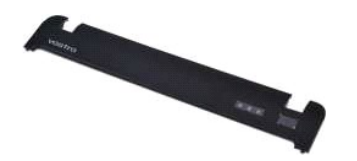

コントロールパネルカバーの取り外し

- 1. 「<u>コンピュータ内部の作業を始める前に</u>」の手順に従います。<br>2. <u>[バッテリー](file:///C:/data/systems/vos1015/ja/SM/AD_Battery.htm)</u>を取り外します。
- 

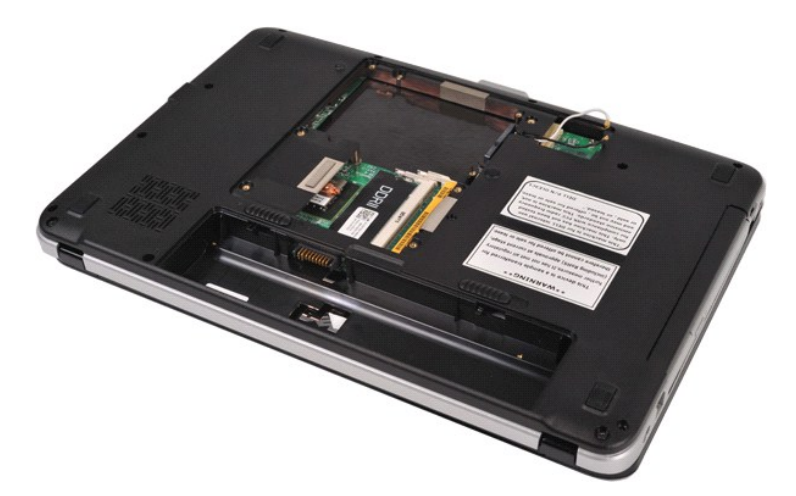

3. コントロールパネルカバーの 8 本のネジをコンピュータの底面から外します。

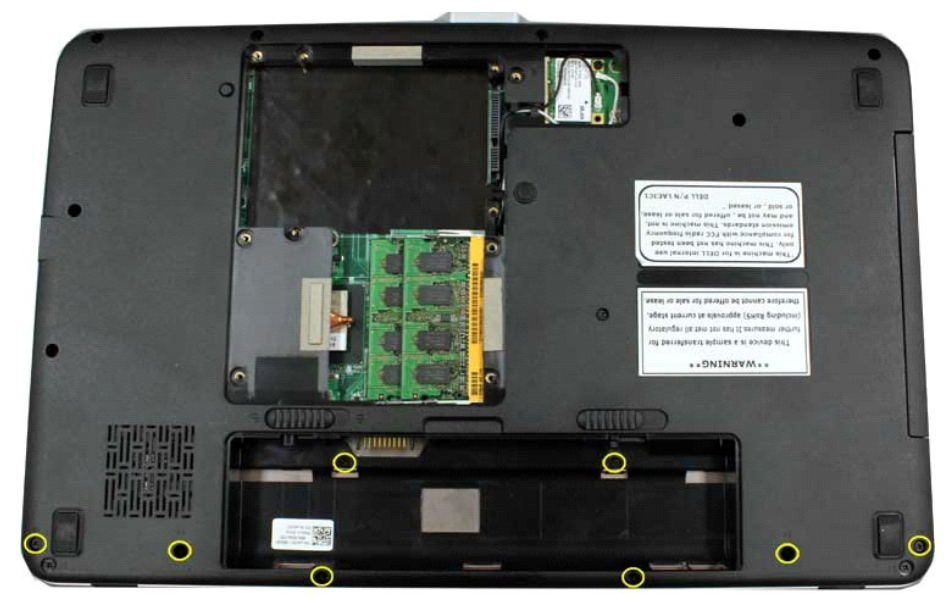

4. コンピュータを表向きに返し、ディスプレイを開きます。 5. コントロールパネルカバーをコンピュータから取り外します。

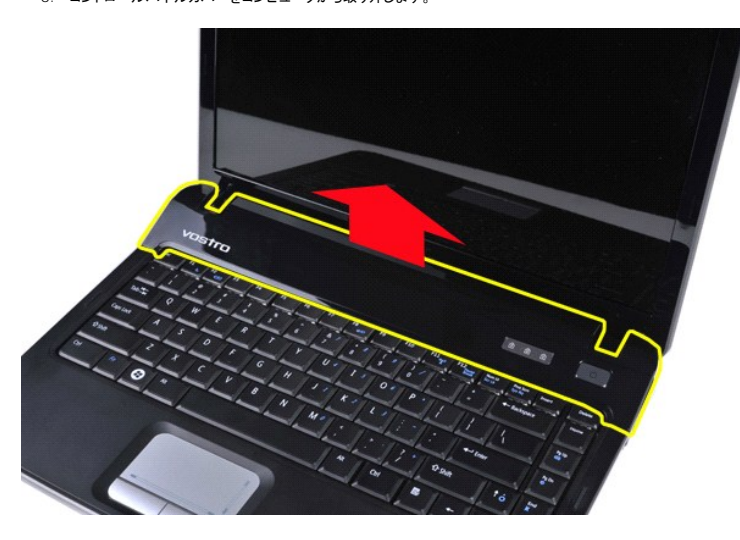

コントロールパネルカバーの取り付け

上記の手順を逆の順序で行い、コントロールパネルカバーを取り付けます。

### <span id="page-13-0"></span>プロセッサファン **Dell™ Vostro™ 1014/1015** サービスマニュアル

警告: コンピュータ内部の作業を始める前に、お使いのコンピュータに付属しているガイドの安全にお使いいただくための注意事項をお読みください。安全にお使いいただくため のベストプラクティスの追加情報に関しては、規制順守ホームページ **www.dell.com/regulatory\_compliance** をご覧ください。

### プロセッサファンの取り外し

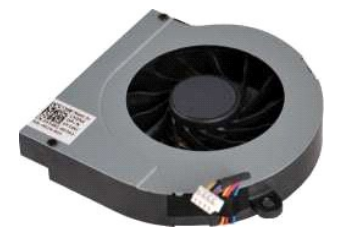

- 1. 「<u>コンピュータ内部の作業を始める前に</u>」の手順に従います。<br>2. <u>[バッテリー](file:///C:/data/systems/vos1015/ja/SM/AD_Battery.htm)</u>を取り外します。<br>3. <u>[アクセスパネル](file:///C:/data/systems/vos1015/ja/SM/AD_Access_Panel.htm)</u>を取り外します。<br>4. <u>[ハードドライブ](file:///C:/data/systems/vos1015/ja/SM/AD_HDD.htm)</u>を取り外します。<br>5. <u>[WLAN](file:///C:/data/systems/vos1015/ja/SM/AD_WLAN_Card.htm) カード</u>を取り外します。
- 
- 
- 
- 
- 6. <u>コントロールパネルカバー</u>を取り外します。<br>7. <u>キーボード</u>を取り外します。<br>8. <u>ディスプレイアセンブリ</u>を取り外します。<br>9. <u>パームレスト</u>を取り外します。
- 

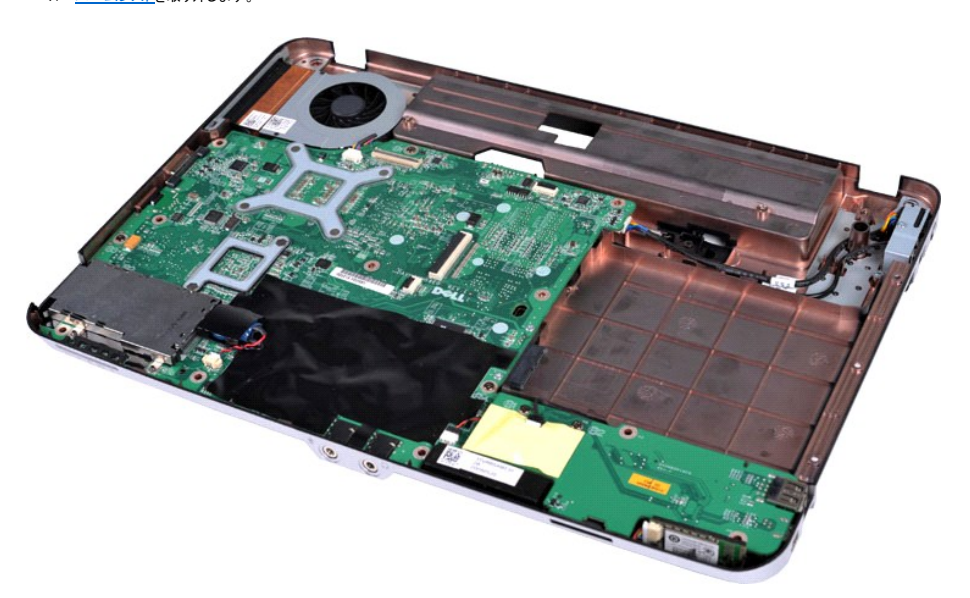

10. プロセッサファンケーブルをシステム基板上のコネクタから外します。

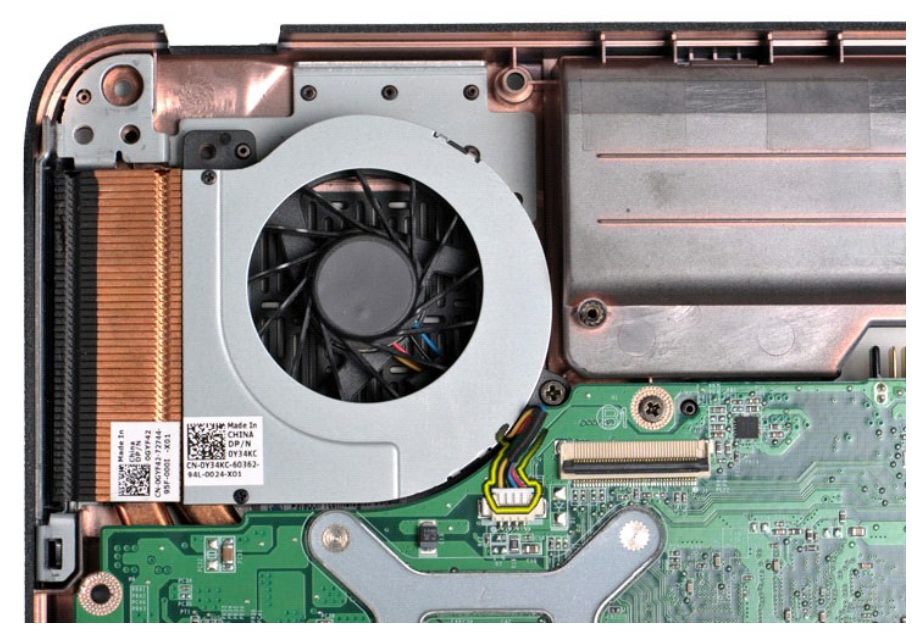

11. プロセッサファンをコンピュータに固定しているネジを外します。

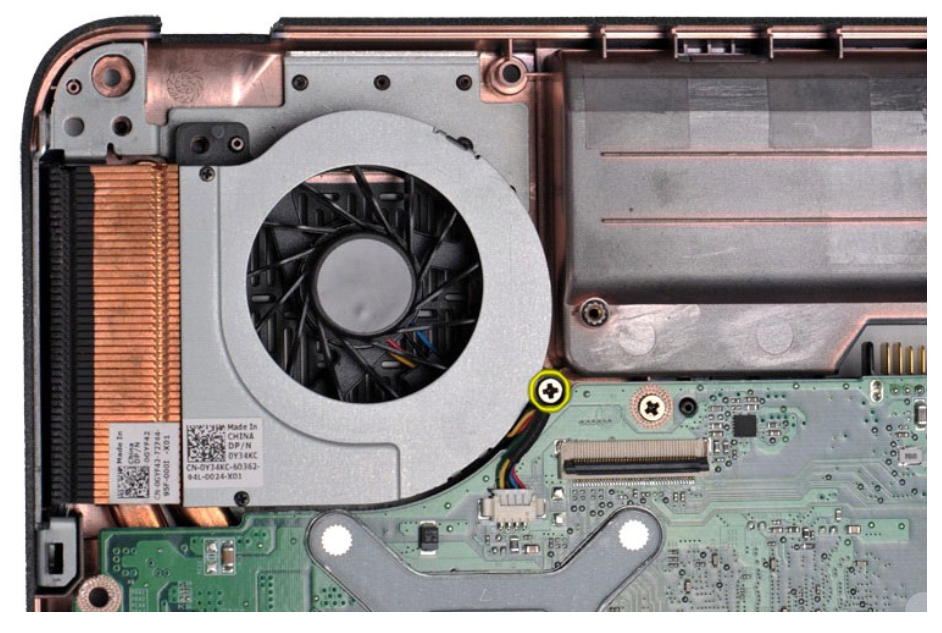

12. プロセッサファンを持ち上げてコンピュータから取り外します。

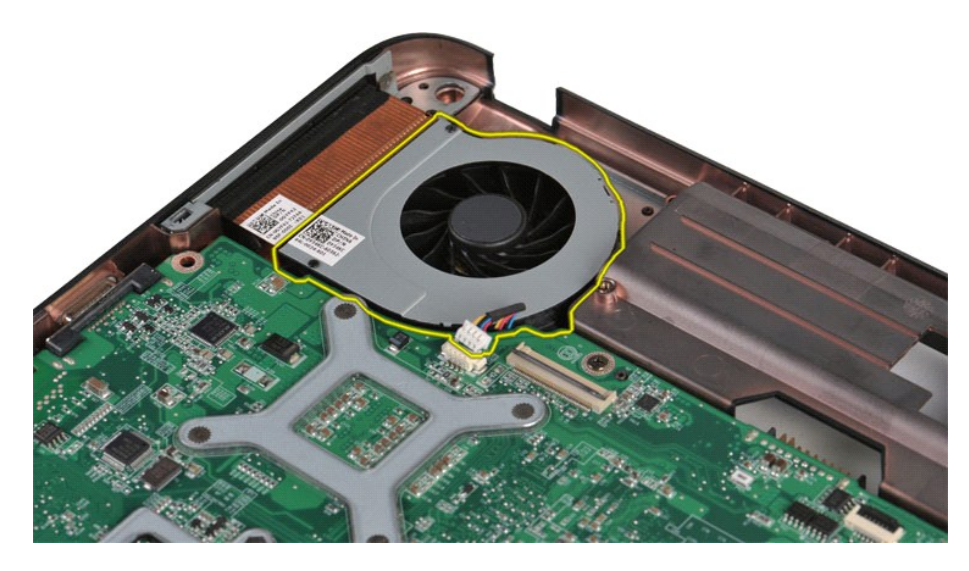

# プロセッサファンの取り付け

上記の手順を逆の順序で行い、プロセッサファンを取り付けます。

#### <span id="page-16-0"></span>**ExpressCard Dell™ Vostro™ 1014/1015** サービスマニュアル

警告: コンピュータ内部の作業を始める前に、お使いのコンピュータに付属しているガイドの安全にお使いいただくための注意事項をお読みください。安全にお使いいただくため のベストプラクティスの追加情報に関しては、規制順守ホームページ **www.dell.com/regulatory\_compliance** をご覧ください。

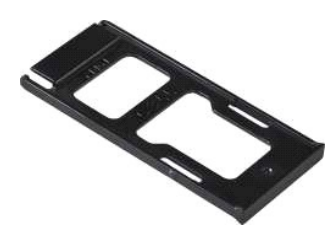

### **ExpressCard** の取り外し

1. 「[コンピュータ内部の作業を始める前に」](file:///C:/data/systems/vos1015/ja/SM/work.htm#before)の手順に従います。

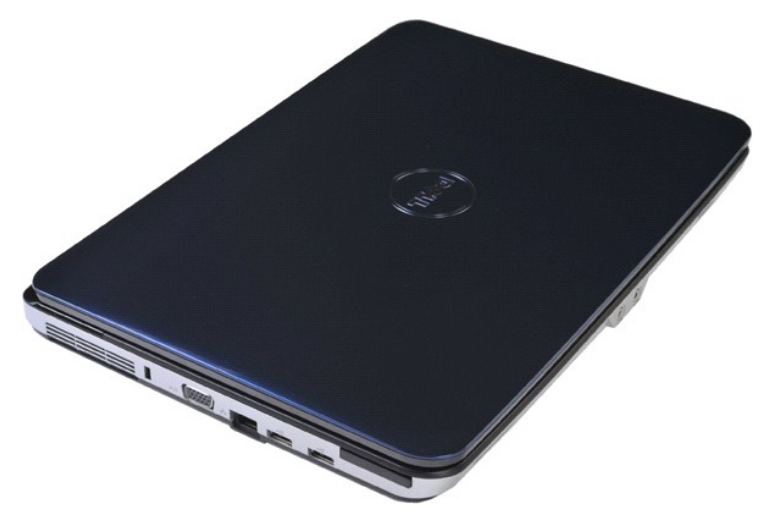

2. ExpressCard を押して、コンピュータの ExpressCard スロットから外します。

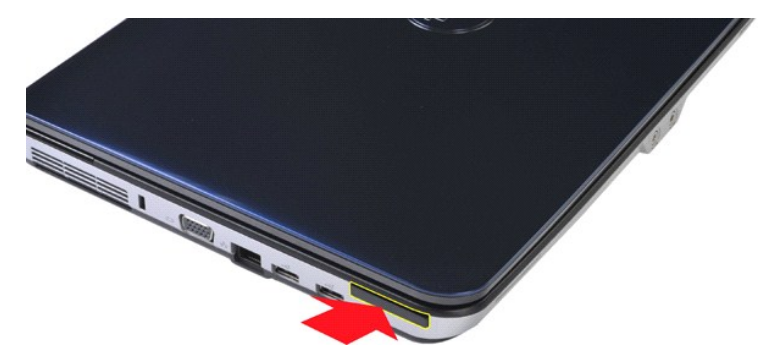

3. ExpressCard をコンピュータから引き出します。

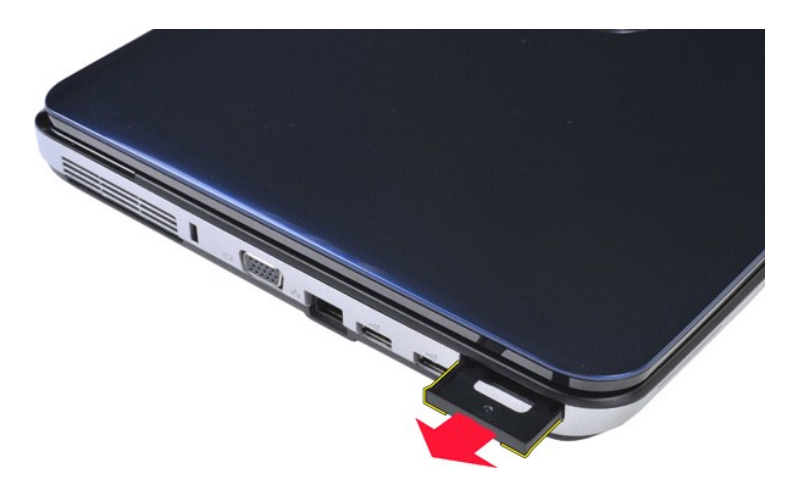

# **ExpressCard** の取り付け

上記の手順を逆の順序で行い、ExpressCard を取り付けます。

## <span id="page-18-0"></span>ハードドライブ **Dell™ Vostro™ 1014/1015** サービスマニュアル

# 警告: コンピュータ内部の作業を始める前に、お使いのコンピュータに付属しているガイドの安全にお使いいただくための注意事項をお読みください。安全にお使いいただくため のベストプラクティスの追加情報に関しては、規制順守ホームページ **www.dell.com/regulatory\_compliance** をご覧ください。

#### ● [ハードドライブアセンブリの取り外し](#page-18-1)

- [ハードドライブアセンブリの取り付け](#page-19-0)
- [ハードドライブブラケットの取り外し](#page-19-1)
- [ハードドライブブラケットの取り付け](#page-20-0)
- [ハードドライブインタポーザの取り外し](#page-21-0)
- [ハードドライブインタポーザの取り付け](#page-21-1)

## <span id="page-18-1"></span>ハードドライブアセンブリの取り外し

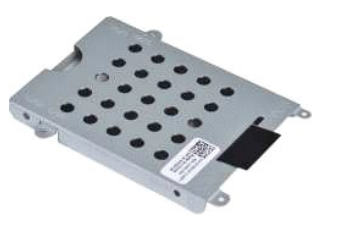

- 1. 「<u>コンピュータ内部の作業を始める前に</u>」の手順に従います。<br>2. <u>パッテリー</u>を取り外します。<br>3. <u>[アクセスパネル](file:///C:/data/systems/vos1015/ja/SM/AD_Access_Panel.htm)</u>を取り外します。
- 

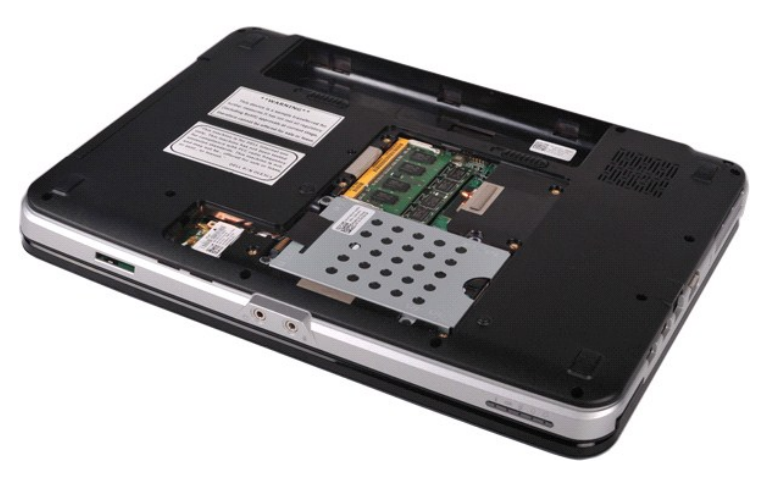

4. ハードドライブアセンブリをコンピュータに固定している 4 本のネジを外します。

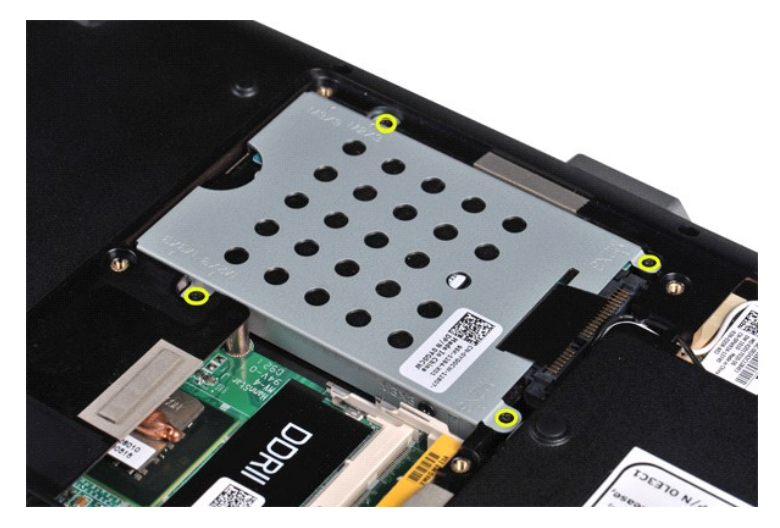

5. マイラータブをハードドライブアセンブリの方向に引いて、ハードドライブインタポーザをシステム基板上のコネクタから外します。 6. ハードドライブアセンブリを持ち上げてコンピュータから取り出します。

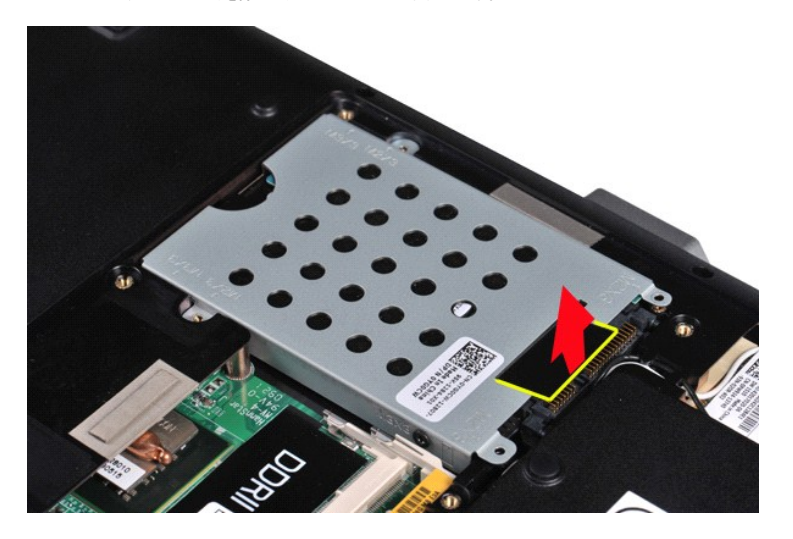

# <span id="page-19-0"></span>ハードドライブアセンブリの取り付け

上記の手順を逆の順序で行い、ハードドライブアセンブリをディスプレイアセンブリに取り付けます。

## <span id="page-19-1"></span>ハードドライブブラケットの取り外し

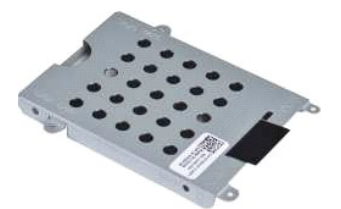

- 1. 「<u>[コンピュータ内部の作業を始める前に」](file:///C:/data/systems/vos1015/ja/SM/work.htm#before)</u>の手順に従います。<br>2. <u>パッテリーを</u>取り外します。<br>3. <u>[アクセスパネル](file:///C:/data/systems/vos1015/ja/SM/AD_Access_Panel.htm)</u>を取り外します。<br>4. <u>[ハードドライブ](file:///C:/data/systems/vos1015/ja/SM/AD_HDD.htm)</u>を取り外します。
- 
- 

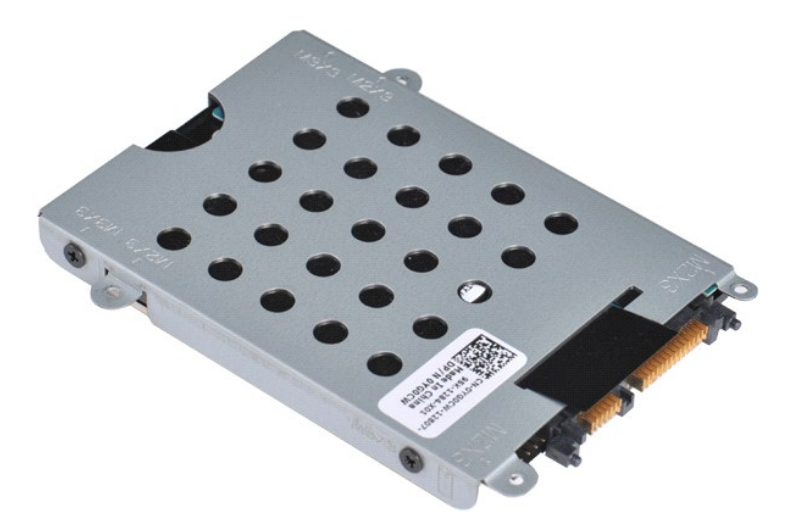

5. ハードドライブをハードドライブブラケットに固定している 4 本のネジ(ブラケットの両側に 2 本ずつ)を外します。

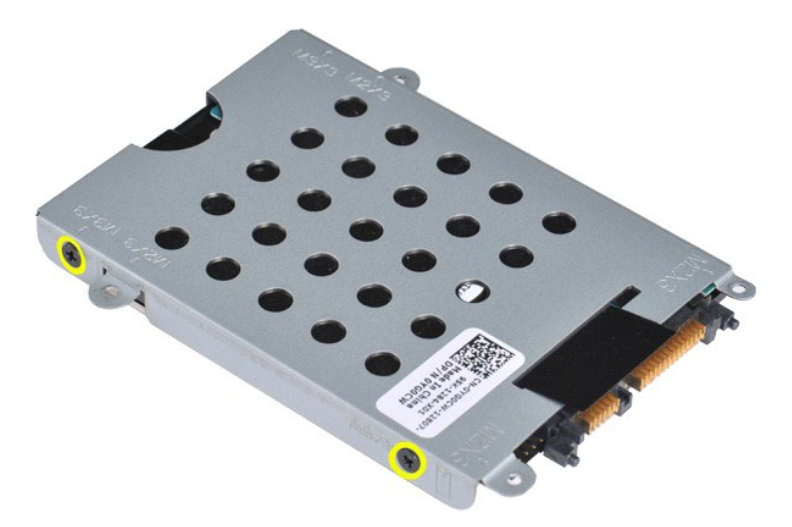

6. ブラケットを持ち上げてハードドライブから取り外します。

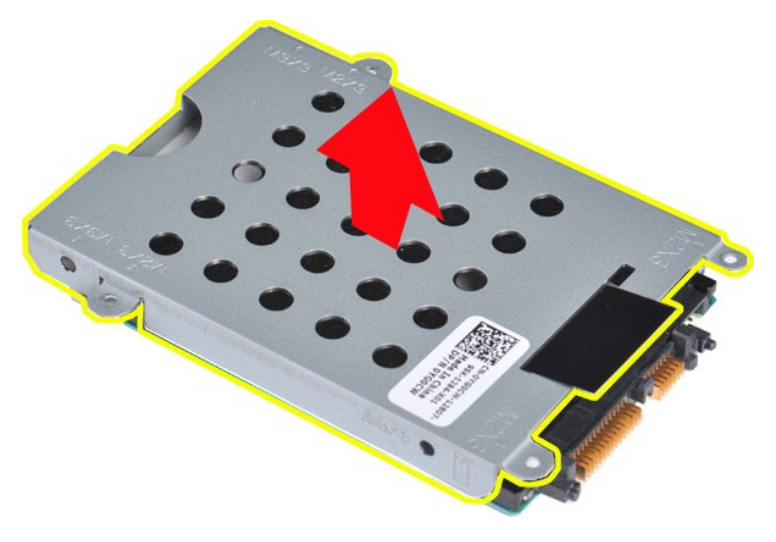

<span id="page-20-0"></span>ハードドライブブラケットの取り付け

上記の手順を逆の順序で行い、ハードドライブをハードドライブブラケットに取り付けます。

<span id="page-21-0"></span>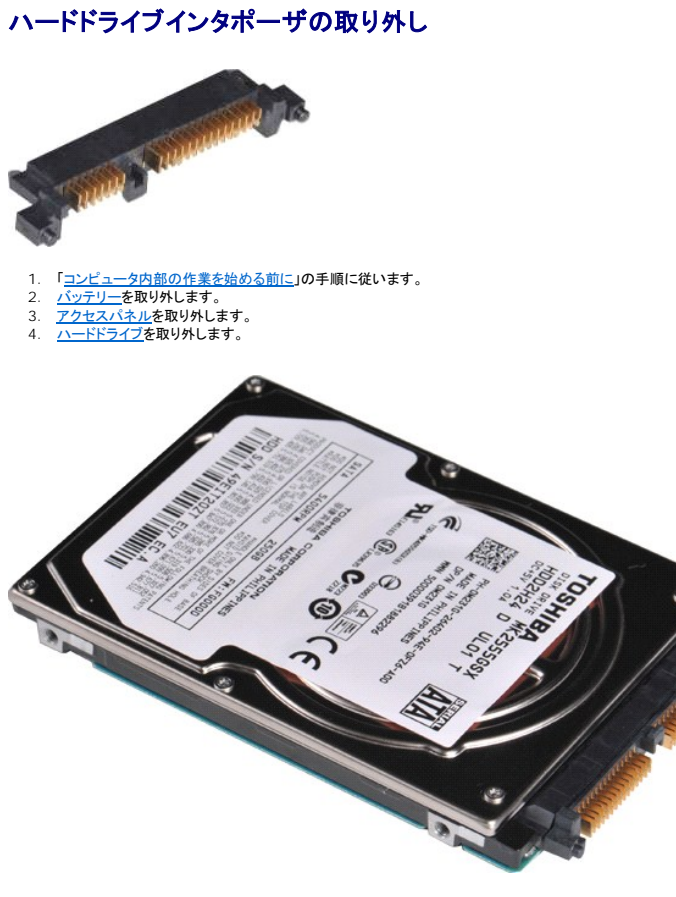

5. ハードドライブインタポーザを注意深く引いて、ハードドライブから取り外します。

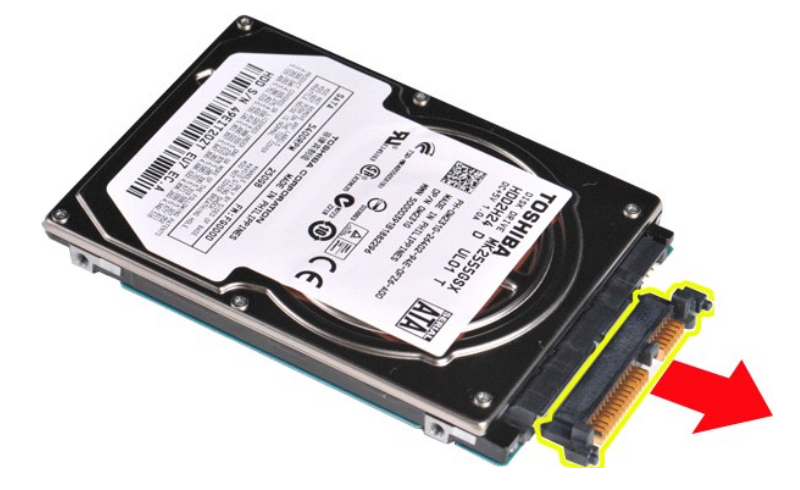

# <span id="page-21-1"></span>ハードドライブインタポーザの取り付け

上記の手順を逆の順序で行い、ハードドライブインタポーザを取り付けます。 [目次に戻る](file:///C:/data/systems/vos1015/ja/SM/index.htm)

### ヒートシンク **Dell™ Vostro™ 1014/1015** サービスマニュアル

警告: コンピュータ内部の作業を始める前に、お使いのコンピュータに付属しているガイドの安全にお使いいただくための注意事項をお読みください。安全にお使いいただくため のベストプラクティスの追加情報に関しては、規制順守ホームページ **www.dell.com/regulatory\_compliance** をご覧ください。

### ヒートシンクの取り外し

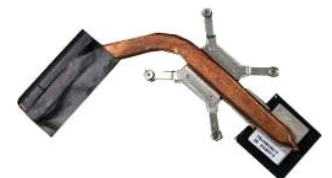

- 
- 1. 「<u>コンピュータ内部の作業を始める前に</u>」の手順に従います。<br>2. <u>[ExpressCard](file:///C:/data/systems/vos1015/ja/SM/AD_Express_Card.htm)</u> を取り付けている場合は、取り外します。<br>3. <u>メモリカード</u>を取り外します。<br>4. <u>パッテリーを取り</u>外します。<br>5. <u>[アクセスパネル](file:///C:/data/systems/vos1015/ja/SM/AD_Access_Panel.htm)</u>を取り外します。
- 
- 
- 
- 
- 
- 6. <u>[ハードドライブ](file:///C:/data/systems/vos1015/ja/SM/AD_HDD.htm)</u>を取り外します。<br>7. <u>メモリモジュール</u>を取り外します。<br>8. <u>[WLAN](file:///C:/data/systems/vos1015/ja/SM/AD_WLAN_Card.htm) カード</u>を取り外します。<br>9. <u>コントロールパネルカバー</u>を取り外します。<br>10. <u>キーボード</u>を取り外します。<br>12. [パームレストを](file:///C:/data/systems/vos1015/ja/SM/AD_Palm_Rest.htm)取り外します。
- 
- 
- 
- 
- 13. <u>[プロセッサファン](file:///C:/data/systems/vos1015/ja/SM/AD_CPU_Fan.htm)</u>を取り外します。<br>14. <u>I/O ボード</u>を取り外します。<br>15. <u>Bluetooth ワイヤレスカード</u>を取り外します。<br>16. <u>[システム基板](file:///C:/data/systems/vos1015/ja/SM/AD_Mainboard.htm)を取り外し、</u>乾燥した清潔な作業台に置きます。
- 

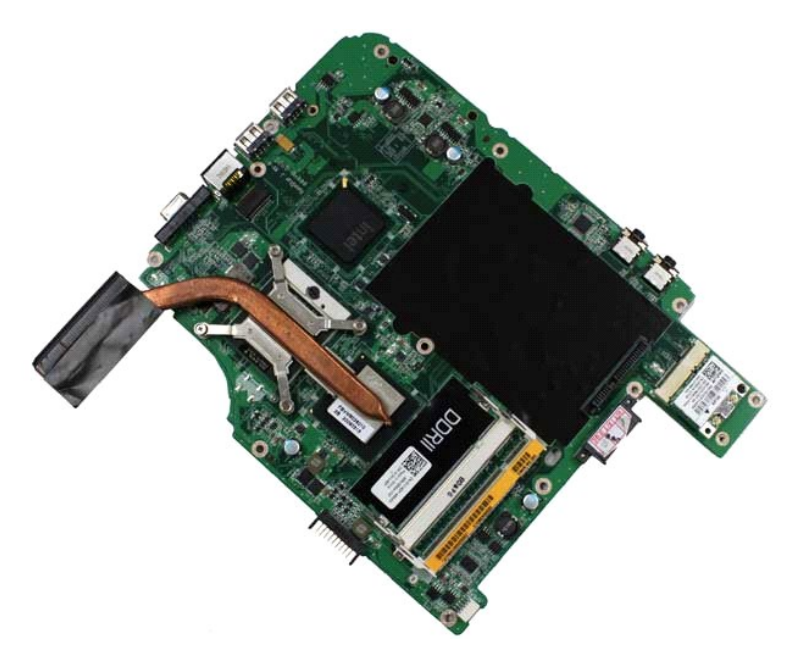

17. ヒートシンクをシステム基板に固定している 4 本のネジを刻印されている番号(下のイラストを参照)の順に緩めます。

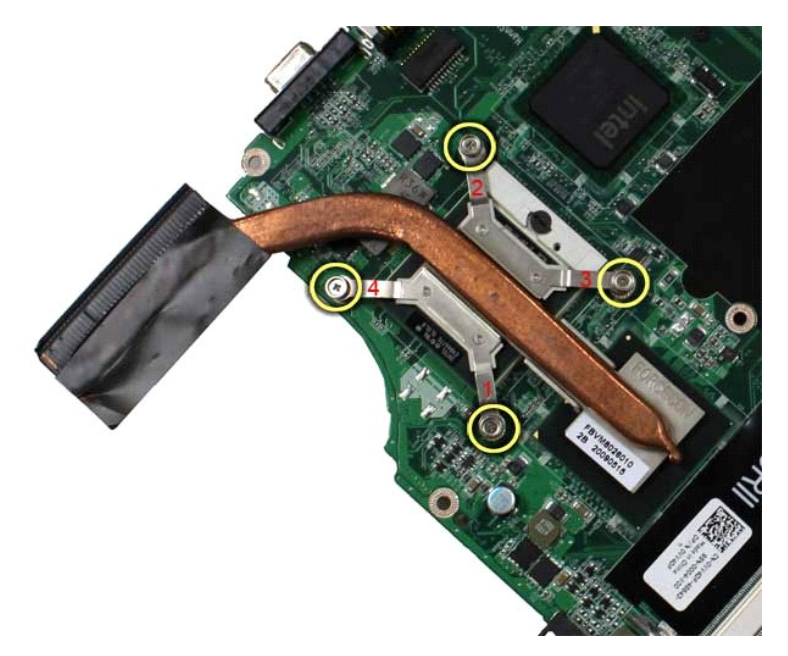

18. ヒートシンクをシステム基板から取り外します。

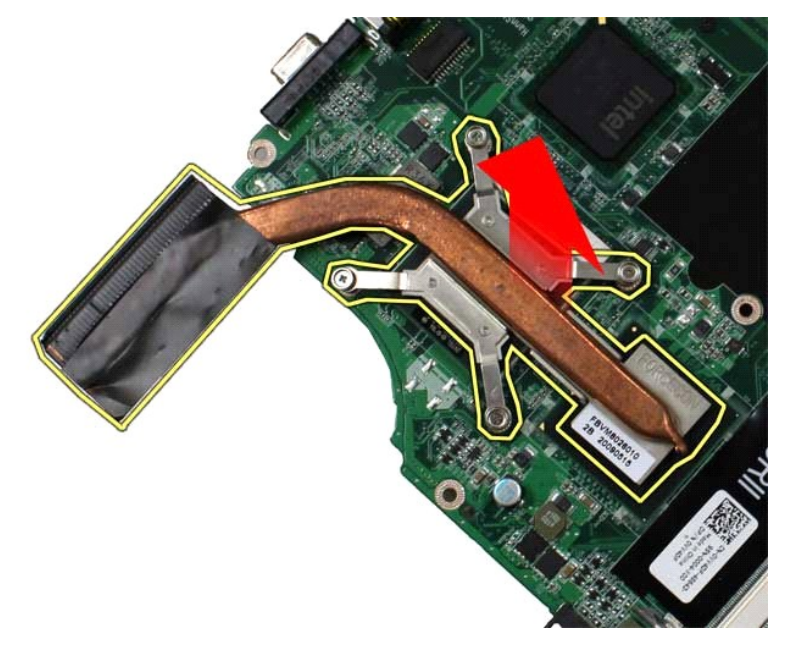

# ヒートシンクの取り付け

上記の手順を逆の順序で行い、ヒートシンクを取り付けます。

### <span id="page-24-0"></span>**I/O** ボード **Dell™ Vostro™ 1014/1015** サービスマニュアル

# 警告: コンピュータ内部の作業を始める前に、お使いのコンピュータに付属しているガイドの安全にお使いいただくための注意事項をお読みください。安全にお使いいただくため のベストプラクティスの追加情報に関しては、規制順守ホームページ **www.dell.com/regulatory\_compliance** をご覧ください。

### **I/O** ボードの取り外し

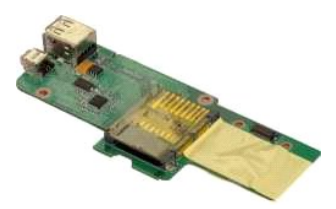

- 1. 「<u>コンピュータ内部の作業を始める前に</u>」の手順に従います。<br>2. <u>パッテリーを</u>取り外します。<br>3. <u>[アクセスパネル](file:///C:/data/systems/vos1015/ja/SM/AD_Access_Panel.htm)</u>を取り外します。<br>4. <u>ハードライブ</u>を取り外します。<br>5. <u>NLAN カードを取り外します。<br>6. <u>コントロールパネルカバー</u>を取り外します。<br>7. <u>[キーボードを](file:///C:/data/systems/vos1015/ja/SM/AD_Keyboard.htm)</u>取り外します。<br>9. <u>[パームレストを](file:///C:/data/systems/vos1015/ja/SM/AD_Palm_Rest.htm)取り</u>りします。</u>
- 
- 
- 
- 
- 
- 

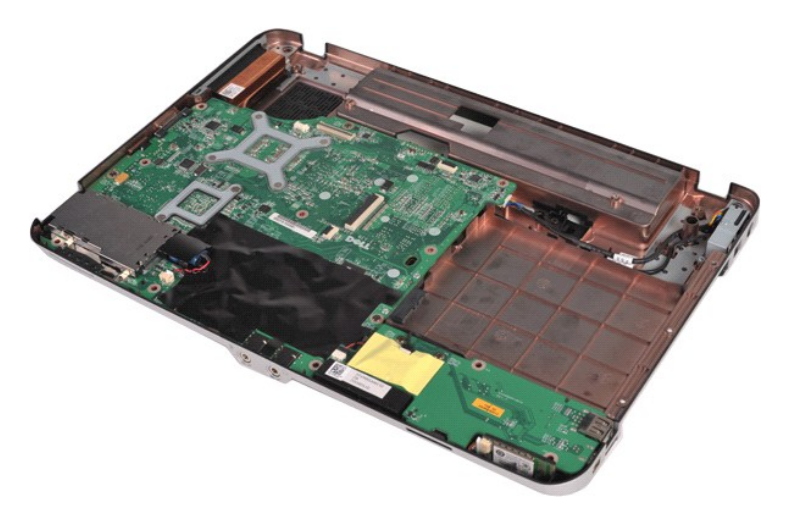

10. I/O ボードをコンピュータシャーシに固定している 2 本のネジを外します。

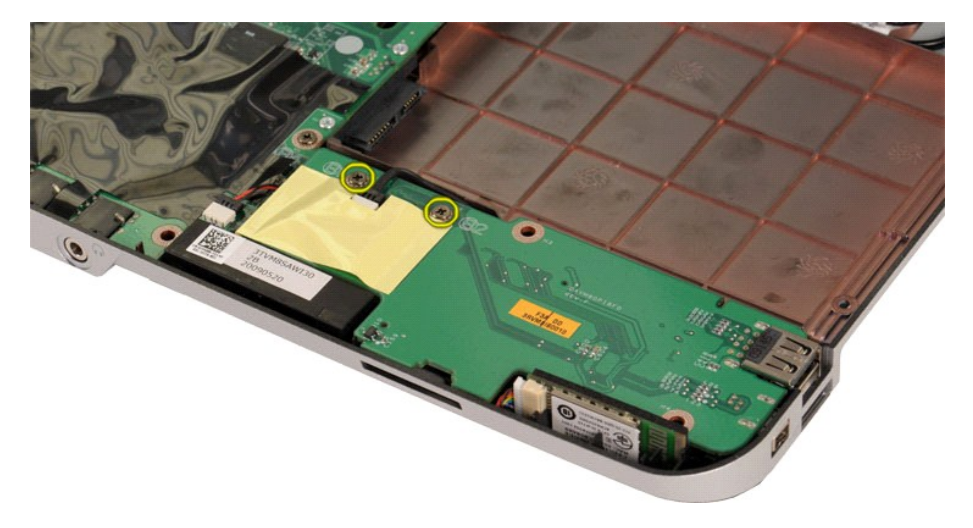

11. モデムケーブルを I/O ボード上のコネクタから外します。

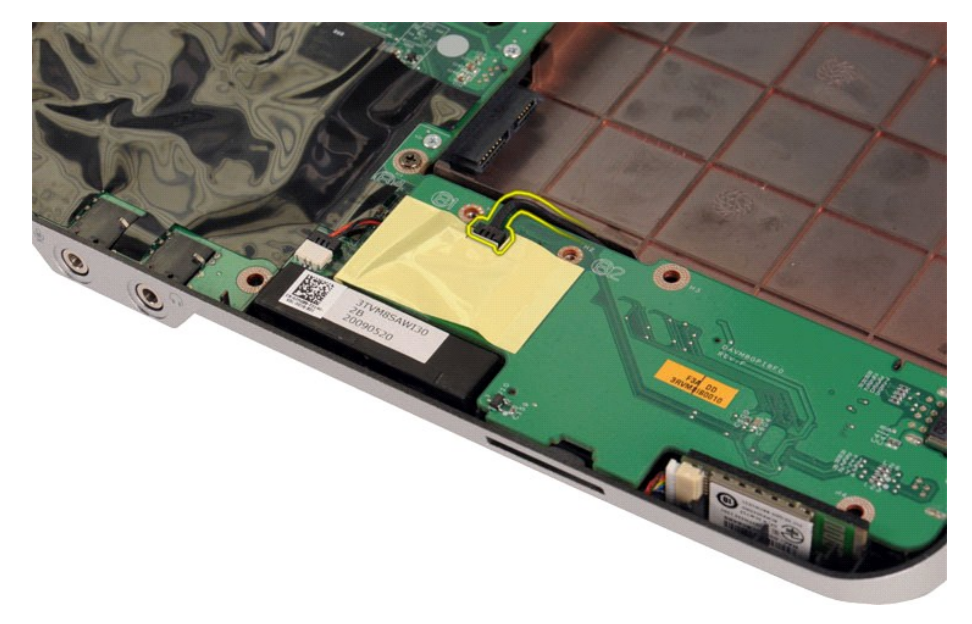

12. I/O ボードを持ち上げてコンピュータから取り外します。

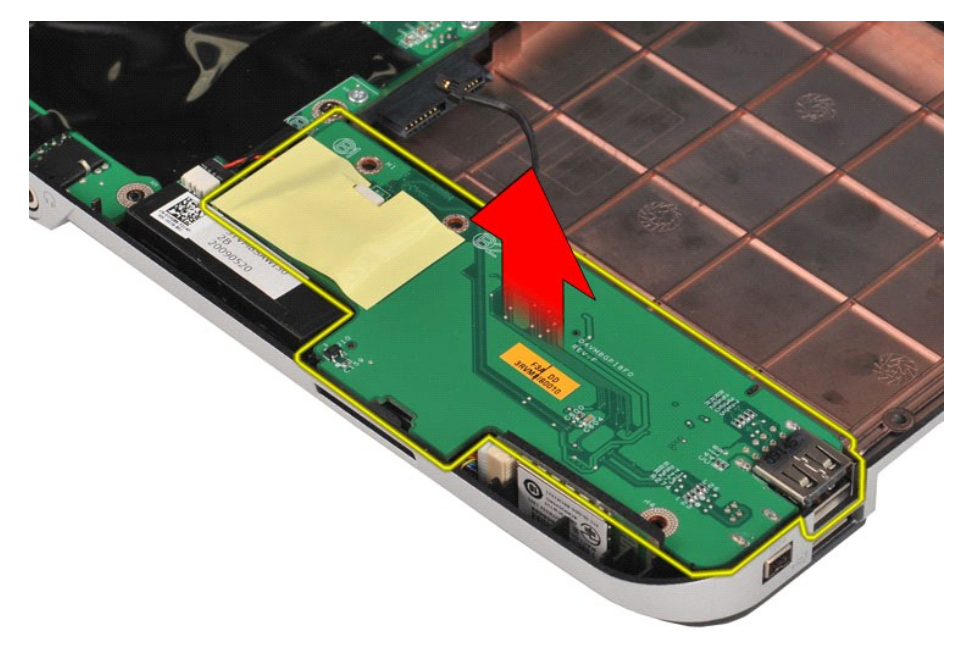

## **I/O** ボードの取り付け

上記の手順を逆の順序で行い、I/O ボードを取り付けます。 [目次に戻る](file:///C:/data/systems/vos1015/ja/SM/index.htm)

### <span id="page-26-0"></span>キーボード **Dell™ Vostro™ 1014/1015** サービスマニュアル

警告: コンピュータ内部の作業を始める前に、お使いのコンピュータに付属しているガイドの安全にお使いいただくための注意事項をお読みください。安全にお使いいただくため のベストプラクティスの追加情報に関しては、規制順守ホームページ **www.dell.com/regulatory\_compliance** をご覧ください。

### キーボードの取り外し

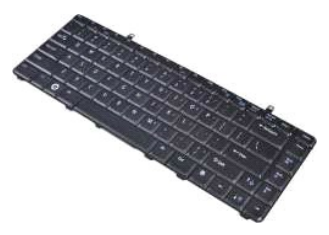

- 1. 「<u>コンピュータ内部の作業を始める前に</u>」の手順に従います。<br>2. <u>パッテリー</u>を取り外します。<br>3. <u>コントロールパネルカバー</u>を取り外します。
- 

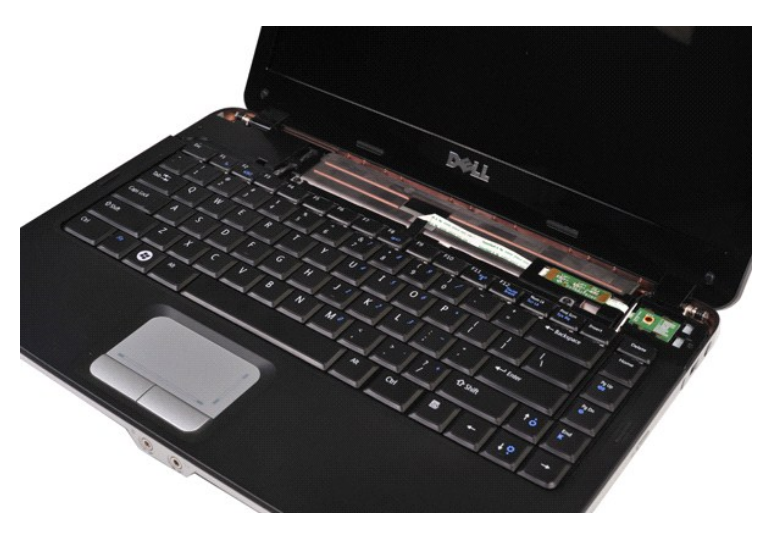

4. キーボードをコンピュータに固定している 2 本のネジを外します。

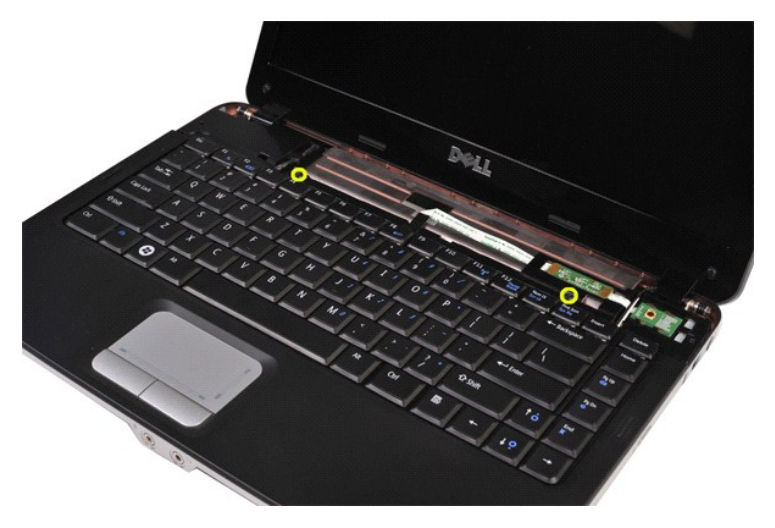

5. キーボードを裏返してパームレスト上に置きます。

メモ: キーボードケーブルを引っ張らないように、キーボードを慎重に持ち上げてください。

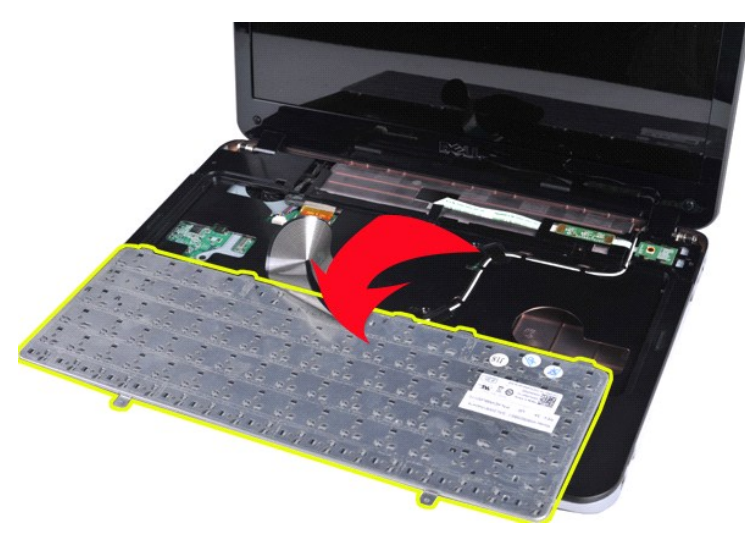

6. キーボードのデータケーブルクリップを回転させて、キーボードケーブルをシステム基板上のコネクタから外します。

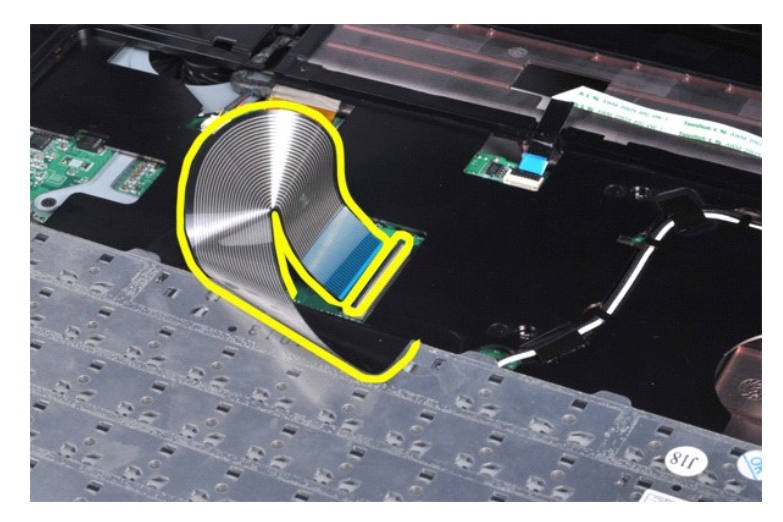

7. キーボードをコンピュータから取り外します。

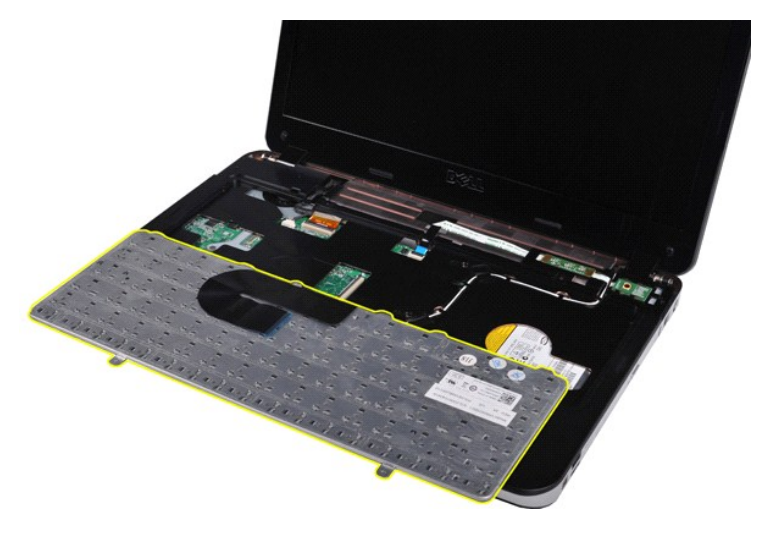

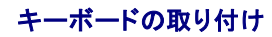

上記の手順を逆の順序で行い、キーボードを取り付けます。

## <span id="page-29-0"></span>ディスプレイ **Dell™ Vostro™ 1014/1015** サービスマニュアル

# 警告: コンピュータ内部の作業を始める前に、お使いのコンピュータに付属しているガイドの安全にお使いいただくための注意事項をお読みください。安全にお使いいただくため のベストプラクティスの追加情報に関しては、規制順守ホームページ **www.dell.com/regulatory\_compliance** をご覧ください。

- **[ディスプレイアセンブリの取り外し](#page-29-1)**
- [ディスプレイアセンブリの取り付け](#page-32-0)
- [ディスプレイベゼルの取り外し](#page-32-1)
- [ディスプレイベゼルの取り付け](#page-34-0)
- LED [ディスプレイパネルの取り外し](#page-34-1)
- LED [ディスプレイパネルの取り付け](#page-36-0)
- **[ディスプレイカメラの取り外し](#page-36-1)**
- **[ディスプレイカメラの取り付け](#page-37-0)**
- [ディスプレイインバータケーブルの取り外し](#page-37-1)
- [ディスプレイインバータケーブルの取り付け](#page-38-0)

## <span id="page-29-1"></span>ディスプレイアセンブリの取り外し

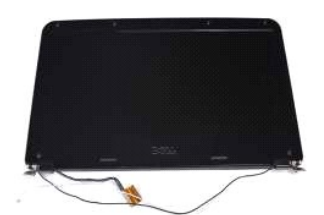

- 1. 「<u>コンピュータ内部の作業を始める前に</u>」の手順に従います。<br>2. <u>[バッテリー](file:///C:/data/systems/vos1015/ja/SM/AD_Battery.htm)を</u>取り外します。<br>3. <u>[アクセスパネル](file:///C:/data/systems/vos1015/ja/SM/AD_Access_Panel.htm)</u>を取り外します。<br>4. <u>[ハードドライブ](file:///C:/data/systems/vos1015/ja/SM/AD_HDD.htm)</u>を取り外します。
- 
- 
- 
- 5. <u>[WLAN](file:///C:/data/systems/vos1015/ja/SM/AD_WLAN_Card.htm) カード</u>を取り外します。<br>6. <u>コントロールパネルカバー</u>を取り外します。<br>7. <u>キーボード</u>を取り外します。
- 

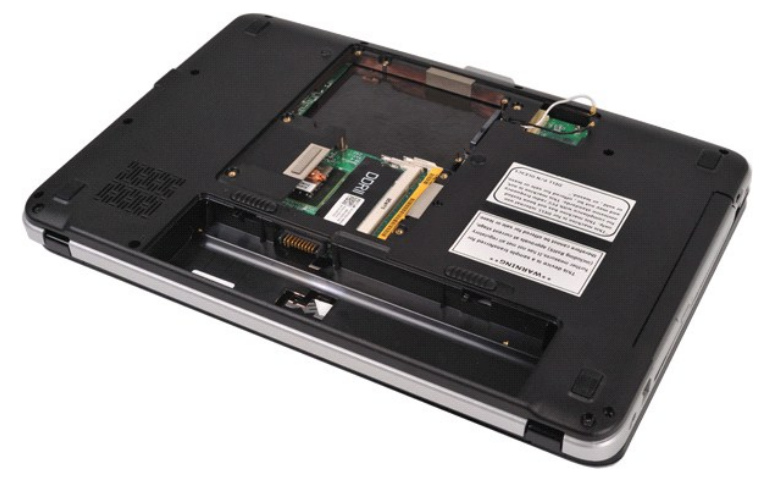

8. ワイヤレスケーブルを外します。

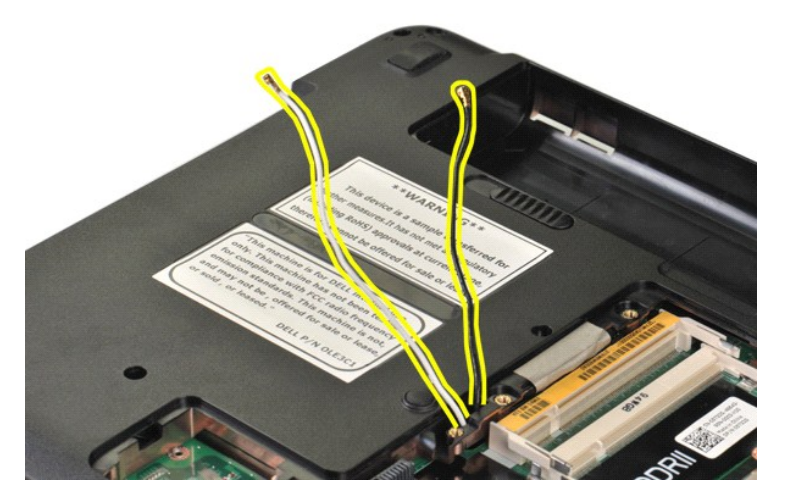

9. ディスプレイアセンブリをコンピュータベースの底面に固定している 2 本のネジを外します。

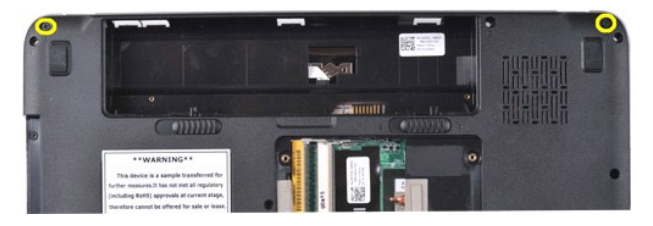

10. コンピュータの右側を上にしてディスプレイを開きます。

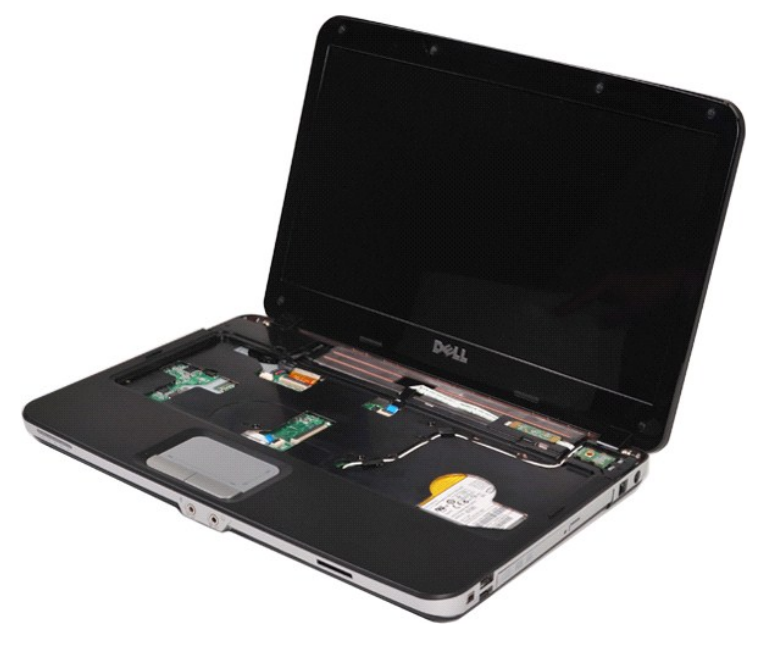

11. ワイヤレスケーブルを配線ガイドから外します。

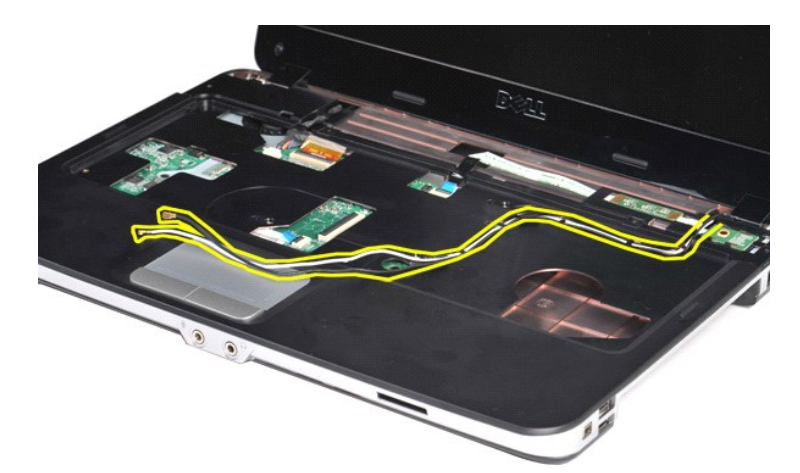

12. ディスプレイインバータのケーブルクリップを回転させて、ディスプレイインバータケーブルを外します。

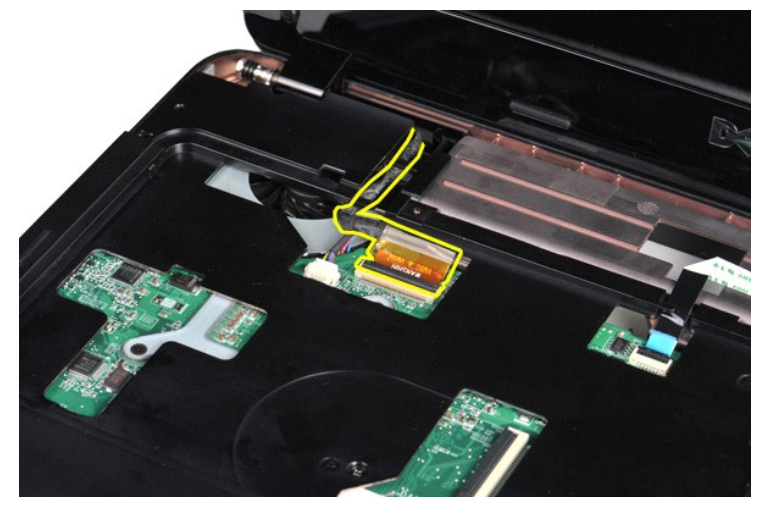

13. ディスプレイアセンブリをコンピュータベースの上部に固定している 2 本のネジを外します。

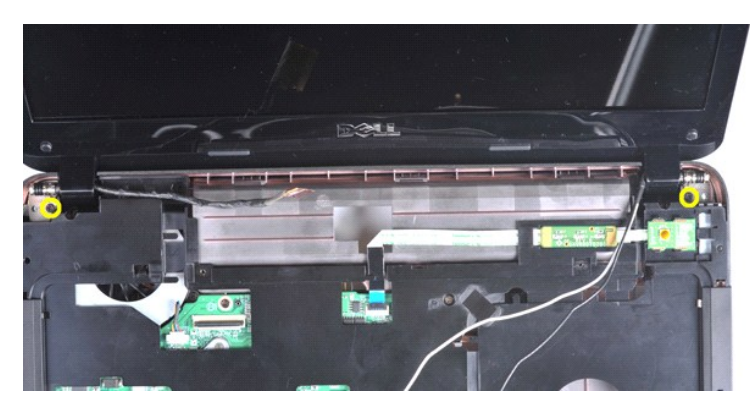

14. ディスプレイアセンブリを持ち上げてコンピュータから取り外します。すべてのケーブルがコンピュータから外されていることを確認します。

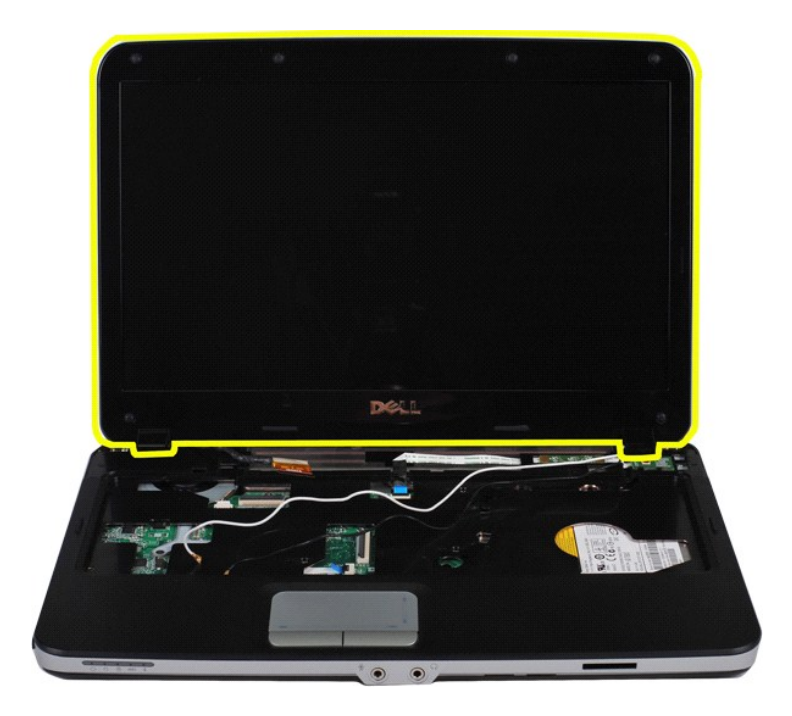

# <span id="page-32-0"></span>ディスプレイアセンブリの取り付け

上記の手順を逆の順序で行い、ディスプレイアセンブリを取り付けます。

# <span id="page-32-1"></span>ディスプレイベゼルの取り外し

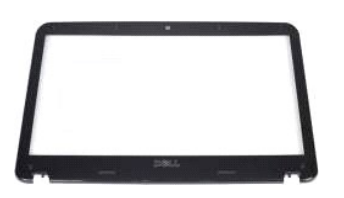

- 1. 「<u>コンピュータ内部の作業を始める前に</u>」の手順に従います。<br>2. <u>[バッテリー](file:///C:/data/systems/vos1015/ja/SM/AD_Battery.htm)を取り</u>外します。<br>3. <u>アクサスパネルを</u>取り外します。<br>4. <u>[ハードドライブ](file:///C:/data/systems/vos1015/ja/SM/AD_HDD.htm)</u>を取り外します。<br>5. <u>NIAN カード</u>を取り外します。<br>6. <u>コントロールパネルカバー</u>を取り外します。<br>8. <u>ティスプレイアセンブリ</u>を取り外します。
- 
- 
- 
- 
- 
- 

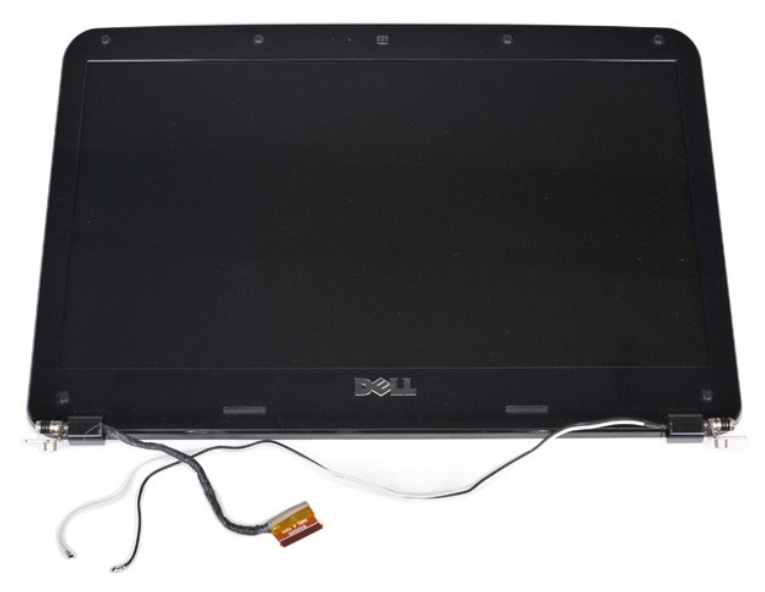

9. プラスチックスクライブを使用して、6 個のゴムネジカバーをディスプレイアセンブリから取り外します。

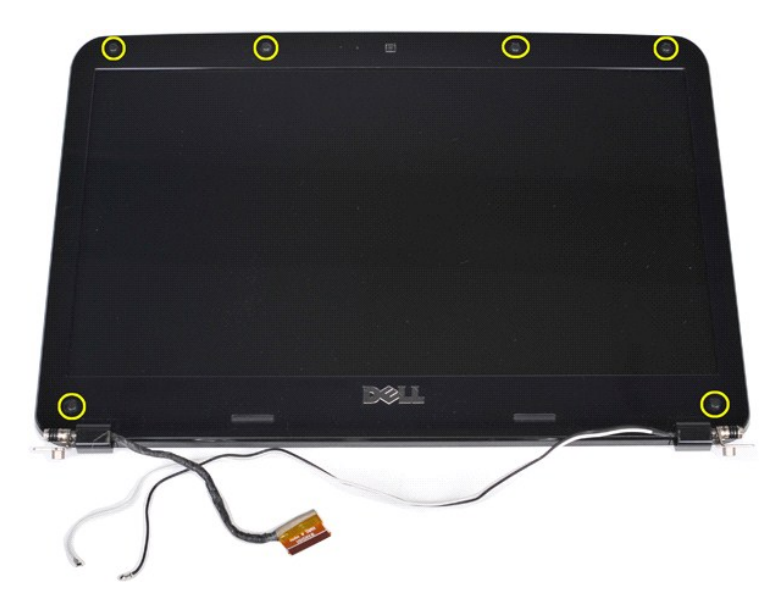

10. 6 本のネジをディスプレイアセンブリから外します。

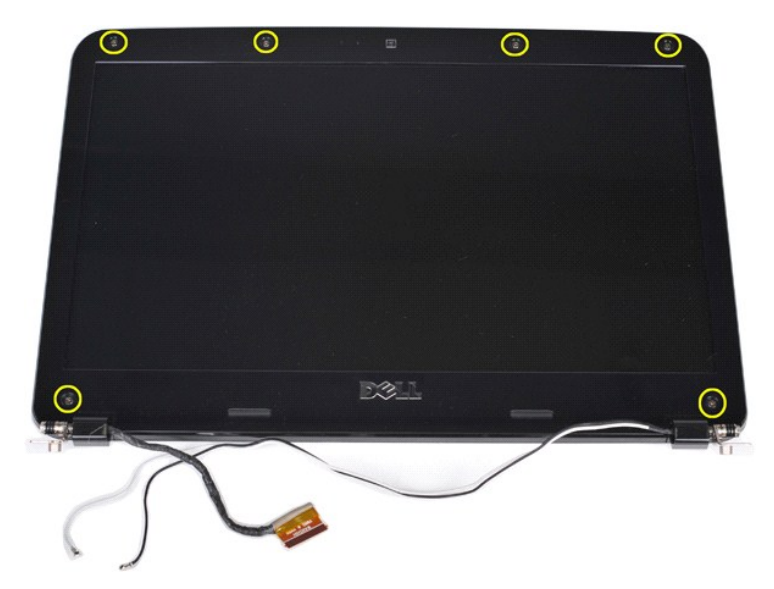

11. ディスプレイベゼルを取り外します。

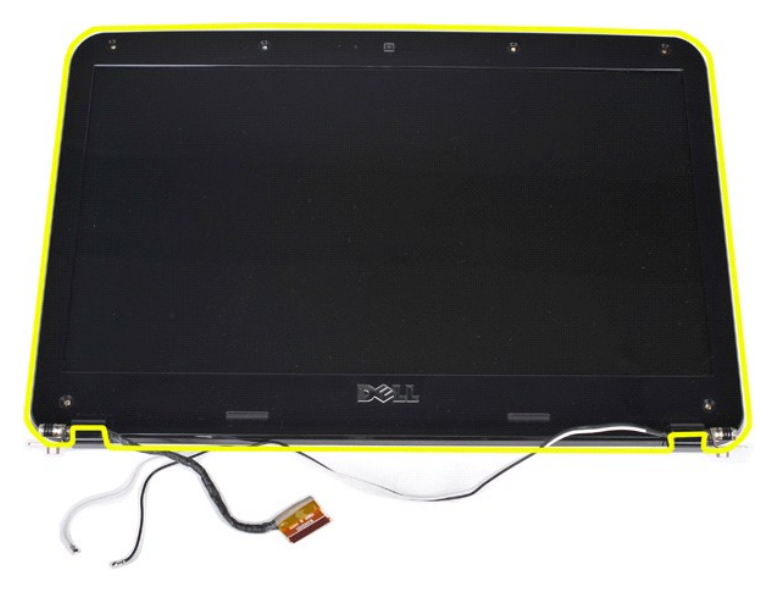

# <span id="page-34-0"></span>ディスプレイベゼルの取り付け

上記の手順を逆の順序で行い、ディスプレイベゼルをディスプレイアセンブリに取り付けます。

## <span id="page-34-1"></span>ディスプレイ **LED** パネルの取り外し

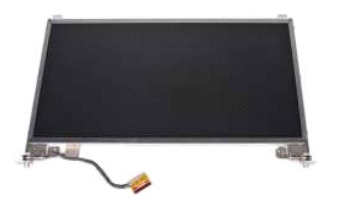

- 1. 「<u>コンピュータ内部の作業を始める前に</u>」の手順に従います。<br>2. <u>パッテリーを</u>取り外します。<br>3. <u>[アクセスパネル](file:///C:/data/systems/vos1015/ja/SM/AD_Access_Panel.htm)</u>を取り外します。<br>4. <u>ハードテイブ</u>を取り外します。<br>5. <u>[WLAN](file:///C:/data/systems/vos1015/ja/SM/AD_WLAN_Card.htm) カード</u>を取り外します。<br>7. <u>[キーボードを](file:///C:/data/systems/vos1015/ja/SM/AD_Keyboard.htm)取り外します。</u>
- 
- 
- 
- 
- 

## 8. <u>ディスプレイアセンブリ</u>を取り外します。<br>9. <u>[ディスプレイベゼル](#page-32-1)</u>を取り外します。

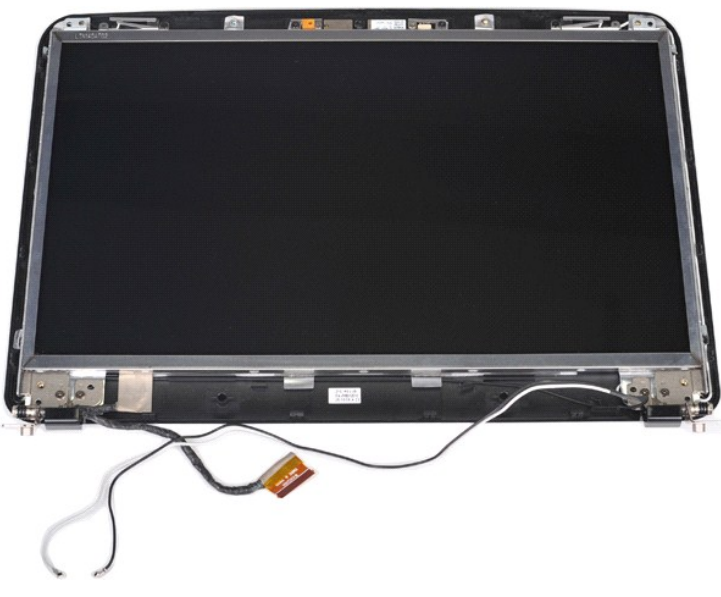

10. ディスプレイパネルをディスプレイアセンブリに固定している 4 本のネジを外します。

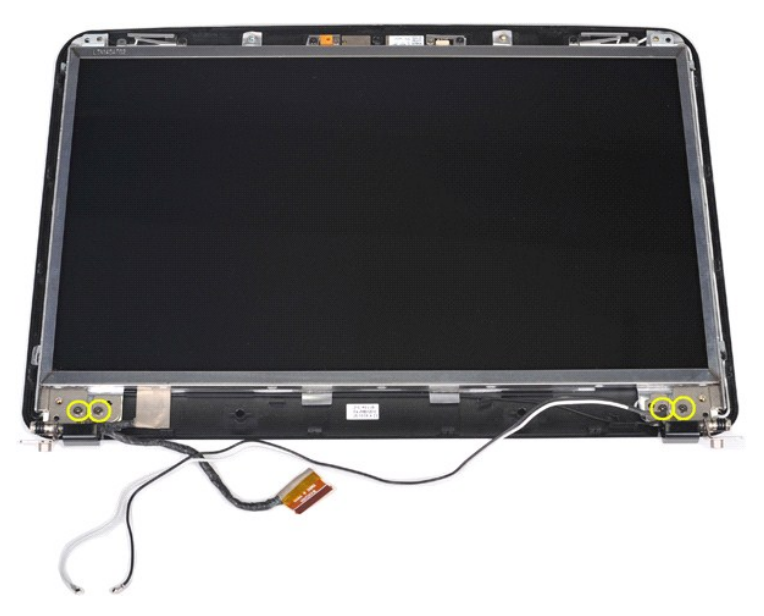

11. ディスプレイカメラケーブルを外します。
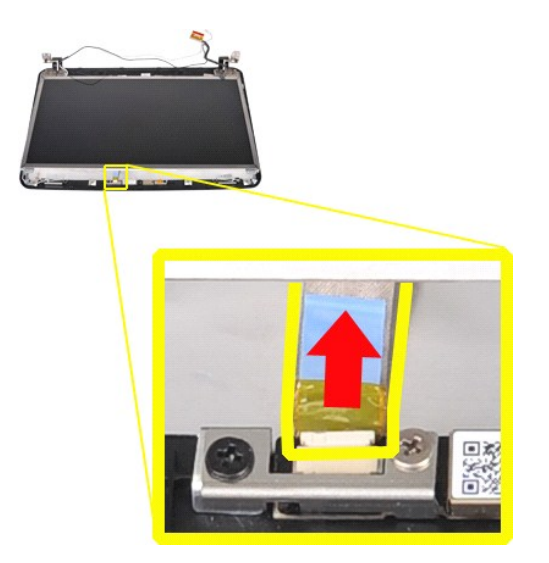

12. ディスプレイ LED パネルを持ち上げてディスプレイアセンブリから取り外します。

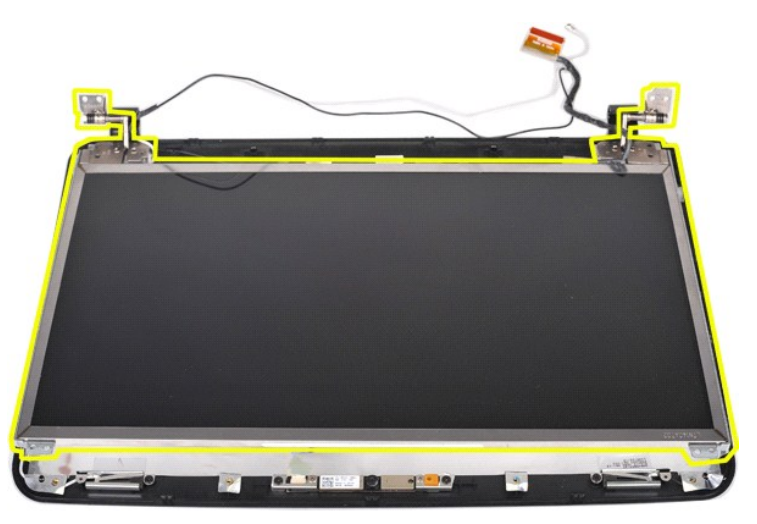

# ディスプレイ **LED** パネルの取り付け

上記の手順を逆の順序で行い、ディスプレイ LED パネルを取り付けます。

# ディスプレイカメラの取り外し

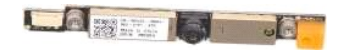

- 1. 「<u>コンピュータ内部の作業を始める前に</u>」の手順に従います。<br>2. <u>パッテリーを</u>取り外します。<br>3. <u>[アクセスパネル](file:///C:/data/systems/vos1015/ja/SM/AD_Access_Panel.htm)</u>を取り外します。<br>4. <u>[ハードドライブ](file:///C:/data/systems/vos1015/ja/SM/AD_HDD.htm)</u>を取り外します。<br>5. <u>[WLAN](file:///C:/data/systems/vos1015/ja/SM/AD_WLAN_Card.htm) カードを</u>取り外します。<br>5. <u>WLAN カードを取り外します。</u><br>7. <u>キーボード</u>を取り外します。<br>8. <u>ディスプレイアセンブリ</u>を取り外します。<br>8. [ディスプレイアセンブリを](#page-29-0)取り外します。<br>10. [ディスプレイ](#page-34-0) LED
- 
- 
- 
- 
- 
- 
- 

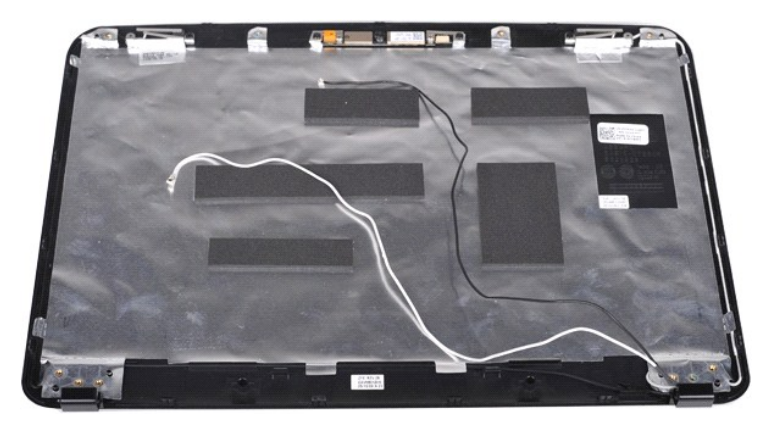

11. ディスプレイカメラをディスプレイアセンブリに固定している 2 本のネジを外します。

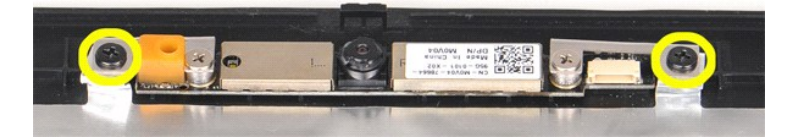

12. ディスプレイカメラを持ち上げてディスプレイアセンブリから取り外します。

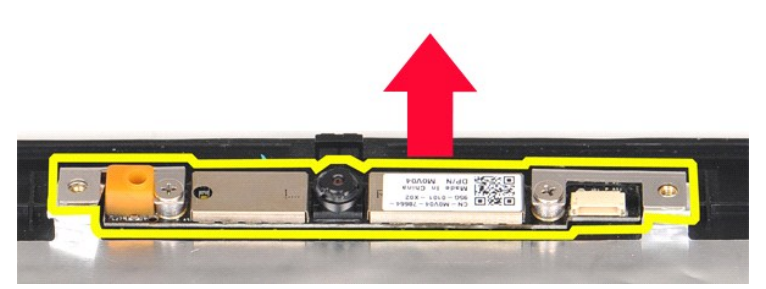

13. ブラケットをディスプレイカメラに固定している 2 本のネジを外します。

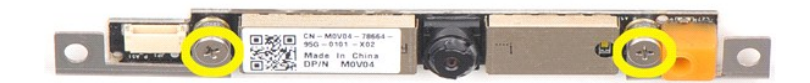

## ディスプレイカメラの取り付け

上記の手順を逆の順序で行い、ディスプレイカメラをブラケットに取り付け、そこからディスプレイアセンブリに取り付けます。

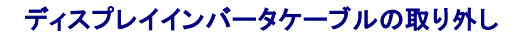

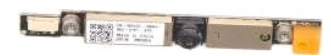

- 1. 「<u>コンピュータ内部の作業を始める前に</u>」の手順に従います。<br>2. <u>[バッテリー](file:///C:/data/systems/vos1015/ja/SM/AD_Battery.htm)</u>を取り外します。<br>3. <u>[アクセスパネル](file:///C:/data/systems/vos1015/ja/SM/AD_Access_Panel.htm)</u>を取り外します。<br>4. <u>[ハードドライブ](file:///C:/data/systems/vos1015/ja/SM/AD_HDD.htm)</u>を取り外します。<br>5. <u>[WLAN](file:///C:/data/systems/vos1015/ja/SM/AD_WLAN_Card.htm) カード</u>を取り外します。
- 
- 
- 
- 
- 
- 
- 6. <u>コントロールパネルカバー</u>を取り外します。<br>7. <u>キーボード</u>を取り外します。<br>8. <u>[ディスプレイベゼル](#page-32-0)を</u>取り外します。<br>9. [ディスプレイ](#page-34-0) LED パネルを取り外します。
- 

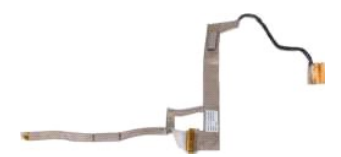

11. ディスプレイカメラをディスプレイ LED パネルに固定している 2 本のネジを外します。

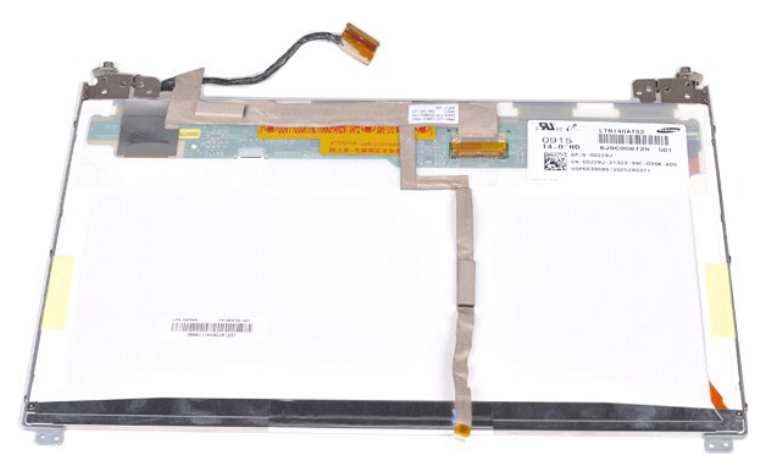

12. ディスプレイインバータケーブルをディスプレイ LED パネルから慎重に取り外します。

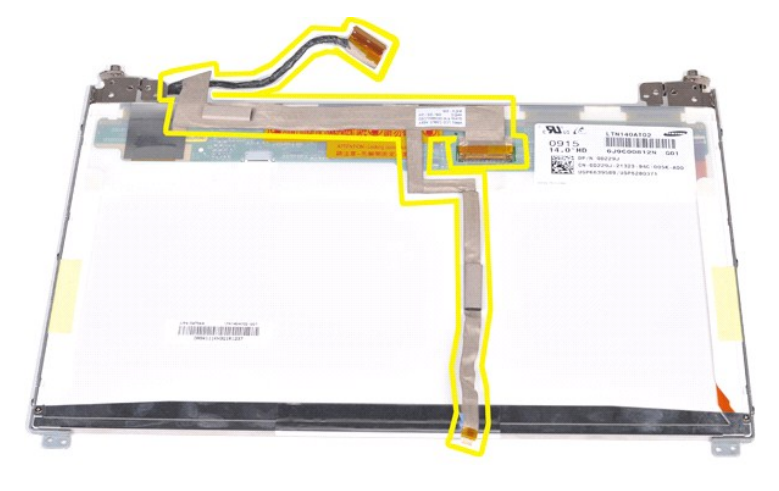

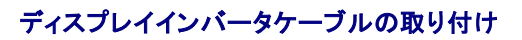

上記の手順を逆の順序で行い、ディスプレイインバータケーブルを取り付けます。

#### <span id="page-39-1"></span>システム基板 **Dell™ Vostro™ 1014/1015** サービスマニュアル

警告: コンピュータ内部の作業を始める前に、お使いのコンピュータに付属しているガイドの安全にお使いいただくための注意事項をお読みください。安全にお使いいただくため のベストプラクティスの追加情報に関しては、規制順守ホームページ **www.dell.com/regulatory\_compliance** をご覧ください。

**[Vostro 1014](#page-39-0)** ● <u>[Vostro 1015](#page-41-0)</u>

#### <span id="page-39-0"></span>**Vostro 1014**

システム基板の取り外し

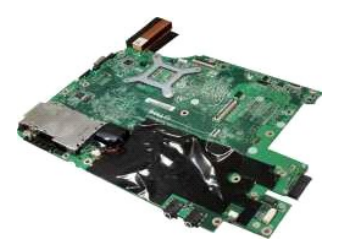

- 1. 「<u>コンピュータ内部の作業を始める前に</u>」の手順に従います。<br>2. <u>[ExpressCard](file:///C:/data/systems/vos1015/ja/SM/AD_Express_Card.htm)</u> を取り外します。<br>3. <u>メモリカード</u>を取り外します。<br>4. <u>[バッテリー](file:///C:/data/systems/vos1015/ja/SM/AD_Battery.htm)を</u>取り外します。<br>6. <u>[ハードドライブ](file:///C:/data/systems/vos1015/ja/SM/AD_HDD.htm)</u>を取り外します。<br>7. <u>メモリモジュール</u>を取り外します。<br>7. <u>メモリモジュール</u>を取り外します。<br>9. <u>コントロールパネルカバー</u>を取り外します。
- 
- 
- 
- 
- 
- 
- 
- 10. <u>キーボード</u>を取り外します。<br>11. [ディスプレイアセンブリを](file:///C:/data/systems/vos1015/ja/SM/AD_LCD.htm)取り外します。
- 
- 
- 12. <u>パームレスト</u>を取り外します。<br>13. <u>[プロセッサファン](file:///C:/data/systems/vos1015/ja/SM/AD_CPU_Fan.htm)</u>を取り外します。<br>14. <u>I/O [ボードを](file:///C:/data/systems/vos1015/ja/SM/AD_IO_Board.htm)取り</u>外します。<br>15. <u>Bluetooth ワイヤレスカード</u>を取り外します。
- 

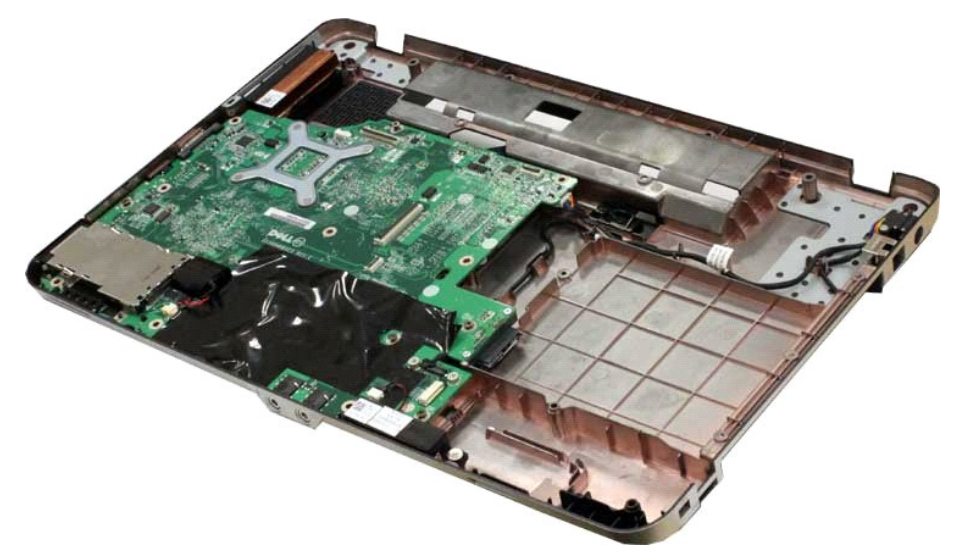

16. スピーカーケーブルをシステム基板から外します。

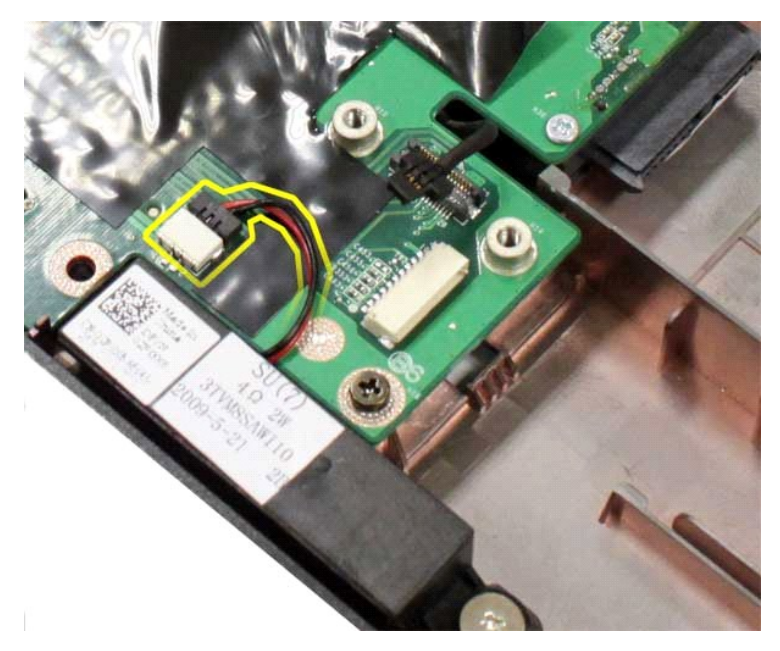

17. 電源ケーブルをシステム基板から外します。

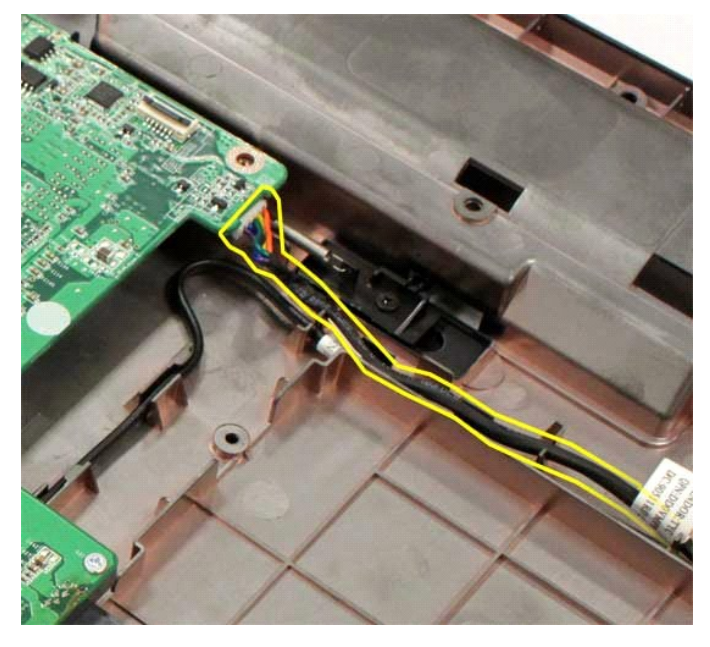

18. システム基板をコンピュータシャーシに固定している 5 本のネジを外します。

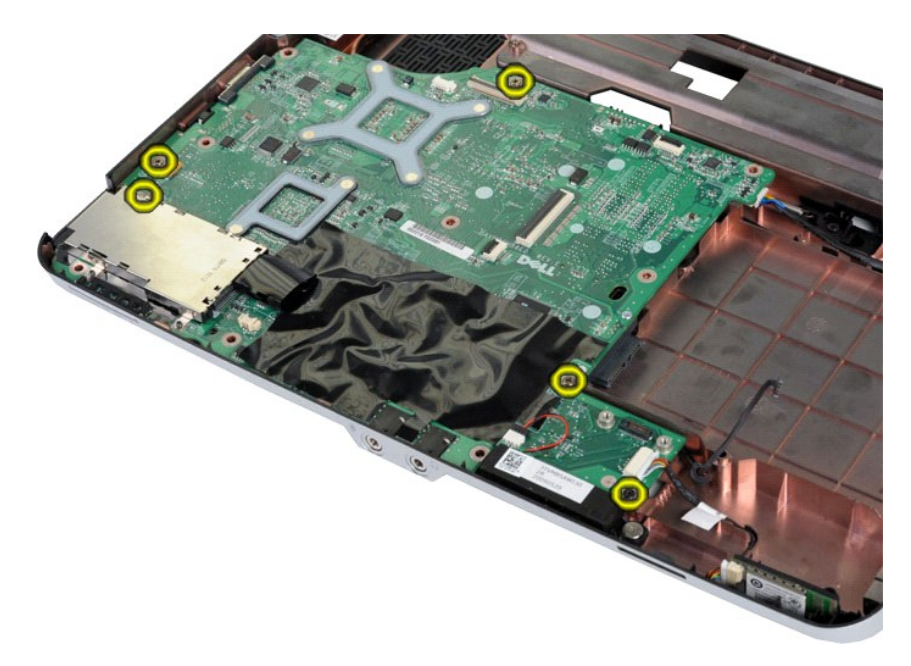

19. システム基板を持ち上げてコンピュータシャーシから取り外します。

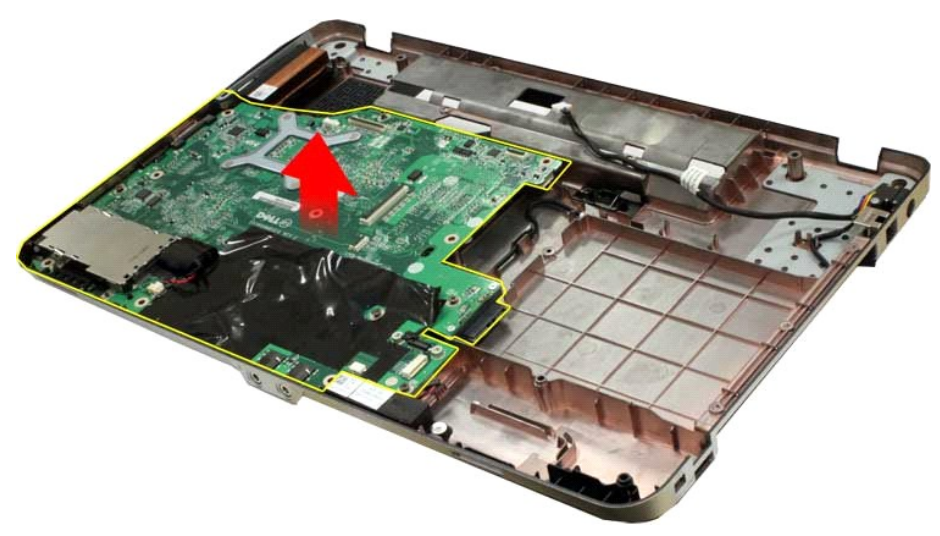

#### システム基板の取り付け

上記の手順を逆の順序で行い、システム基板を取り付けます。

#### <span id="page-41-0"></span>**Vostro 1015**

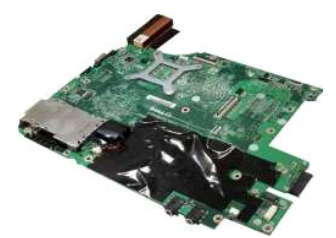

#### システム基板の取り外し

1. 「<u>コンピュータ内部の作業を始める前に</u>」の手順に従います。<br>2. <u>[ExpressCard](file:///C:/data/systems/vos1015/ja/SM/AD_Express_Card.htm)</u>を取り外します。

- 3. <u>メモリカード</u>を取り外します。<br>5. <u>アクセスバネルを</u>取り外します。<br>5. <u>アクセスバネルを</u>取り外します。<br>6. <u>[ハードドライブ](file:///C:/data/systems/vos1015/ja/SM/AD_HDD.htm)</u>を取り外します。<br>8. <u>WIANカードを取り</u>外します。<br>8. <u>WIANカードを取り</u>外します。<br>9. <u>[コントロールパネルカバーを](file:///C:/data/systems/vos1015/ja/SM/AD_Control_Panel_Cover.htm)</u>取り外します。<br>10. <u>[キーボードを](file:///C:/data/systems/vos1015/ja/SM/AD_Keyboard.htm)取り外します</u>。<br>11. デ<u>ィスプレイアセンブリ</u>を取り外します。<br>11. デ<u>ィスプレイアセンブリ</u>を取り外しま
- 
- 
- 
- 

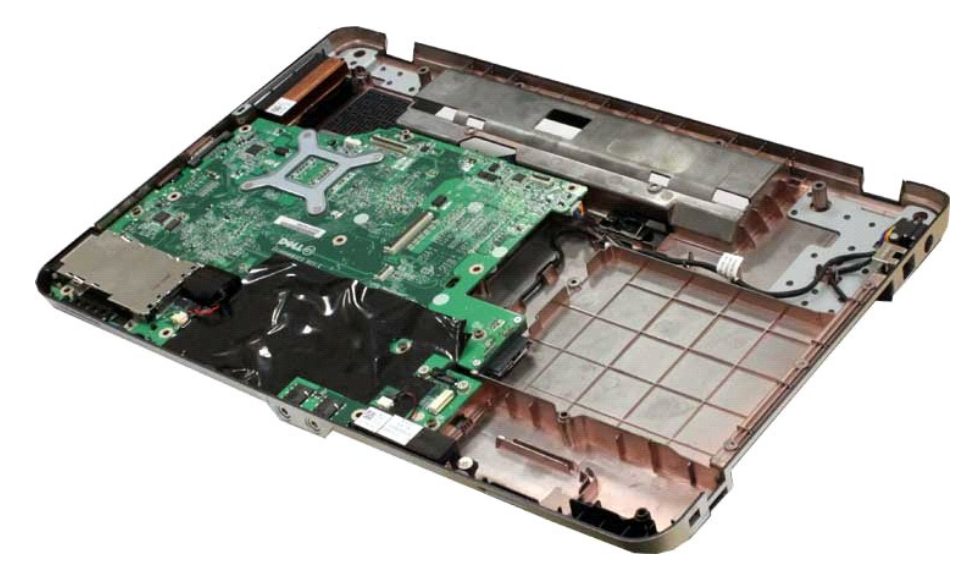

16. スピーカーケーブルをシステム基板から外します。

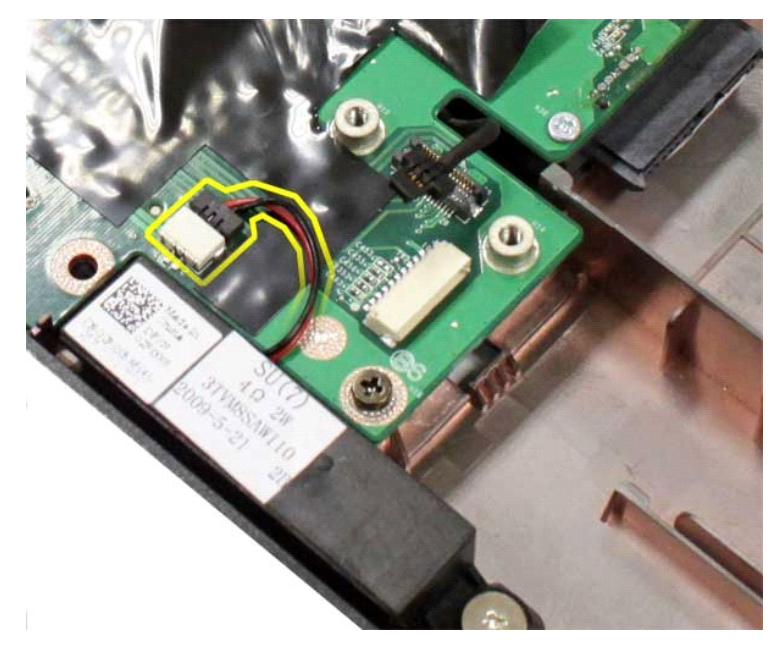

17. 電源ケーブルをシステム基板から外します。

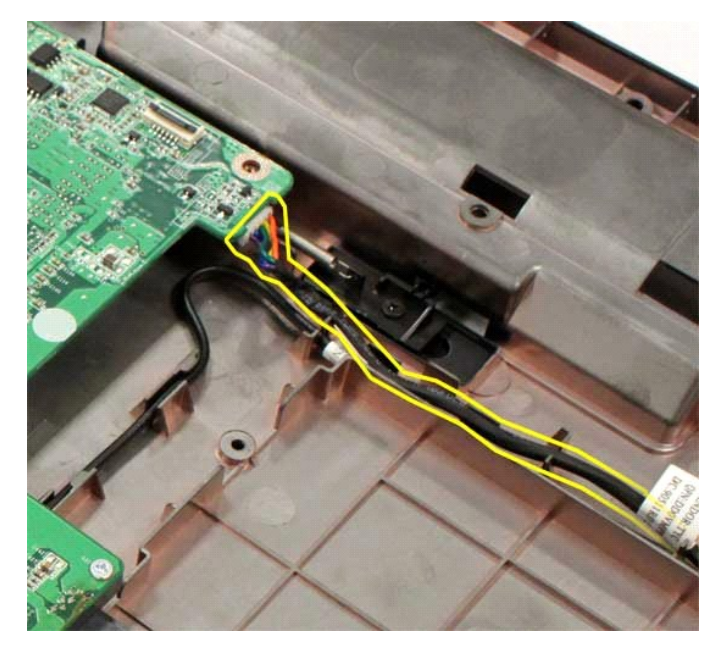

18. システム基板をコンピュータシャーシに固定している 6 本のネジを外します。

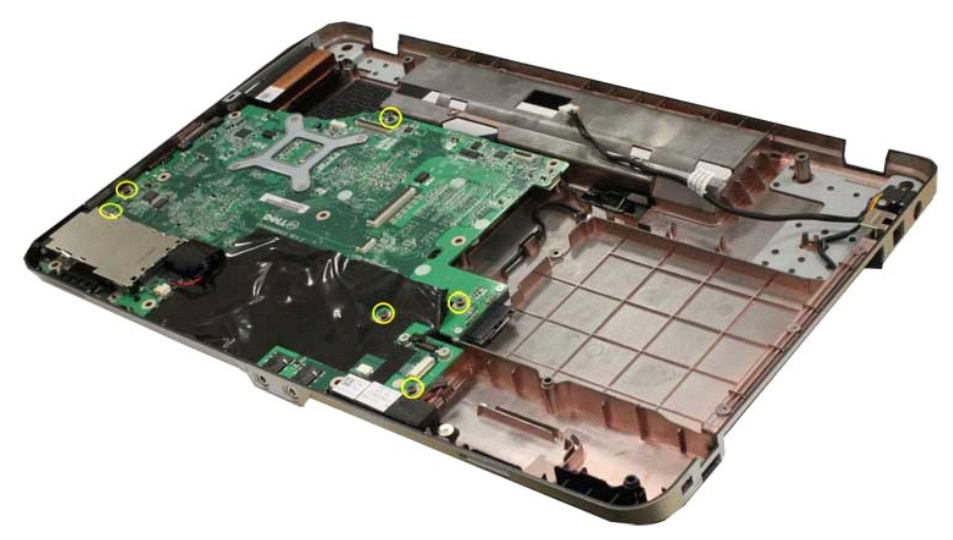

19. システム基板を持ち上げてコンピュータシャーシから取り外します。

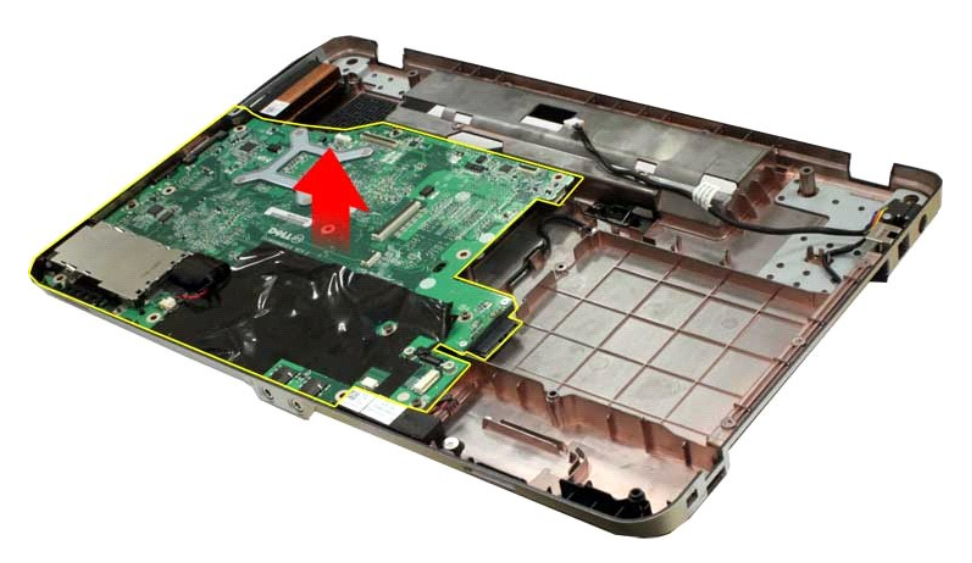

#### システム基板の取り付け

上記の手順を逆の順序で行い、システム基板を取り付けます。

#### <span id="page-45-0"></span>メモリ **Dell™ Vostro™ 1014/1015** サービスマニュアル

警告: コンピュータ内部の作業を始める前に、お使いのコンピュータに付属しているガイドの安全にお使いいただくための注意事項をお読みください。安全にお使いいただくため のベストプラクティスの追加情報に関しては、規制順守ホームページ **www.dell.com/regulatory\_compliance** をご覧ください。

#### メモリモジュールの取り外し

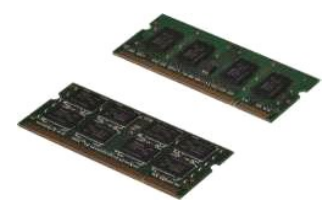

- 1. 「<u>コンピュータ内部の作業を始める前に</u>」の手順に従います。<br>2. <u>パッテリー</u>を取り外します。<br>3. <u>[アクセスパネル](file:///C:/data/systems/vos1015/ja/SM/AD_Access_Panel.htm)</u>を取り外します。
- 

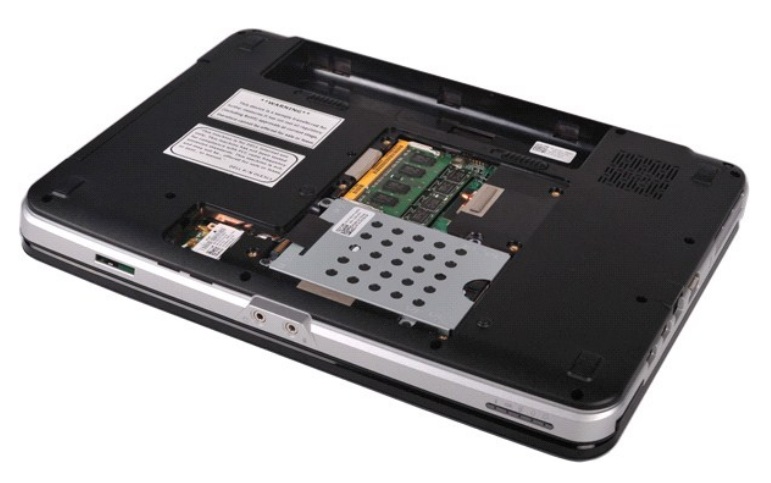

4. 1 番目のメモリモジュールコネクタの両端にある固定クリップを、1 枚目のモジュールが持ち上がるまで指先で慎重に広げます。

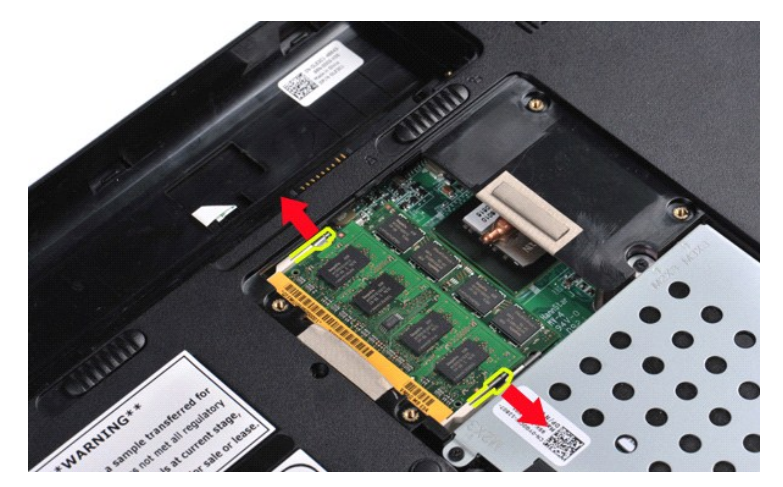

5. 1 枚目のメモリモジュールをソケットから引き出し、コンピュータから取り外します。

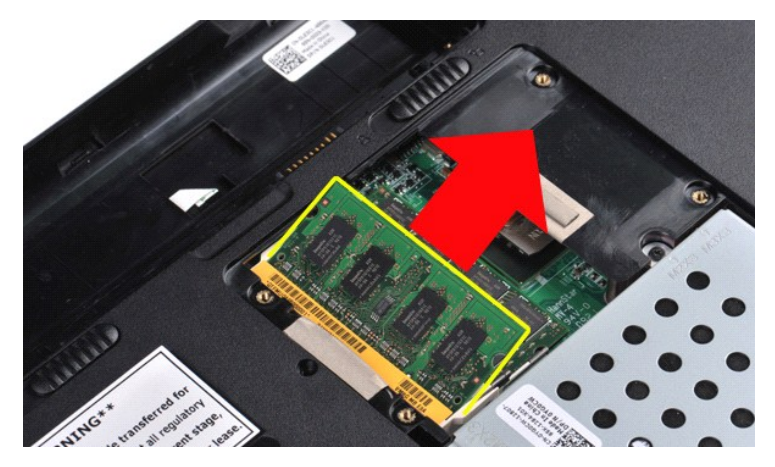

6. 手順 4 と 5 を繰り返して、2 枚目のメモリモジュールを取り外します。

#### メモリモジュールの取り付け

## 注意: コネクタの損傷を防ぐために、メモリモジュールは **45** 度の角度で挿入してください。

身体の静電気を除去してから、メモリモジュールを取り付けます。

- 
- 1. モジュール端のコネクタの切り込みをコネクタスロットのタブに合わせます。<br>2. モジュールを 45 度の角度でスロットにしっかりと挿入し、カチッと所定の位置に収まるまでモジュールを押し下げます。カチッとはまる感触がしない場合は、モジュールをいったん取り外し、取り<br>6け直します。<br>3. <u>アクセスパ</u>ネルを取り付けます。<br>4. <u>[バッテリー](file:///C:/data/systems/vos1015/ja/SM/AD_Battery.htm)</u>を取り付けます。
- 
- 

#### <span id="page-47-0"></span>メモリカード **Dell™ Vostro™ 1014/1015** サービスマニュアル

警告: コンピュータ内部の作業を始める前に、お使いのコンピュータに付属しているガイドの安全にお使いいただくための注意事項をお読みください。安全にお使いいただくため のベストプラクティスの追加情報に関しては、規制順守ホームページ **www.dell.com/regulatory\_compliance** をご覧ください。

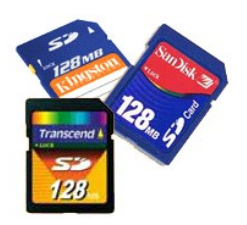

#### メモリカードの取り外し

1. 「[コンピュータ内部の作業を始める前に」](file:///C:/data/systems/vos1015/ja/SM/work.htm#before)の手順に従います。

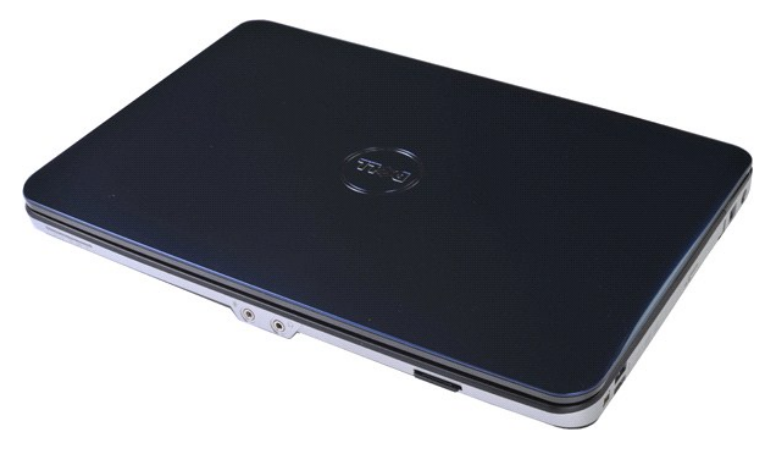

2. メモリカードを押して、コンピュータのメモリカードスロットから外します。

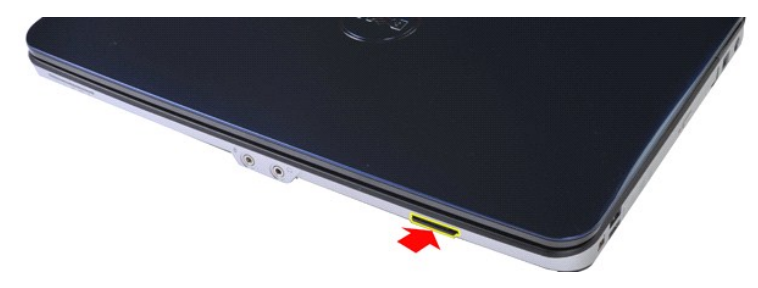

3. メモリカードをコンピュータから引き出します。

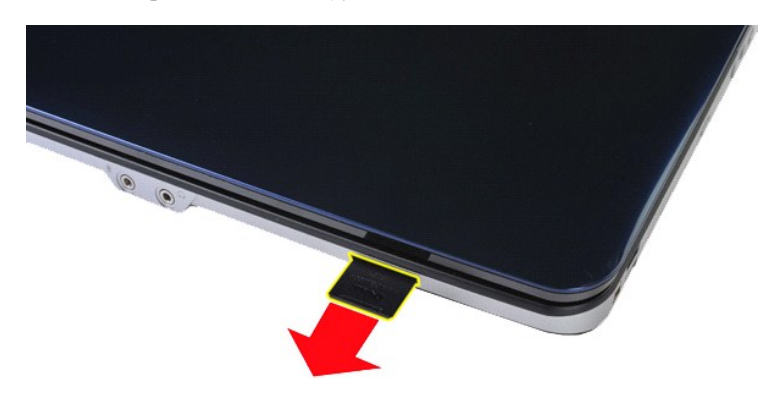

# メモリカードの取り付け

上記の手順を逆の順序で行い、メモリカードを取り付けます。

#### <span id="page-49-0"></span>オプティカルドライブ **Dell™ Vostro™ 1014/1015** サービスマニュアル

警告: コンピュータ内部の作業を始める前に、お使いのコンピュータに付属しているガイドの安全にお使いいただくための注意事項をお読みください。安全にお使いいただくため のベストプラクティスの追加情報に関しては、規制順守ホームページ **www.dell.com/regulatory\_compliance** をご覧ください。

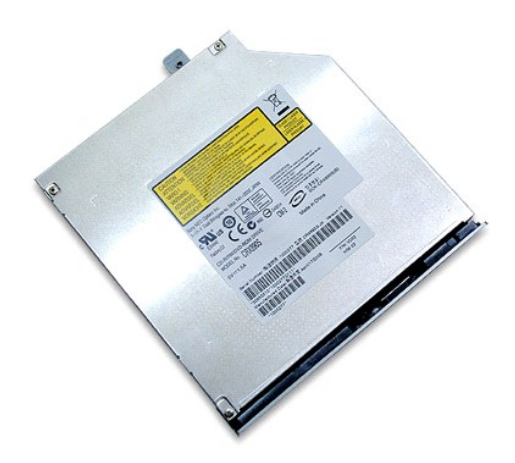

#### オプティカルドライブの取り外し

- 
- 1. 「<u>コンピュータ内部の作業を始める前に</u>」の手順に従います。<br>2. <u>[バッテリー](file:///C:/data/systems/vos1015/ja/SM/AD_Battery.htm)</u>を取り外します。<br>3. オプティカルドライブをコンピュータに固定しているネジを外します。

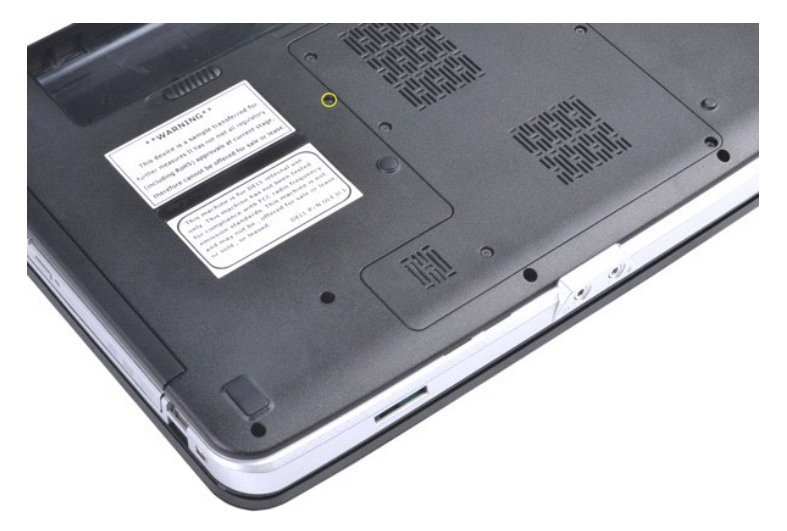

4. オプティカルドライブをコンピュータから取り外します。

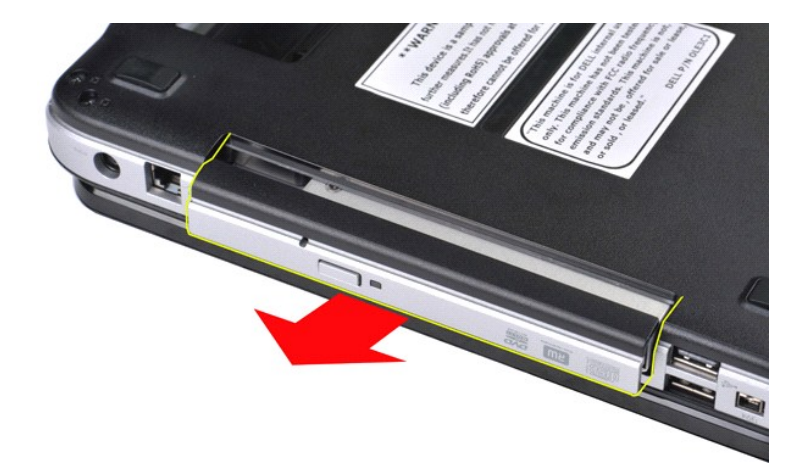

# オプティカルドライブの取り付け

上記の手順を逆の順序で行い、オプティカルドライブを取り付けます。

#### <span id="page-51-0"></span>パームレスト **Dell™ Vostro™ 1014/1015** サービスマニュアル

# 警告: コンピュータ内部の作業を始める前に、お使いのコンピュータに付属しているガイドの安全にお使いいただくための注意事項をお読みください。安全にお使いいただくため のベストプラクティスの追加情報に関しては、規制順守ホームページ **www.dell.com/regulatory\_compliance** をご覧ください。

● <u>[Vostro 1014](#page-51-1)</u> ● <u>[Vostro 1015](#page-54-0)</u>

<span id="page-51-1"></span>**Vostro 1014**

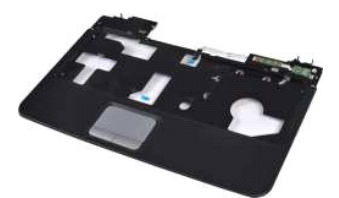

#### パームレストの取り外し

- 1. 「<u>コンピュータ内部の作業を始める前に</u>」の手順に従います。<br>2. <u>[バッテリー](file:///C:/data/systems/vos1015/ja/SM/AD_Battery.htm)を</u>取り外します。<br>3. <u>[オプティカルドライブ](file:///C:/data/systems/vos1015/ja/SM/AD_Optical_Drive.htm)</u>を取り外します。<br>4. <u>アウセスパネルを</u>取り外します。<br>5. <u>[ハードドライブ](file:///C:/data/systems/vos1015/ja/SM/AD_HDD.htm)</u>を取り外します。
- 
- 
- 
- 
- 6. <u>[WLAN](file:///C:/data/systems/vos1015/ja/SM/AD_WLAN_Card.htm) カード</u>を取り外します。<br>7. <u>コントロールパネルカバー</u>を取り外します。<br>8. <u>[キーボードを](file:///C:/data/systems/vos1015/ja/SM/AD_Keyboard.htm)取り外します</u>。<br>9. <u>ディスプレイアセンブリ</u>を取り外します。
- 

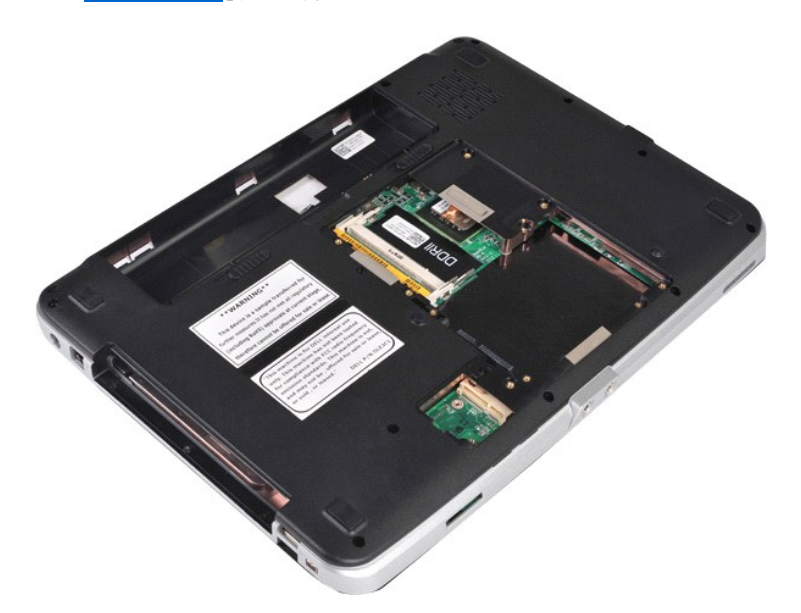

10. コンピュータの底面から、パームレストをコンピュータに固定しているネジを外します。

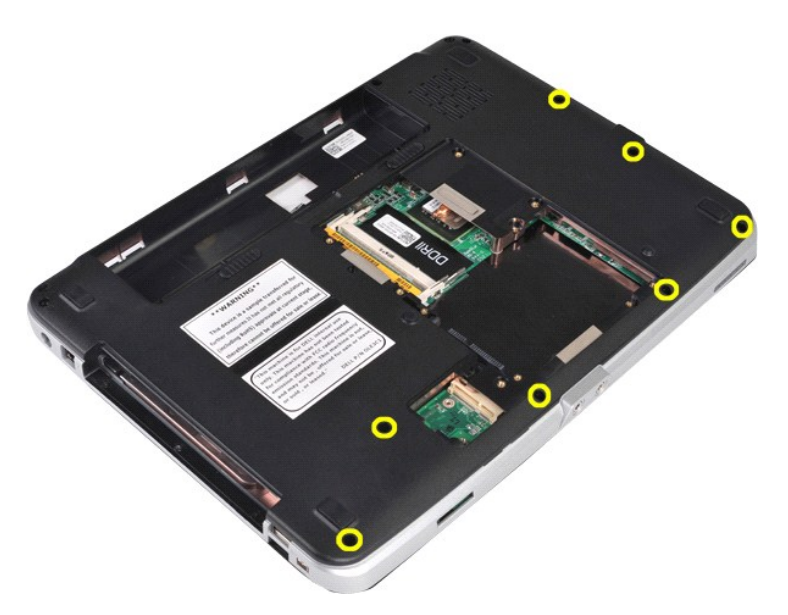

11. パームレストをコンピュータのメディアベイに固定しているネジを外します。

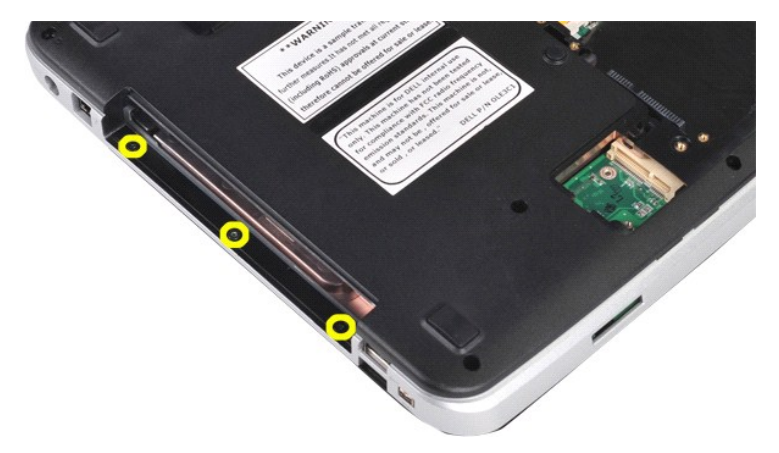

12. コンピュータを裏返します。

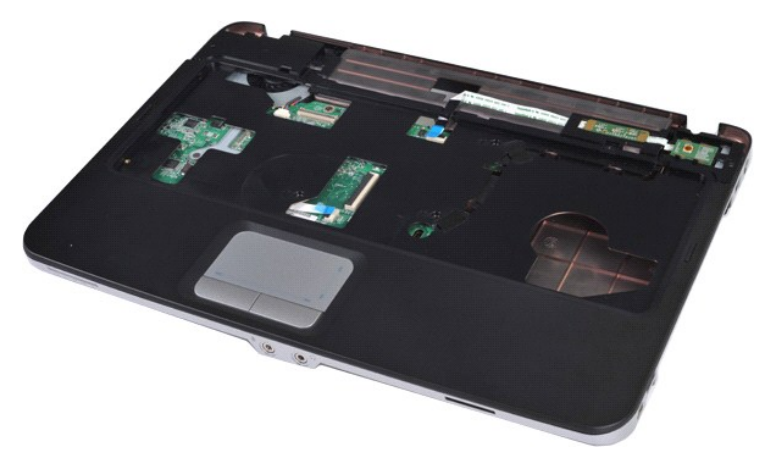

13. パームレストをコンピュータに固定しているネジを外します。

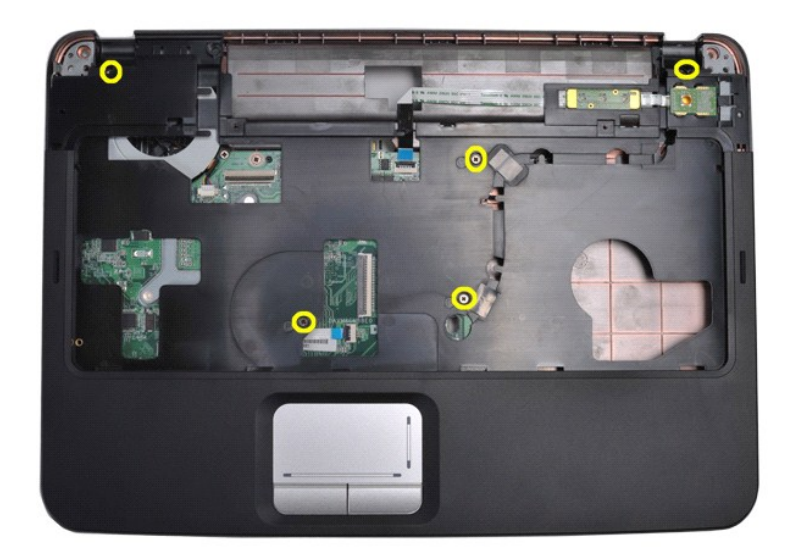

14. コントロールパネルとパームレストのケーブルをシステム基板から外します。

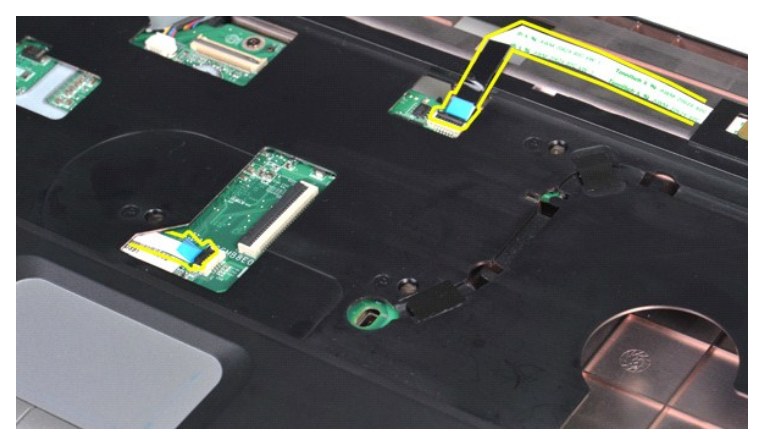

15. パームレストを持ち上げてコンピュータベースから取り外します。

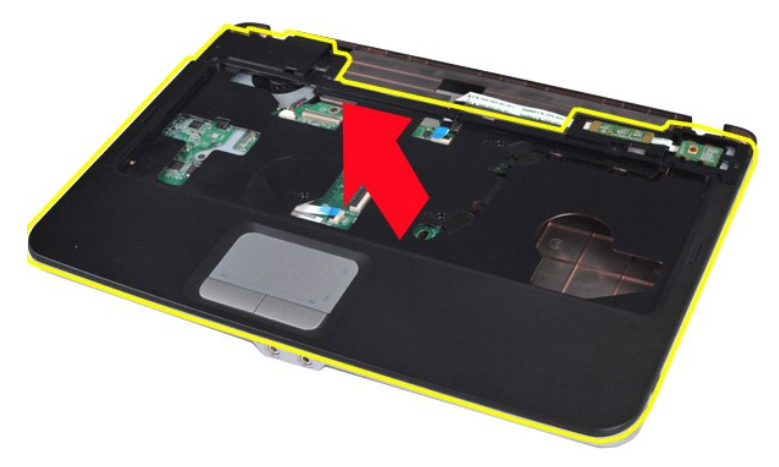

### パームレストの取り付け

上記の手順を逆の順序で行い、パームレストを取り付けます。

#### <span id="page-54-0"></span>**Vostro 1015**

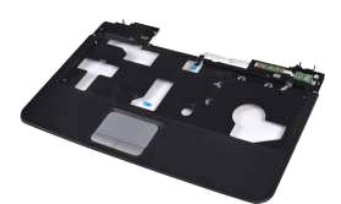

#### パームレストの取り外し

- 1. 「<u>コンピュータ内部の作業を始める前に</u>」の手順に従います。<br>2. <u>[バッテリー](file:///C:/data/systems/vos1015/ja/SM/AD_Battery.htm)を取り外します。</u><br>3. <u>[オプティカルドライブ](file:///C:/data/systems/vos1015/ja/SM/AD_Optical_Drive.htm)</u>を取り外します。<br>4. <u>[アクセスパネル](file:///C:/data/systems/vos1015/ja/SM/AD_Access_Panel.htm)を</u>取り外します。<br>6. <u>[ハードドライブ](file:///C:/data/systems/vos1015/ja/SM/AD_HDD.htm)を取り</u>外します。<br>6. <u>ドーボードを取り外します。</u><br>7. <u>コントロールパネルカバー</u>を取り外します。<br>9. <u>ディスプレイアセンブリ</u>を取り外します。
- 
- 
- 
- 
- 
- 

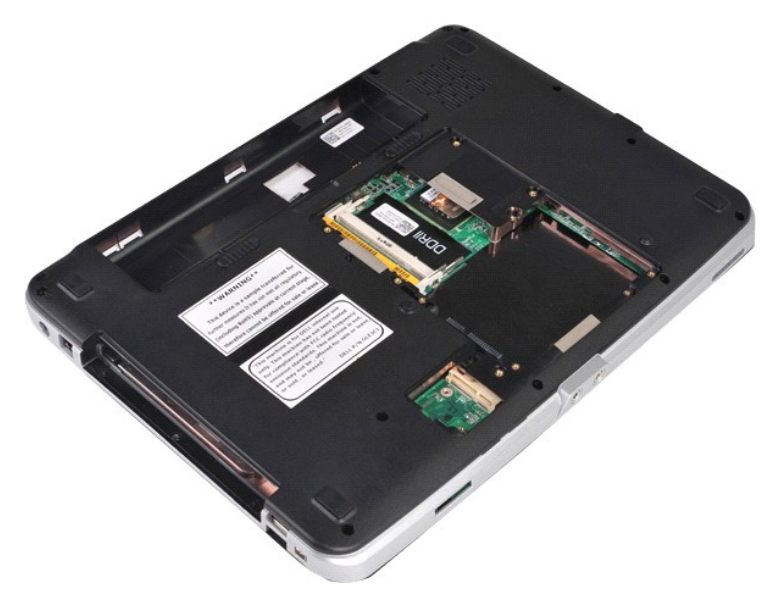

10. コンピュータの底面から、パームレストをコンピュータに固定しているネジを外します。

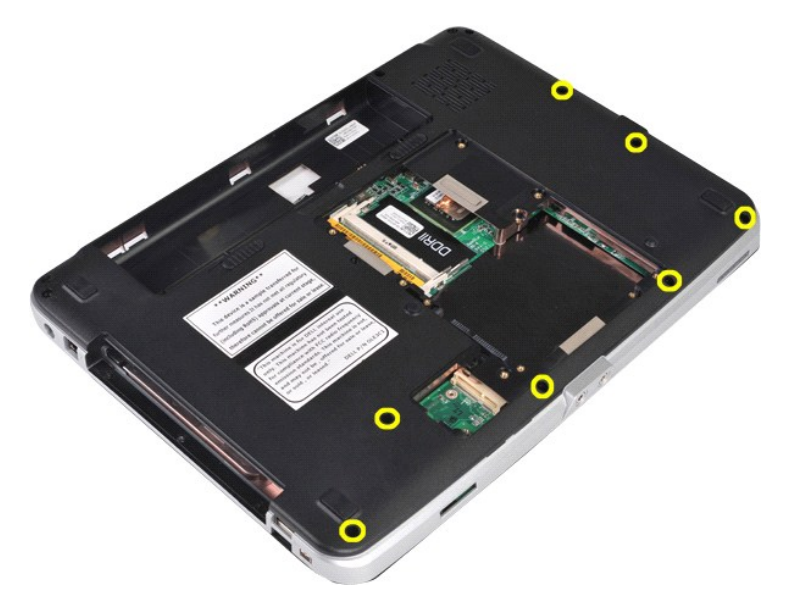

11. パームレストをコンピュータのメディアベイに固定しているネジを外します。

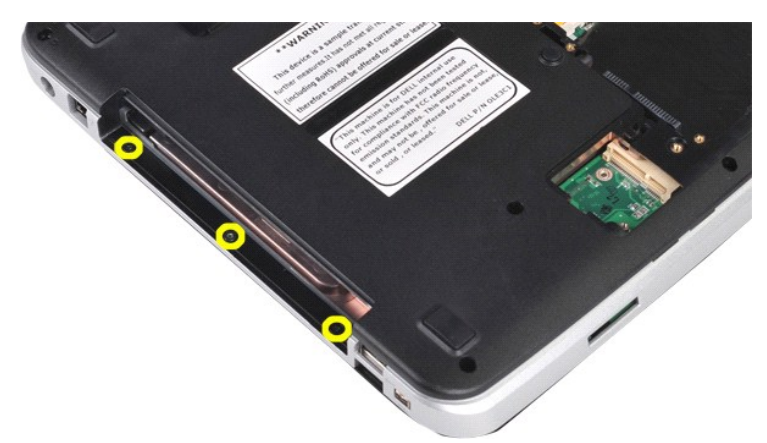

12. コンピューターを裏返します。

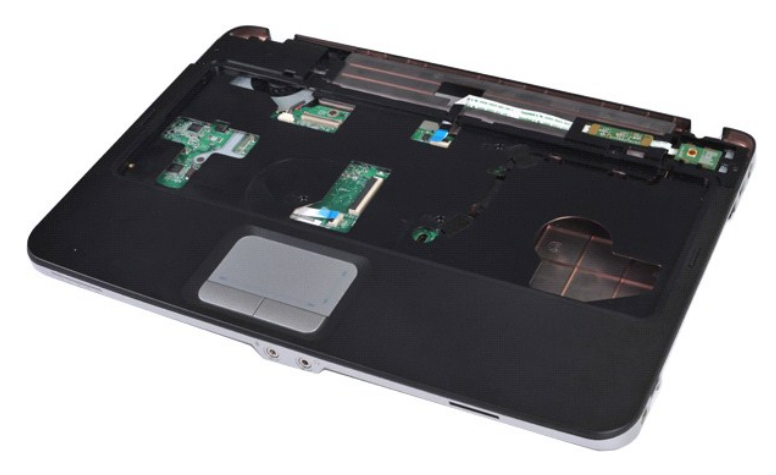

13. パームレストをコンピュータに固定しているネジを外します。

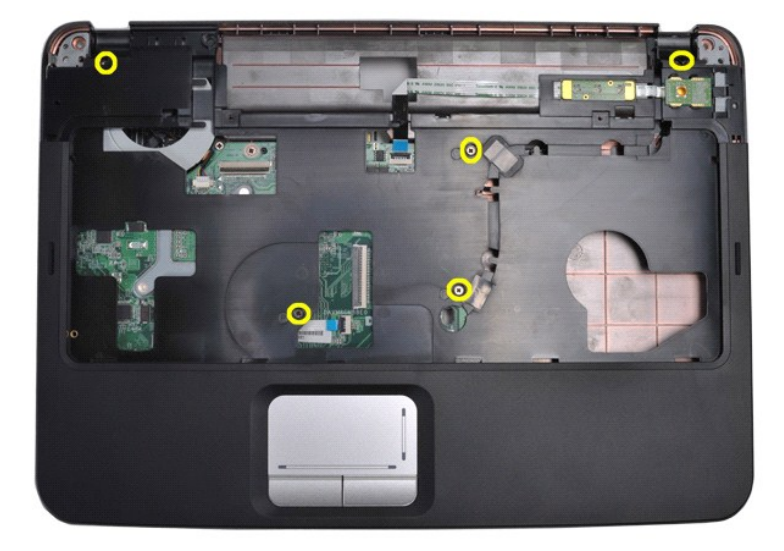

14. コントロールパネルとパームレストのケーブルをシステム基板から外します。

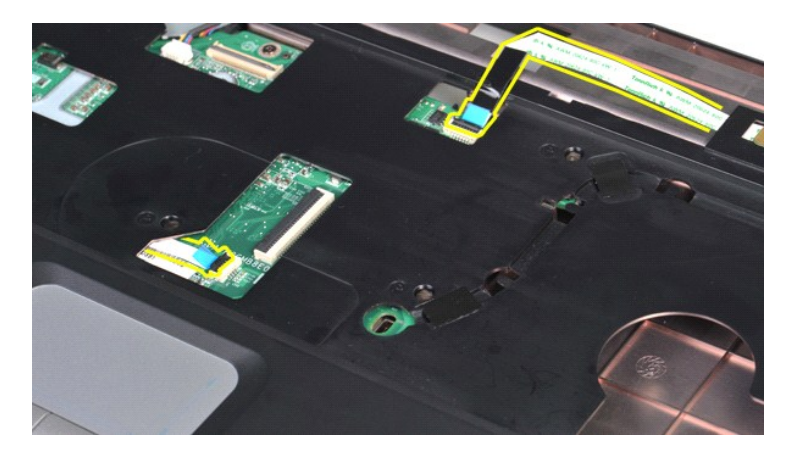

15. パームレストを持ち上げてコンピュータベースから取り外します。

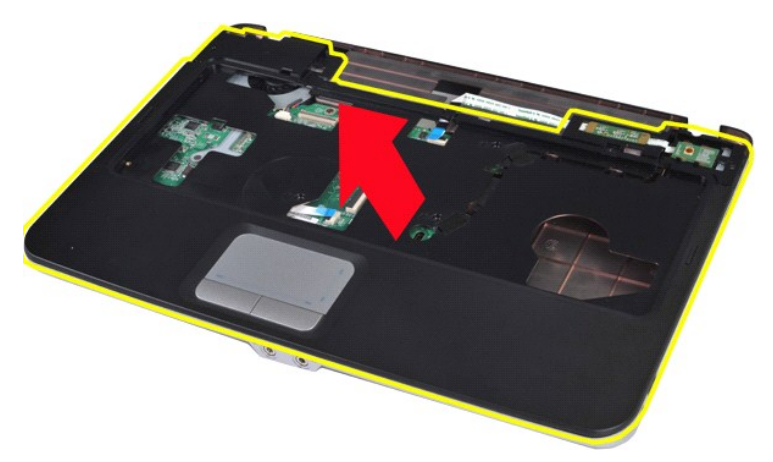

#### パームレストの取り付け

上記の手順を逆の順序で行い、パームレストを取り付けます。

#### <span id="page-57-0"></span>プロセッサモジュール **Dell™ Vostro™ 1014/1015** サービスマニュアル

警告: コンピュータ内部の作業を始める前に、お使いのコンピュータに付属しているガイドの安全にお使いいただくための注意事項をお読みください。安全にお使いいただくため のベストプラクティスの追加情報に関しては、規制順守ホームページ **www.dell.com/regulatory\_compliance** をご覧ください。

#### プロセッサモジュールの取り外し

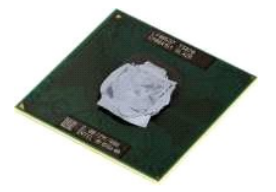

- 
- 1. 「<u>コンピュータ内部の作業を始める前に</u>」の手順に従います。<br>2. <u>[ExpressCard](file:///C:/data/systems/vos1015/ja/SM/AD_Express_Card.htm)</u> を取り外します。<br>3. <u>メモリカード</u>を取り付けている場合は、取り外します。
- 
- 
- 
- 4. <u>パッテリー</u>を取り外します。<br>5. <u>[アクセスパネル](file:///C:/data/systems/vos1015/ja/SM/AD_Access_Panel.htm)</u>を取り外します。<br>6. <u>[ハードドライブ](file:///C:/data/systems/vos1015/ja/SM/AD_HDD.htm)を</u>取り外します。<br>7. <u>[メモリモジュールを](file:///C:/data/systems/vos1015/ja/SM/AD_Memory.htm)</u>取り外します。<br>8. <u>[WLAN](file:///C:/data/systems/vos1015/ja/SM/AD_WLAN_Card.htm) カード</u>を取り外します。
- 
- 
- 9. <u>コントロールパネルカバー</u>を取り外します。<br>10. <u>キーボード</u>を取り外します。<br>11. <u>ディスプレイアセンブリ</u>を取り外します。<br>12. <u>[プロセッサファン](file:///C:/data/systems/vos1015/ja/SM/AD_CPU_Fan.htm)</u>を取り外します。
- 
- 
- 14. 1<u>/O ボード</u>を取り外します。<br>15. S<u>luetooth ワイヤレスカード</u>を取り外します。
- 
- 16. <u>[システム基板](file:///C:/data/systems/vos1015/ja/SM/AD_Mainboard.htm)</u>を取り外します。<br>17. <u>ヒートシン</u>クを取り外します。<br>18. <mark>コンピュー</mark>タンャーシを脇に置き、システム基板を乾燥した清潔な作業台に置きます。
- 

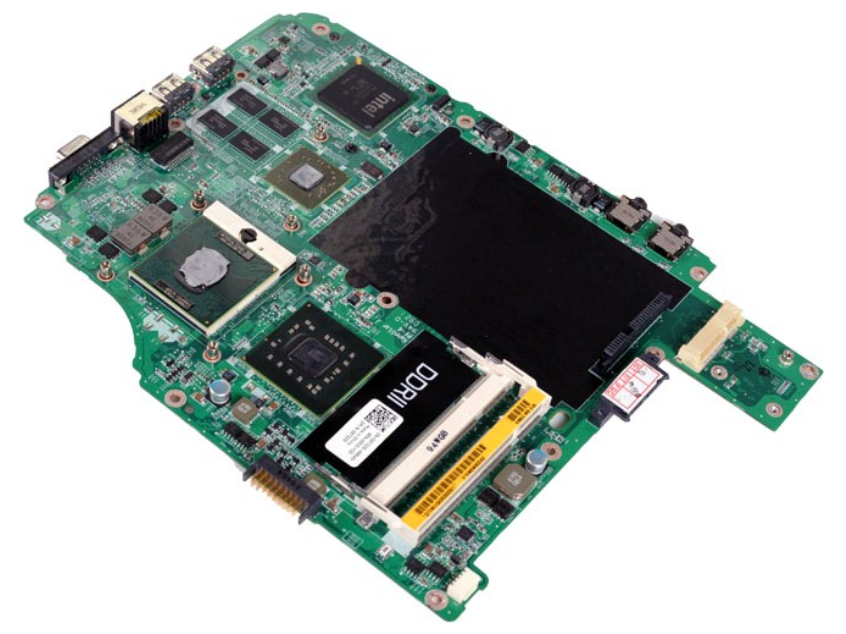

19. 小型のマイナスドライバを使用して、ZIF ソケットカムネジをカムストップの位置まで反時計方向に回します。

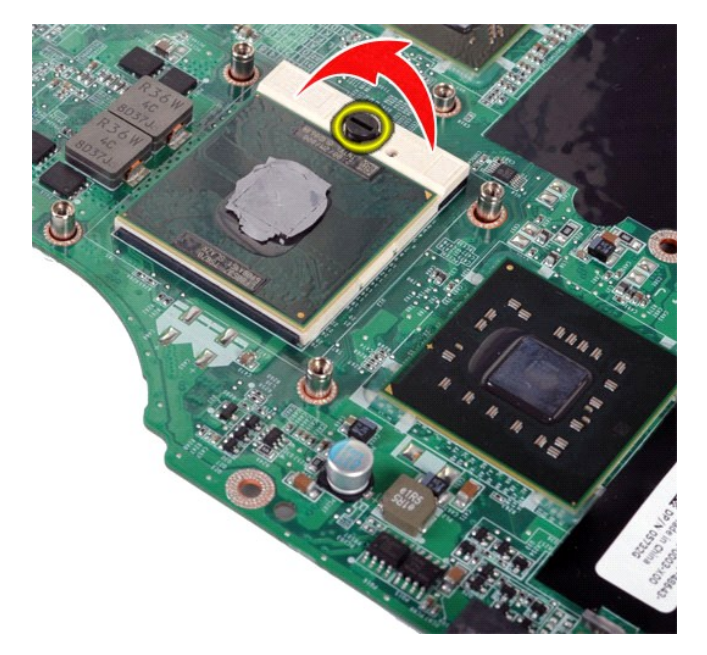

20. プロセッサモジュールをシステム基板から取り外します。

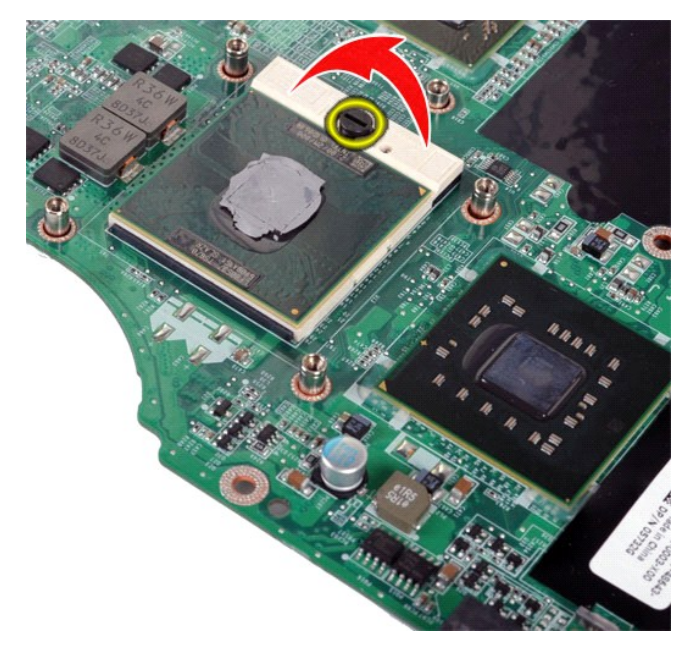

# プロセッサモジュールの取り付け

上記の手順を逆の順序で行い、プロセッサモジュールを取り付けます。

#### <span id="page-59-0"></span>スピーカー **Dell™ Vostro™ 1014/1015** サービスマニュアル

警告: コンピュータ内部の作業を始める前に、お使いのコンピュータに付属しているガイドの安全にお使いいただくための注意事項をお読みください。安全にお使いいただくため のベストプラクティスの追加情報に関しては、規制順守ホームページ **www.dell.com/regulatory\_compliance** をご覧ください。

#### スピーカーの取り外し

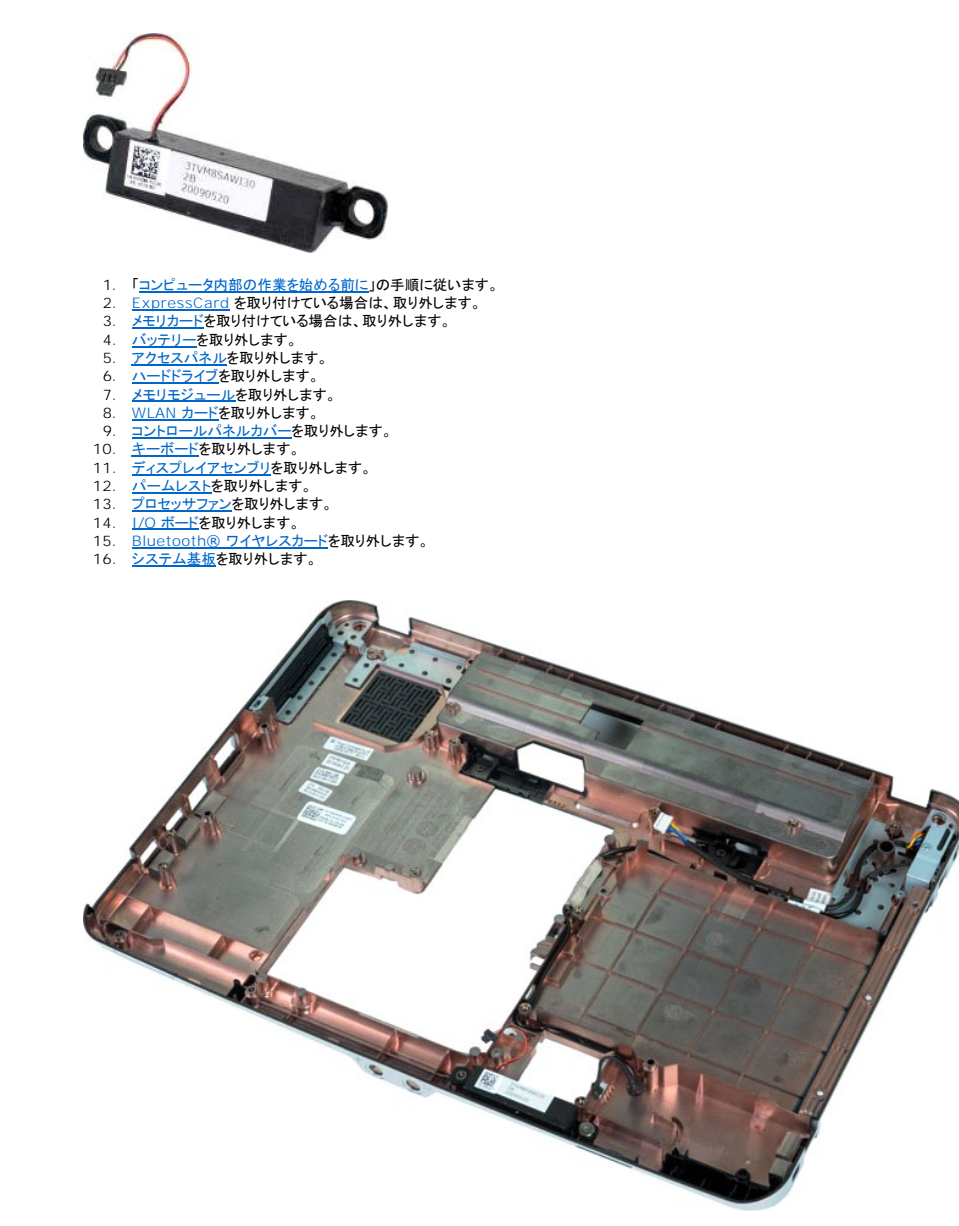

17. スピーカーをコンピュータシャーシに固定しているネジを外します。

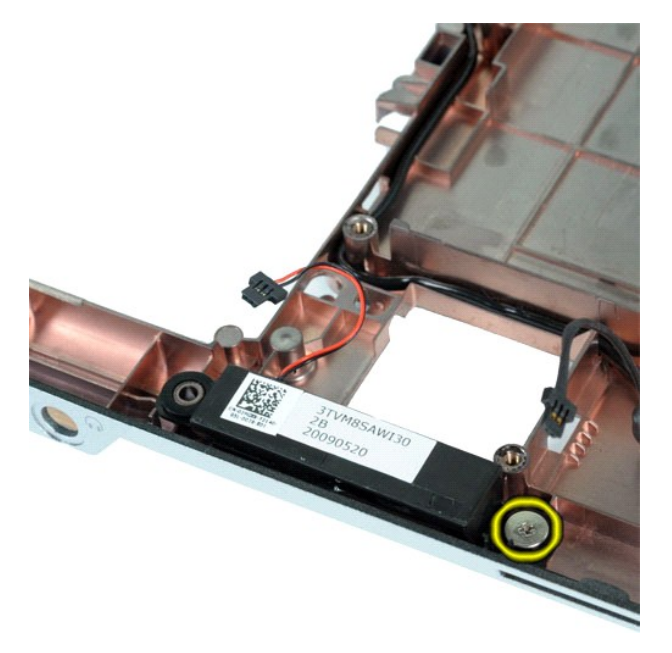

18. スピーカーをコンピュータから取り外します。

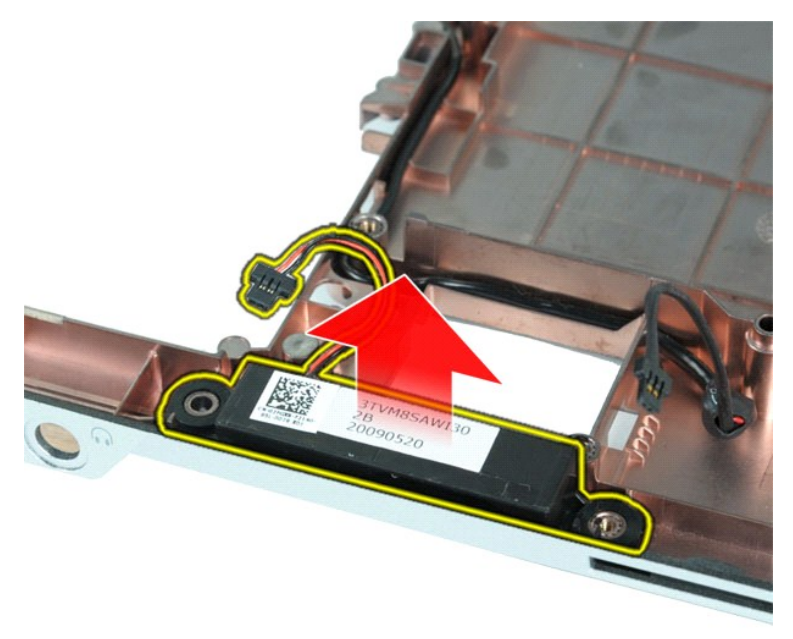

# スピーカーの取り付け

上記の手順を逆の順序で行い、スピーカーを取り付けます。

#### <span id="page-61-0"></span>ワイヤレス **LAN**(**WLAN**)カード **Dell™ Vostro™ 1014/1015** サービスマニュアル

警告: コンピュータ内部の作業を始める前に、お使いのコンピュータに付属しているガイドの安全にお使いいただくための注意事項をお読みください。安全にお使いいただくため のベストプラクティスの追加情報に関しては、規制順守ホームページ **www.dell.com/regulatory\_compliance** をご覧ください。

#### **WLAN** カードの取り外し

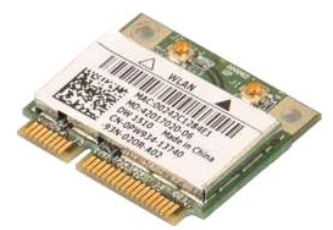

- 1. 「[コンピュータ内部の作業を始める前に」](file:///C:/data/systems/vos1015/ja/SM/work.htm#before)の手順に従います。
- 
- 2. <u>[バッテリー](file:///C:/data/systems/vos1015/ja/SM/AD_Battery.htm)</u>を取り外します。<br>3. <u>[アクセスパネル](file:///C:/data/systems/vos1015/ja/SM/AD_Access_Panel.htm)</u>を取り外します。<br>4. <u>[ハードドライブ](file:///C:/data/systems/vos1015/ja/SM/AD_HDD.htm)</u>を取り外します。

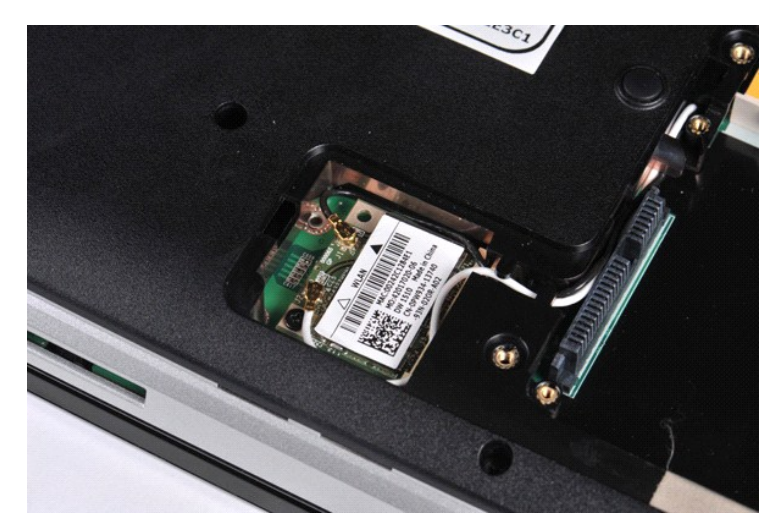

5. アンテナケーブルを WLAN カードから取り外します。

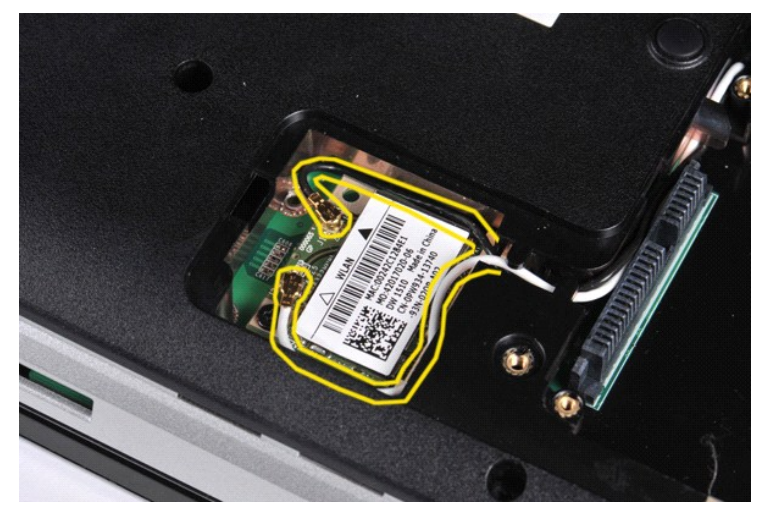

6. WLAN カードをコンピュータに固定しているネジを外します。

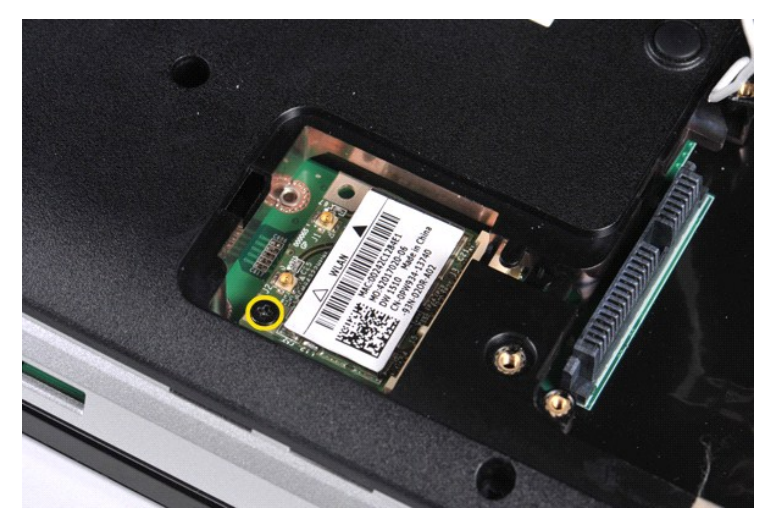

7. WLAN カードを 45 度の角度でスライドさせて、システム基板上のコネクタから外します。

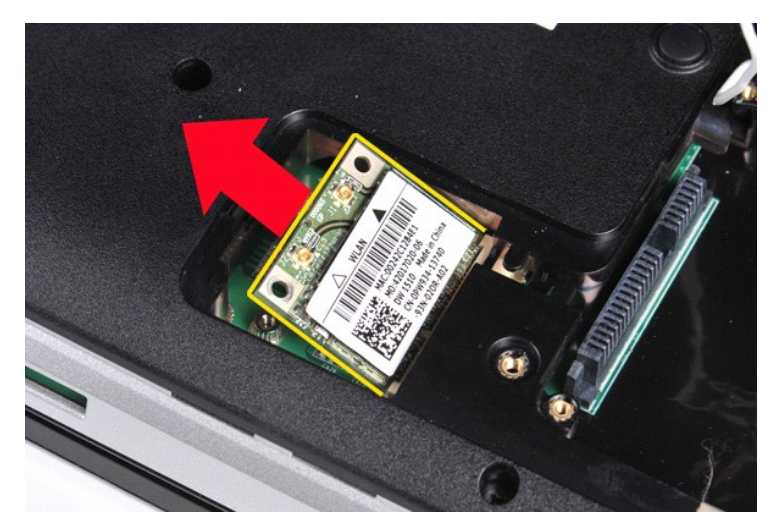

# **WLAN** カードの取り付け

上記の手順を逆の順序で行い、WLAN カードを取り付けます。 [目次に戻る](file:///C:/data/systems/vos1015/ja/SM/index.htm)

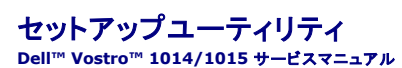

- [起動メニュー](#page-63-0)
- $9 + 57 39 57$
- [セットアップユーティリティの起動](#page-63-2)
- [セットアップユーティリティのメニューオプション](#page-63-3)

#### <span id="page-63-0"></span>起動メニュー

起動メニューを使用することで、セットアップユーティリティを起動せずに 1 回限りの起動順序が設定できます。

- 1. コンピュータの電源を入れます(または再起動します)。 2. Dell™ のロゴが表示されたら、すぐに <F12> を押します。次のオプションが表示されます。
- 

**Internal hard drive**(内蔵ハードドライブ) **CD/DVD/CD-RW Drive**(CD/DVD/CD-RW ドライブ) **Onboard NIC**(オンボード NIC) **BIOS Setup**(BIOS セットアップ) **Diagnostics**(診断)

3. 起動に使用するデバイスを選択し、<Enter> を押します。

コンピュータは選択されたデバイスを起動します。次回コンピュータを再起動するとき、以前の起動順序に戻ります。

## <span id="page-63-1"></span>ナビゲーションキーストローク

以下のキーストロークを使用してセットアップユーティリティ画面を切り替えます。

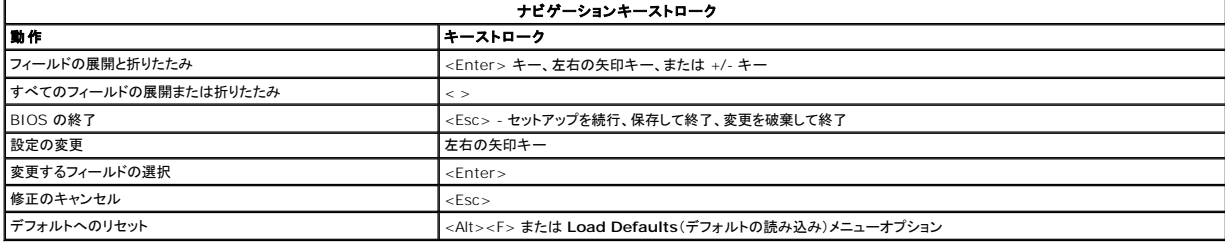

#### <span id="page-63-2"></span>セットアップユーティリティの起動

次のいずれかの方法で、セットアップユーティリティを起動できます。

- 1 起動メニューを使用する
- <sup>l</sup> <F2> を押す

#### 起動メニュー

- 
- 
- 1. コンピュータの電源を入れます(または再起動します)。<br>2. Dell™ のロゴが表示されたら、すぐに <F12 > を押し。<br>3. セットアップユーティリティを起動するオプションをハイライト表示して、<Enter > を押します。

■ メモ: 起動メニューの内容を変更しても、セットアップユーティリティに保存されている起動順序は変更されません。

#### **<F2>**

1. コンピュータの電源を入れます(または再起動します)。 2. Dell ロゴが表示されたら、すぐに <F2> を押します。

Dell ロゴが表示された時に <F2> キーを押してセットアップユーティリティを起動できなかった場合は、Windows デスクトップが表示されるまでそのまま待機し、 コンピュータを再起動して、キーボー ドのライトが点滅したらすぐに <F2> を押します。

#### <span id="page-63-3"></span>セットアップユーティリティのメニューオプション

以下の表にセットアップユーティリティのメニューオプションを示します。

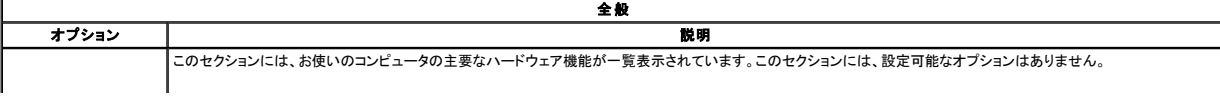

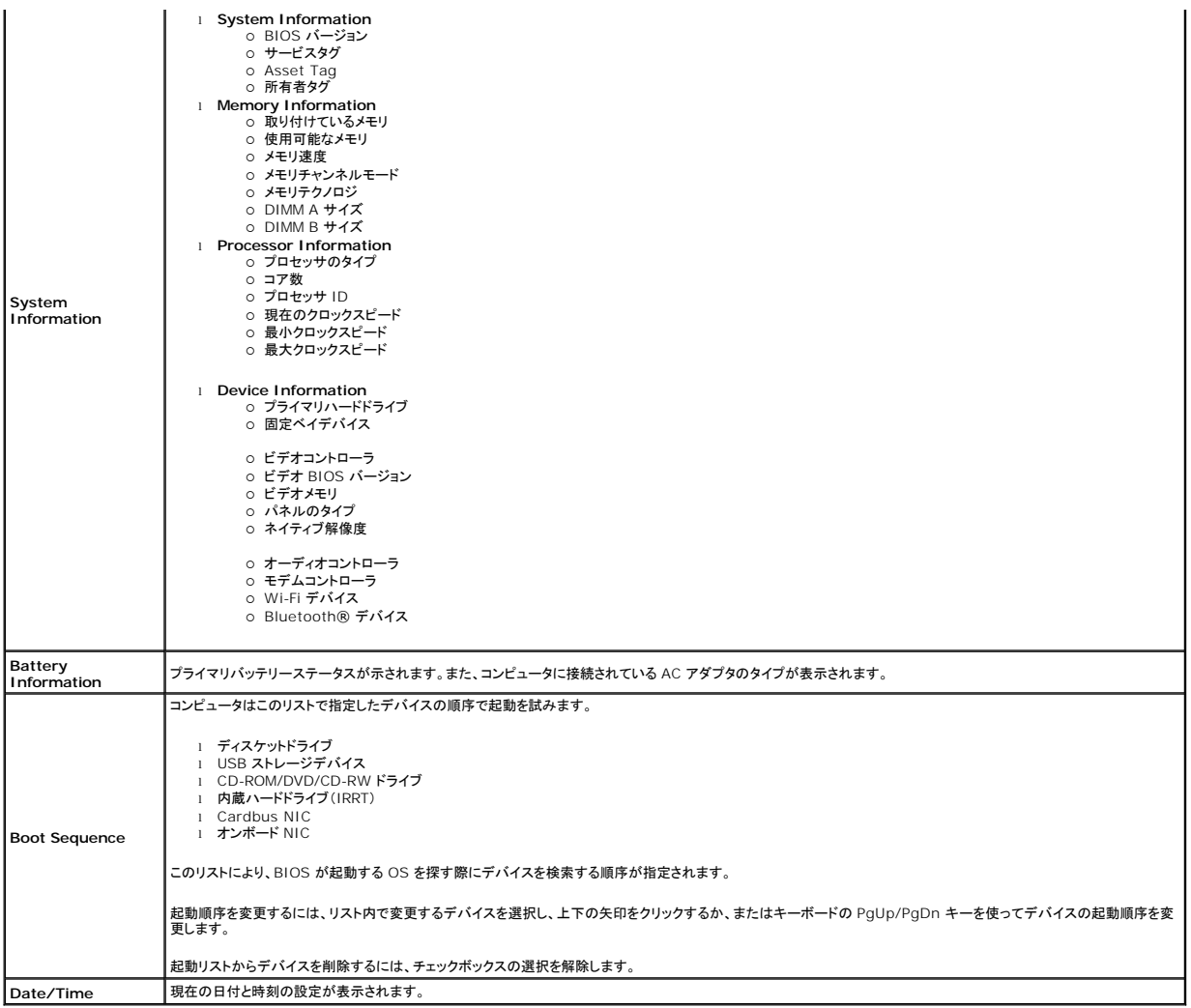

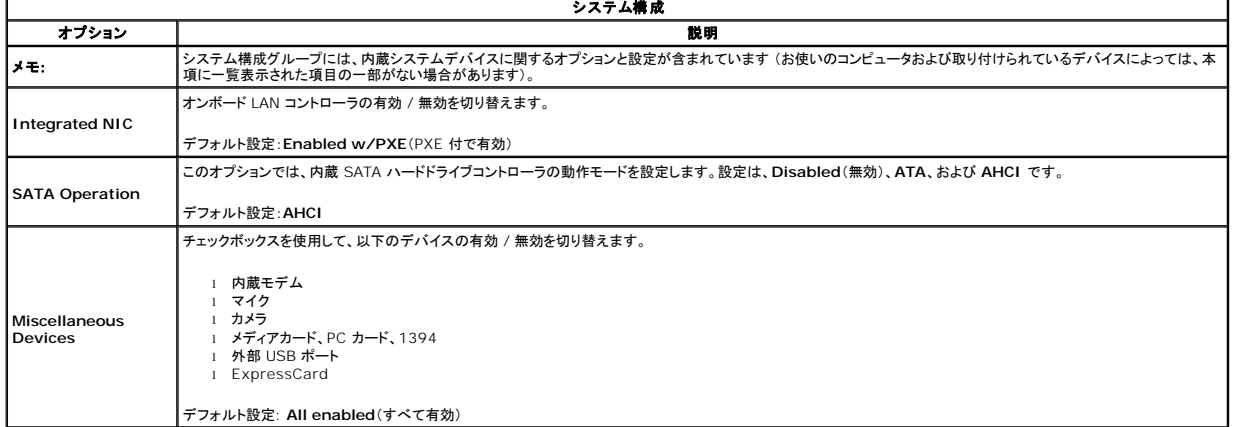

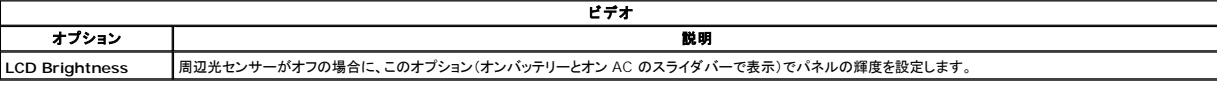

オプション 説明

h

セキュリティ

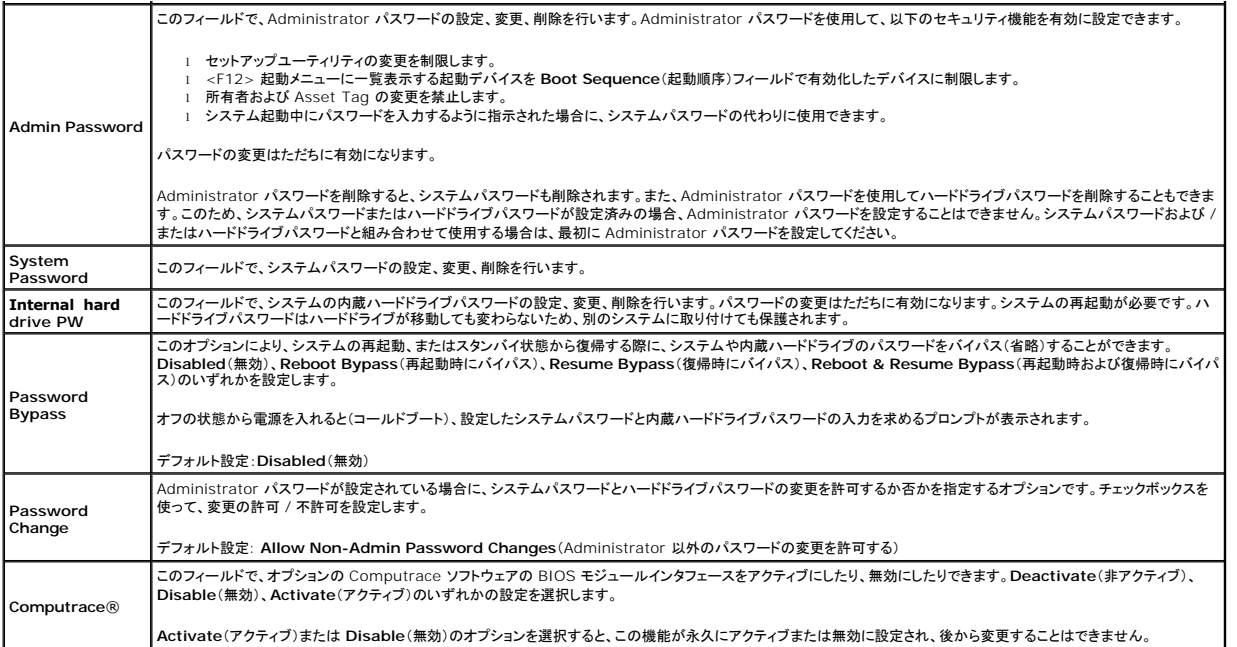

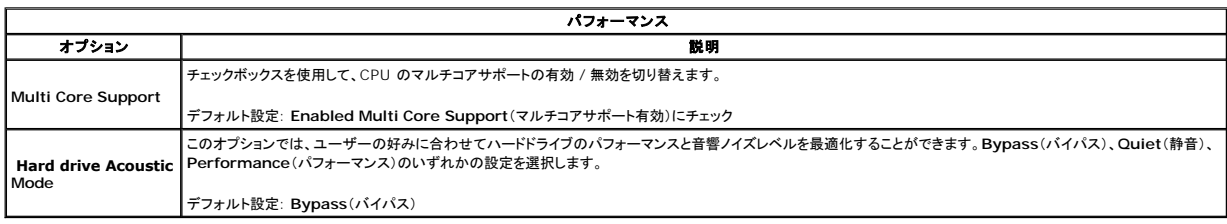

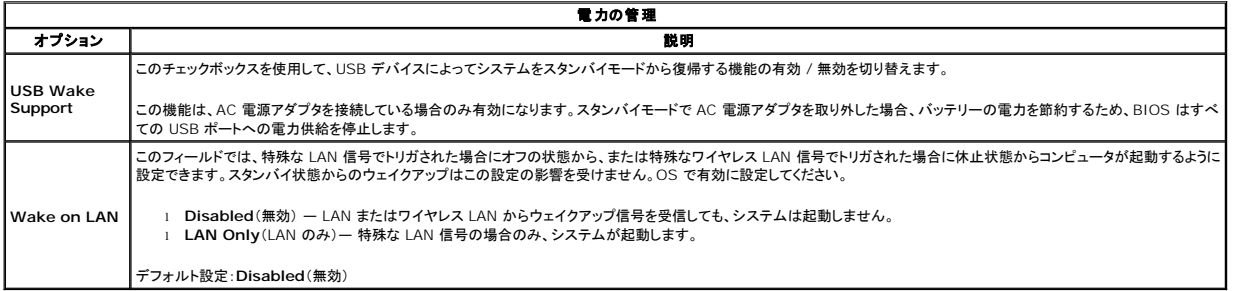

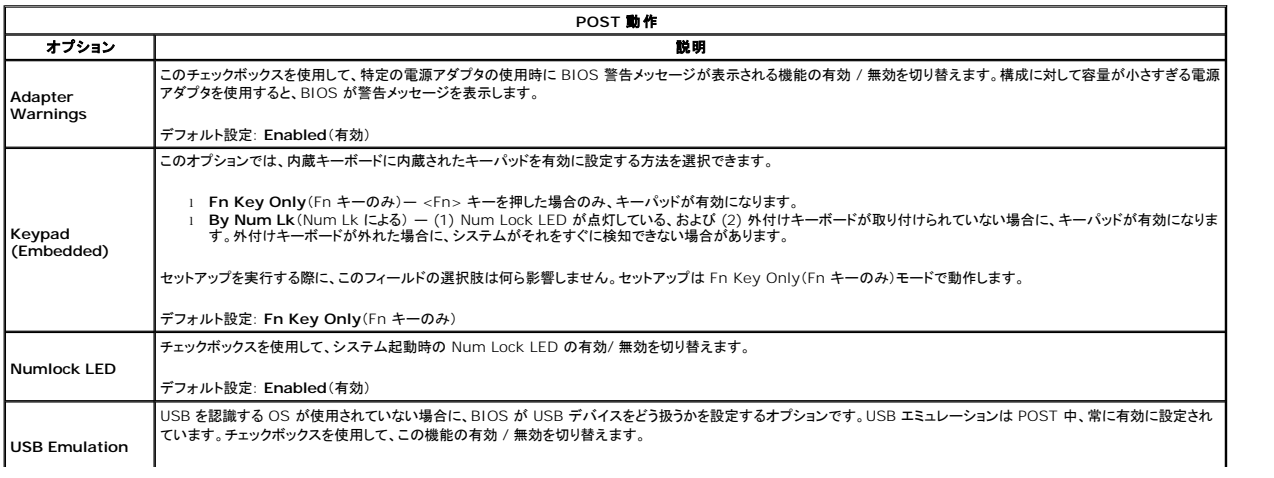

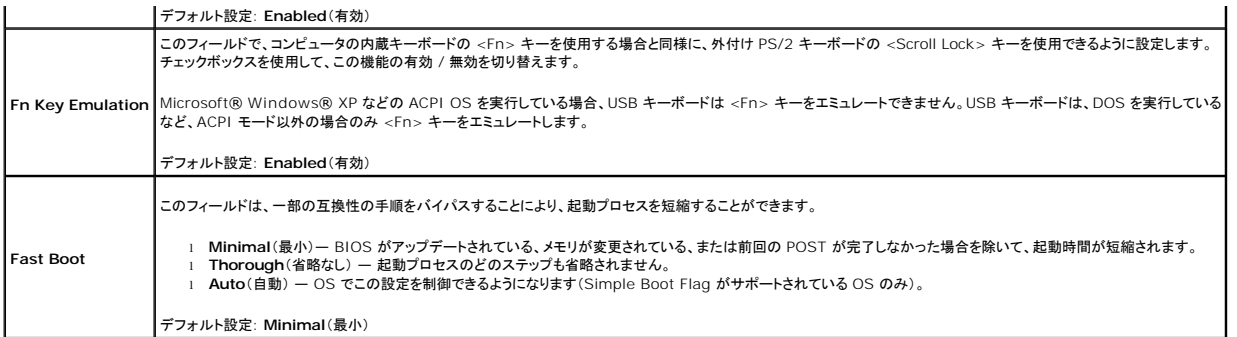

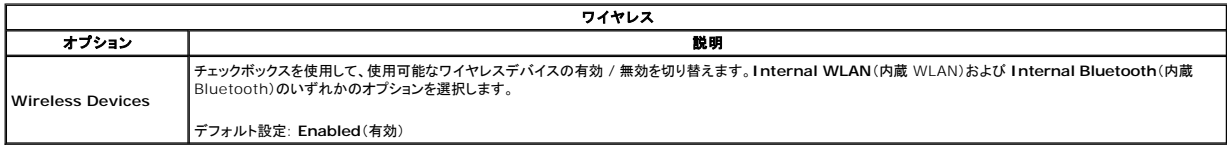

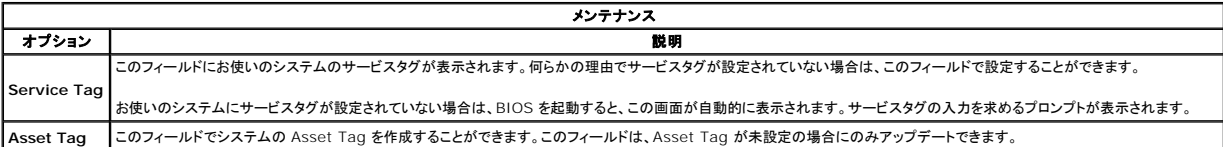

#### **Diagnostics**(診断) **Dell™ Vostro™ 1014/1015** サービスマニュアル

● [デバイスステータスライト](#page-67-0)

- [バッテリーステータスライト](#page-67-1)
- [バッテリーの充電量と状態](#page-67-2)
- [キーボードステータスライト](#page-67-3)
- LED [エラーコード](#page-67-4)

≴

### <span id="page-67-0"></span>デバイスステータスライト

- **C** コンピュータに電源を入れると点灯し、コンピュータが省電力モードに入っている際は点滅します。
- n コンピュータによるデータの読み書きの際に点灯します。
- 角 点灯または点滅によって、バッテリーの充電状態を示します。
- œ ワイヤレスネットワークが有効になると点灯します。

Bluetooth® ワイヤレステクノロジ搭載のカードが有効になると点灯します。Bluetooth ワイヤレステクノロジ機能のみをオフにする には、システムトレイ内のアイコンを右クリックし、**Disable Bluetooth Radio**(Bluetooth ラジオを無効にする)をクリックします。

#### <span id="page-67-1"></span>バッテリーステータスライト

コンピュータがコンセントに接続されている場合、バッテリーライトは次のように動作します。

- ι **黄色と青色が交互に点滅 —** 認証またはサポートされていない、デル以外の AC アダプタがラップトップに接続されている。<br>ι **黄色が短く、青色が長く女互に点滅 -** AC アダプタに接続されており、バッテリーにも時間で発生した。<br>**i 黄色が速続的に点滅 —** AC アダプタに接続されており、バッテリーがフル充電モードになっている。<br>**i 消灯 AC アダプ**タに接続されており、バッテリーがフル充電モードになっている。
- 
- 
- **音色が点灯** AC アダプタに接続されており、バッテリーが充電モードになっている。

#### <span id="page-67-2"></span>バッテリーの充電量と状態

バッテリーの充電量をチェックするには、バッテリー充電ゲージにあるステータスボタンを短く押して、充電レベルライトを点灯させます。各ランプはバッテリーの総充電量の約 20 パーセントを表します。 たとえば、バッテリーの充電残量が 80 パーセントなら、ランプが 4 個点灯します。どのライトも点灯していない場合、バッテリーの充電残量は 0 です。

充電ゲージを使用してバッテリーの状態をチェックするには、バッテリー充電ゲージのステータスボタンを 3 秒以上押し続けます。どのライトも点灯しない場合、バッテリーの状態は良好で、初期の充電 容量の 80 パーセント以上を維持しています。各ライトは充電量低下の割合を示します。ライトが 5 つ点灯した場合、バッテリーの充電容量は 60 パーセント以下になっていますので、バッテリーの交<br>換をお勧めします。

## <span id="page-67-3"></span>キーボードステータスライト

キーボードの上にある緑色のライトの示す意味は、以下のとおりです。

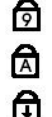

テンキーパッドが有効になると点灯します。

Caps Lock 機能が有効になると点灯します。

Scroll Lock 機能が有効になると点灯します。

## <span id="page-67-4"></span>**LED** エラーコード

次の表は、POST が行われない場合に表示される可能性のある LED コードのリストです。

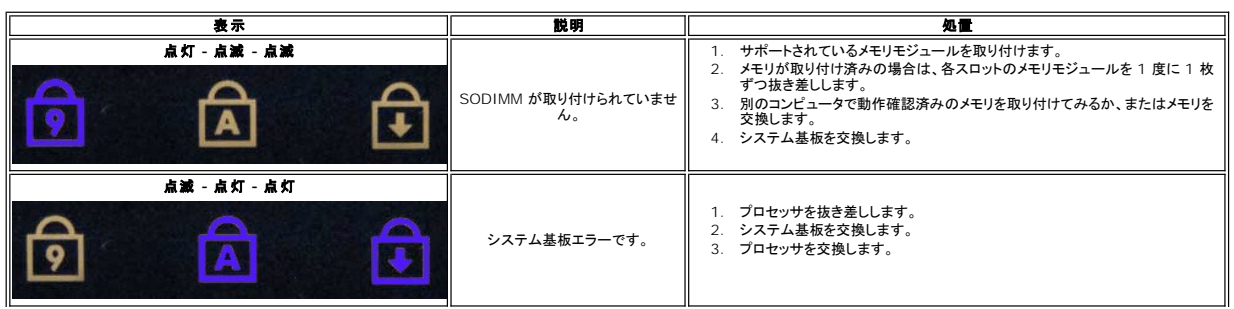

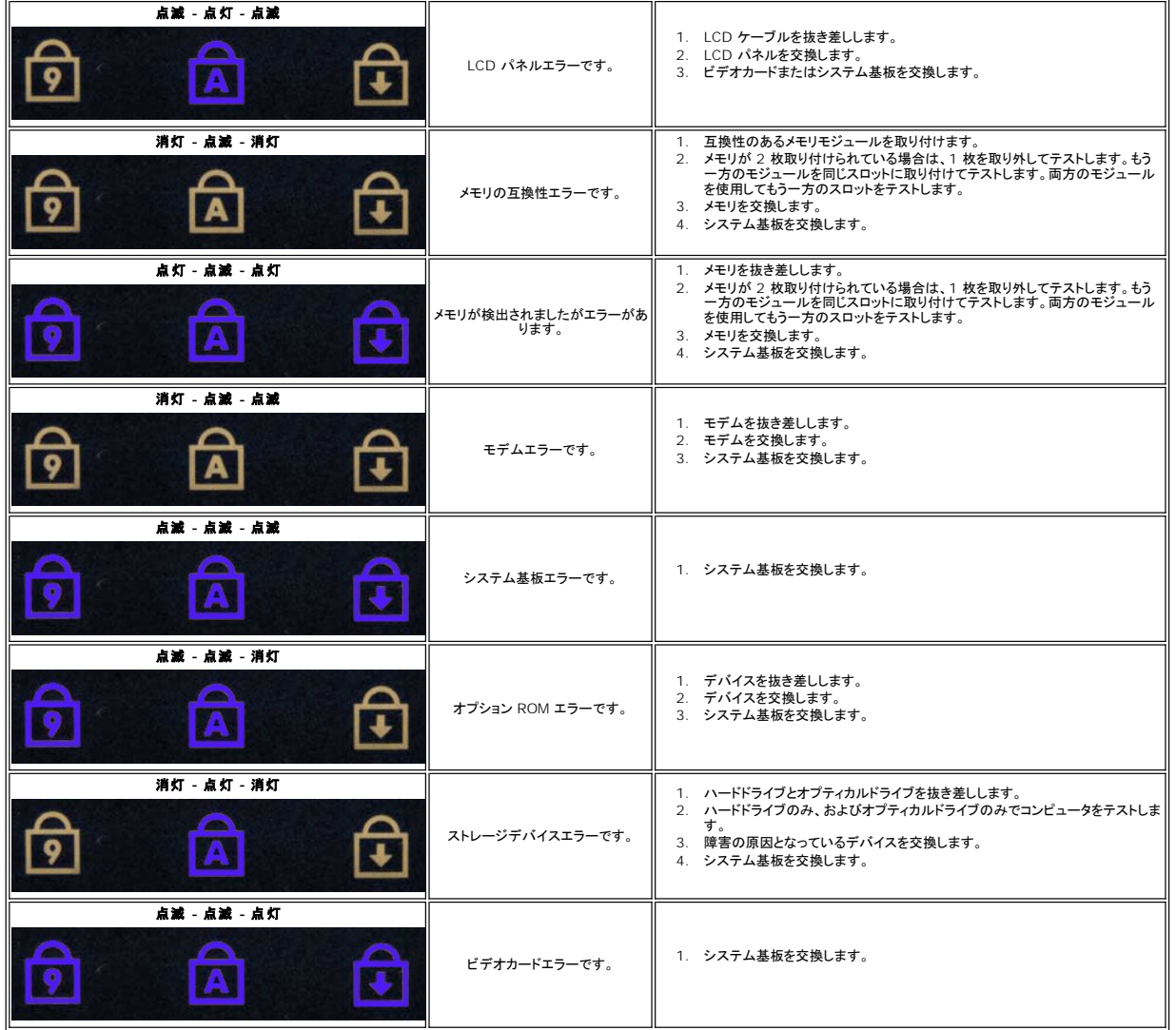

### 部品の追加および交換

**Dell™ Vostro™ 1014/1015** サービスマニュアル

- **O** ExpressCard
- $\bullet$  バッテリー
- [アクセスパネル](file:///C:/data/systems/vos1015/ja/SM/AD_Access_Panel.htm)
- $\bullet$   $\times$   $\times$   $\times$
- [コントロールパネルカバー](file:///C:/data/systems/vos1015/ja/SM/AD_Control_Panel_Cover.htm)
- $97777777$
- $9$   $7$ ロセッサファン
- $\bullet$  I/O [ボード](file:///C:/data/systems/vos1015/ja/SM/AD_IO_Board.htm)
- [システム基板](file:///C:/data/systems/vos1015/ja/SM/AD_Mainboard.htm)
- $\bullet$  [ヒートシンク](file:///C:/data/systems/vos1015/ja/SM/AD_Heatsink.htm)
- 

- $\bullet$   $\times$   $\times$   $\times$   $\times$   $\times$
- [オプティカルドライブ](file:///C:/data/systems/vos1015/ja/SM/AD_Optical_Drive.htm)
- [ハードドライブ](file:///C:/data/systems/vos1015/ja/SM/AD_HDD.htm)
- [ワイヤレス](file:///C:/data/systems/vos1015/ja/SM/AD_WLAN_Card.htm) LAN(WLAN)カード
- $9 + -\pi 6$
- $\bullet$   $13 412 +$
- **[コイン型バッテリー](file:///C:/data/systems/vos1015/ja/SM/AD_Coin_Cell.htm)**
- 
- Bluetooth® [ワイヤレステクノロジ搭載の内蔵カード](file:///C:/data/systems/vos1015/ja/SM/AD_Bluetooth.htm)
- $2z b -$
- $\bullet$  [プロセッサモジュール](file:///C:/data/systems/vos1015/ja/SM/AD_Processor.htm)

#### 仕様

**Dell™ Vostro™ 1014/1015** サービスマニュアル

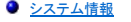

- $\bullet$   $\times$   $\times$   $\times$
- $\bullet$   $\overline{1-\vec{r}}$ ィオ
- $\bullet$  [バッテリー](#page-71-1)
- $\bullet$  5-in-1 [メモリカードリーダー](#page-71-3)
- $97777777$
- $\bullet$  カメラ $($ オプション)
- [寸法と重量](#page-72-4)

 $\bullet$   $\star$   $\text{--}$   $\star$   $\text{--}$   $\star$  $\bullet$   $\frac{\text{f}^2\text{f}^2 + \text{f}^2\text{f}^2 + \text{f}^2\text{f}^2}{\text{f}^2\text{f}^2}$  $\bullet$  [ビデオ](#page-71-4) [タッチパッド](#page-72-1)  $\bullet$  AC [アダプタ](#page-72-2) [環境](#page-73-0)

 $97127$ ● [通信](#page-70-3)

メモ: 提供される内容は地域により異なる場合があります。コンピュータの構成の詳細については、スタート♥ア<br>(または Windows® XP ではスタート)→ ヘルプとサポート をクリックし、お使いのコンピュータに関する情報<br>を表示するためのオプションを選択してください。

<span id="page-70-0"></span>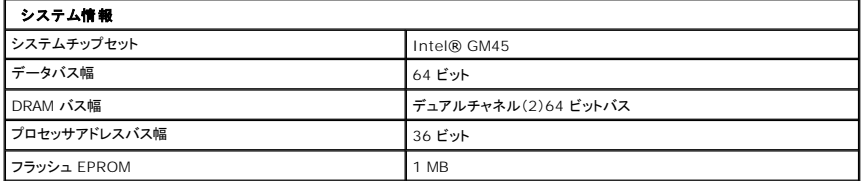

<span id="page-70-1"></span>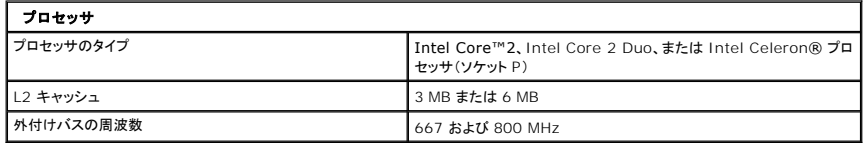

<span id="page-70-2"></span>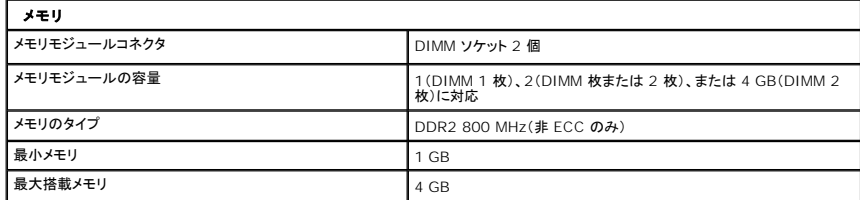

<span id="page-70-3"></span>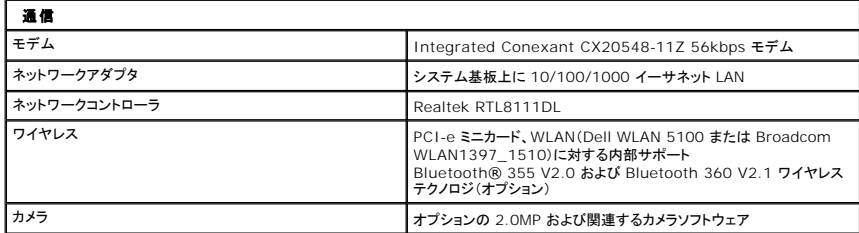

<span id="page-70-4"></span>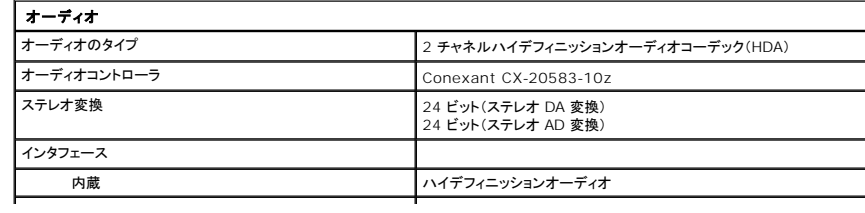

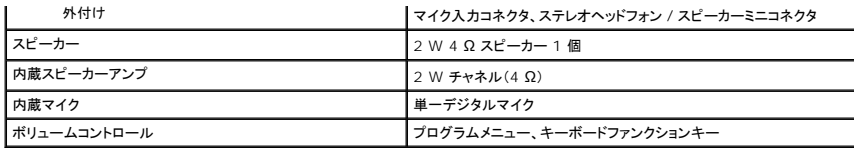

<span id="page-71-0"></span>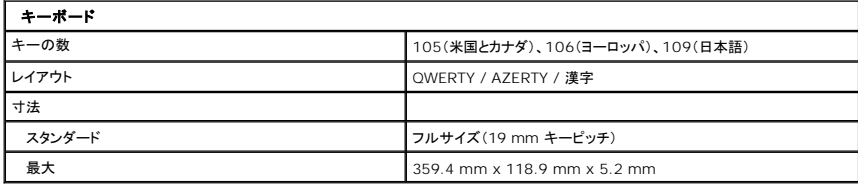

<span id="page-71-1"></span>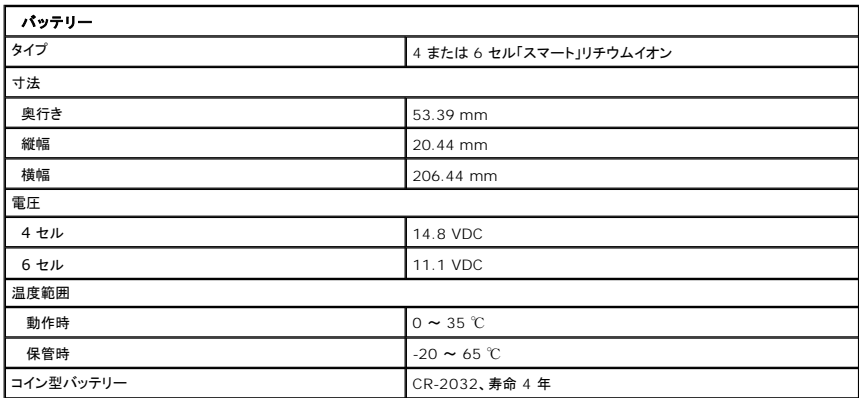

<span id="page-71-2"></span>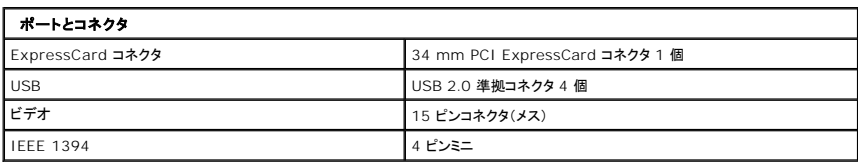

<span id="page-71-3"></span>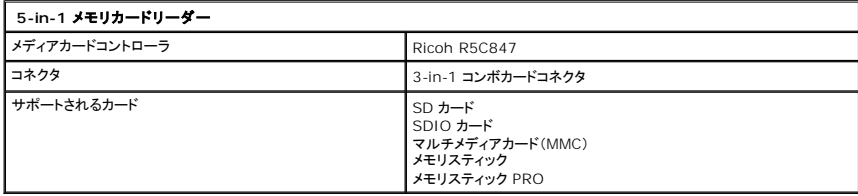

<span id="page-71-4"></span>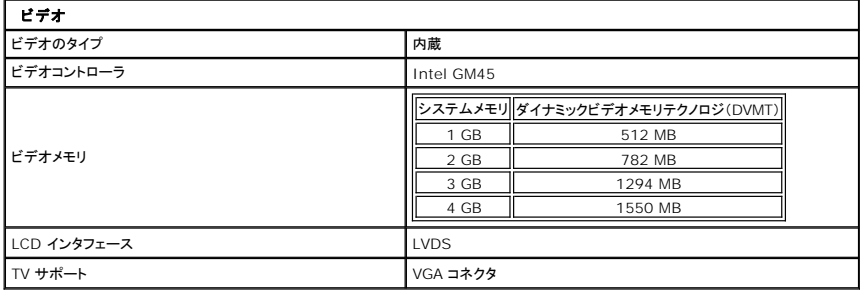
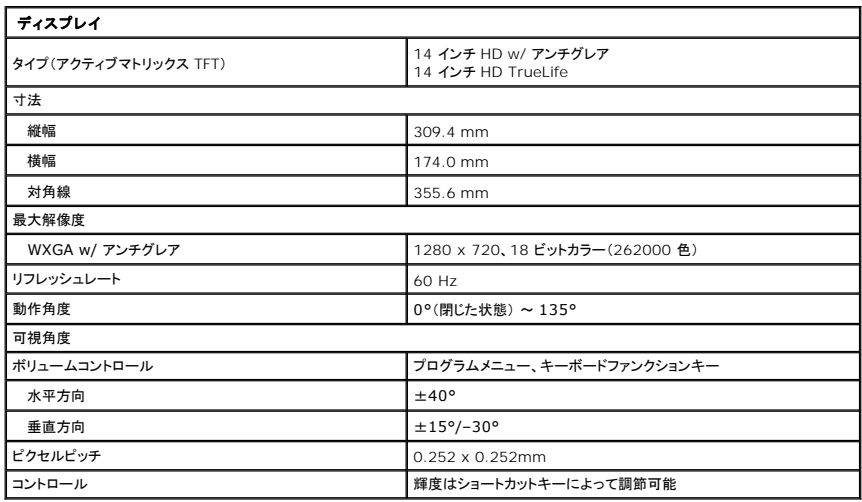

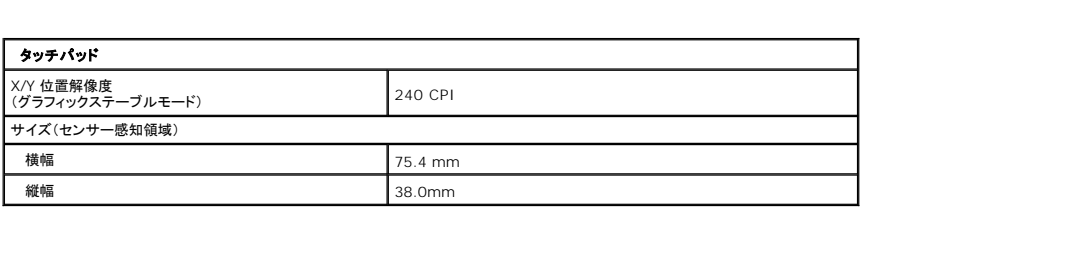

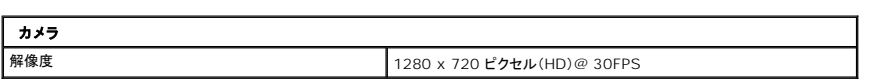

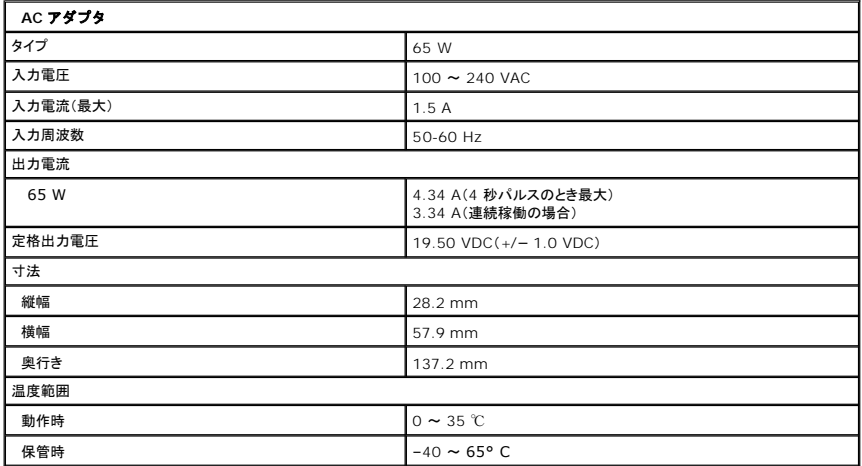

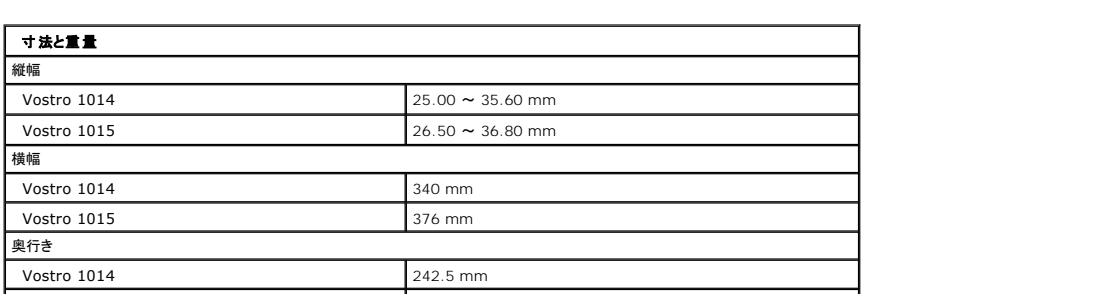

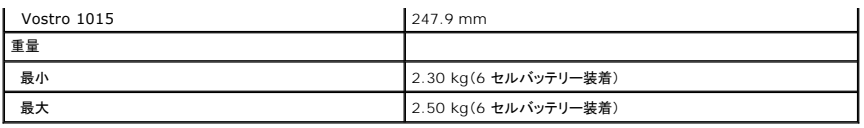

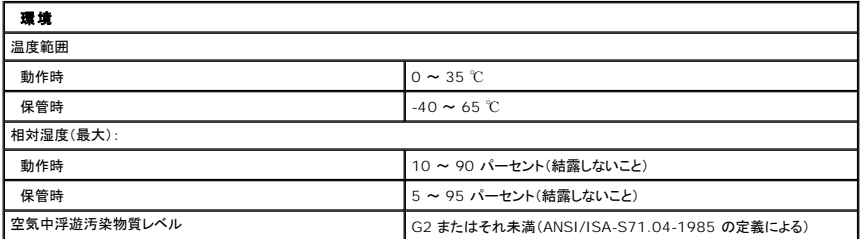

[目次に戻る](file:///C:/data/systems/vos1015/ja/SM/index.htm)

<span id="page-74-3"></span>[目次に戻る](file:///C:/data/systems/vos1015/ja/SM/index.htm)

# コンピュータ内部の作業

**Dell™ Vostro™ 1014/1015** サービスマニュアル

- [コンピュータ内部の作業を始める前に](#page-74-0)
- 奨励するツール
- [コンピュータの電源を切る方法](#page-74-2)
- [コンピュータ内部の作業の後で](#page-75-0)

### <span id="page-74-0"></span>コンピュータ内部の作業を始める前に

コンピュータの損傷を防ぎ、ご自身を危険から守るため、次の安全に関する注意事項に従ってください。特に指示がない限り、本書に記されている各手順では、以下の条件を満たしていることを前提とし ます。

- 1 「コンピュータ内部の作業」の手順をすでに完了していること。
- 1 お使いのコンピュータに付属しているガイドの安全にお使いいただくための注意事項を読んでいること。
- 1 コンポーネントを交換するか、または別途購入している場合は、取り外し手順と逆の順序で取り付けができること。
- 警告: コンピュータ内部の作業を始める前に、お使いのコンピュータに付属しているガイドの安全にお使いいただくための注意事項をお読みください。安全にお使いいただくため のベストプラクティスの追加情報に関しては、規制順守ホームページ **www.dell.com/regulatory\_compliance** をご覧ください。
- 注意 : 修理作業の多くは、認定されたサービス技術者のみが行うことができます。お客様は、製品マニュアルで許可されている範囲に限り、またはオンラインサービスもしくはテ<br>レホンサービスとサポートテームの指示によってのみ、トラブルシューティングと簡単な修理を行うことができます。デルで認められていない修理(内部作業)による損傷は、保証<br>の対象となりません。製品に付属しているマニュアルの「安全にお使いいただくために」をお読みになり、指示に従ってく
- 注意 : 静電気放電を避けるため、静電気防止用リストパンドを使用するか、またはコンピュータの裏面にあるコネクタなどの塗装されていない金属面に定期的に触れて、静電気<br>を身体から逃してください。
- 注意 : コンポーネントやカードの取り扱いには十分注意してください。カードのコンポーネントや接点には触れないでください。カードを持つ際は縁を持つか、金属製の取り付けブ<br>ラケットの部分を持ってください。プロセッサなどのコンポーネントは、ピンではなく縁を持つようにしてください。
- 注意 : ケーブルを外す際には、ケーブルそのものを引っ張らず、コネクタまたはそのプルタブを持って引き抜いてください。ロックタブ付きのコネクタがあるケーブルもあります。<br>このタイプのケーブルを外すときは、ロックタブを押し込んでケーブルを抜きます。コネクタを外すときは、コネクタのピンを曲げないようにまっすぐに引き抜きます。また、ケーブ<br>ルを接続する際は、両方のコネクタの向きが合っていることを確認してください。
- メモ:お使いのコンピュータの色および一部のコンポーネントは、本書で示されているものと異なる場合があります。

コンピュータの損傷を防ぐため、コンピュータ内部の作業を始める前に、次の手順を実行します。

- 1. コンピュータのカバーに傷がつかないように、作業台が平らであり、汚れていないことを確認します。
- 2. コンピュータの電源を切ります(「<u>コンピュータの電源を切る方法</u>」を参照)。<br>3. コンピュータがドッキングデバイスに接続されている場合は、ドッキングを解除します。
- 

注意: ネットワークケーブルを外すには、まずケーブルのプラグをコンピュータから外し、次にネットワークデバイスから外します。

- 4. コンピュータからすべてのネットワークケーブルを外します。
- <sub>コ. コンピュー ク, カラ, ・ このコリフ ファ フ, ク, ク, と, こ, 。。。<br>5. コンピュータ、および取り付けられているすべてのデバイスをコンセントから外します。</sub>
- 6. アダプタがある場合は、コンピュータから外します。 7. ディスプレイを閉じ、平らな作業台の上でコンピュータを裏返します。
- 

注意: システム基板の損傷を防ぐため、コンピュータ内部の作業を行う前にメインバッテリーを取り外してください。

- 8. メインバッテリーを取り外します([「バッテリー](file:///C:/data/systems/vos1015/ja/SM/AD_Battery.htm)」を参照)。
- 9. コンピュータを表向きに戻します。
- 10. ディスプレイを開きます。 11. 電源ボタンを押して、システム基板の静電気を除去します。
- 

### △ 注意: 感電防止のため、ディスプレイを開く前に必ず、コンピュータの電源プラグをコンセントから抜いてください。

注意 : コンピュータ内部の部品に触れる前に、コンピュータ背面の金属部など塗装されていない金属面に触れて、身体の静電気を除去してください。作業中も、塗装されていない<br>金属面に定期的に触れて、内蔵コンポーネントを損傷するおそれのある静電気を除去してください。

12. ExpressCard またはスマートカードが取り付けられている場合は、各スロットから取り外します。

13. ハードドライブを取り外します([「ハードドライブ」](file:///C:/data/systems/vos1015/ja/SM/AD_HDD.htm)を参照)。

### <span id="page-74-1"></span>奨励するツール

本書で説明する操作には、以下のツールが必要です。

- 1 小型のマイナスドライバ
- <sup>l</sup> #0 プラスドライバ <sup>l</sup> #1 プラスドライバ
- 1 小型のプラスチックスクライブ
- <sup>l</sup> フラッシュ BIOS アップデートプログラムの CD

## <span id="page-74-2"></span>コンピュータの電源を切る方法

注意: データの損失を防ぐため、開いているすべてのファイルを保存してから閉じ、実行中のすべてのプログラムを終了してから、コンピュータの電源を切ります。

- 1. 次の手順で OS をシャットダウンします。
	- <sup>l</sup> Windows Vista® の場合

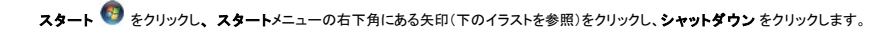

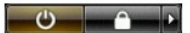

l Windows® XP の場合

スタート→ 終了オプション→ 電源を切る の順にクリックします。

OS のシャットダウン処理が完了すると、コンピュータの電源が切れます。

2. コンピュータとすべての周辺機器の電源が切れていることを確認します。OS をシャットダウンした際にコンピュータおよび取り付けられているデバイスの電源が自動的に切れなかった場合は、電 源ボタンを 4 秒以上押し続けて電源を切ります。

### <span id="page-75-0"></span>コンピュータ内部の作業の後で

交換(取り付け)作業が完了したら、コンピュータの電源を入れる前に、外付けデバイス、カード、ケーブルを接続したか確認してください。

#### 注意: コンピュータの損傷を防ぐため、バッテリーは必ず本製品専用のものを使用してください。他の **Dell** コンピュータ用のバッテリーは使用しないでください。

1. ポートリプリケータ、バッテリースライス、メディアベースなどの外付けデバイスを接続し、ExpressCard などのカードを取り付けます。 2. 電話線、またはネットワークケーブルをコンピュータに接続します。

### △ 注意: ネットワークケーブルを接続するには、ケーブルを最初にネットワークデパイスに差し込み、次にコンピュータに差し込みます。

- 
- 3. <u>パッテリー</u>を取り付けます。<br>4. コンピュータ、および取り付けられているすべてのデバイスを電源に接続します。
- 5. コンピュータの電源を入れます。

[目次に戻る](file:///C:/data/systems/vos1015/ja/SM/index.htm)